# **Access Control Software Operation Guide**

**Jan.,6,2012**

# **CONTENTS**

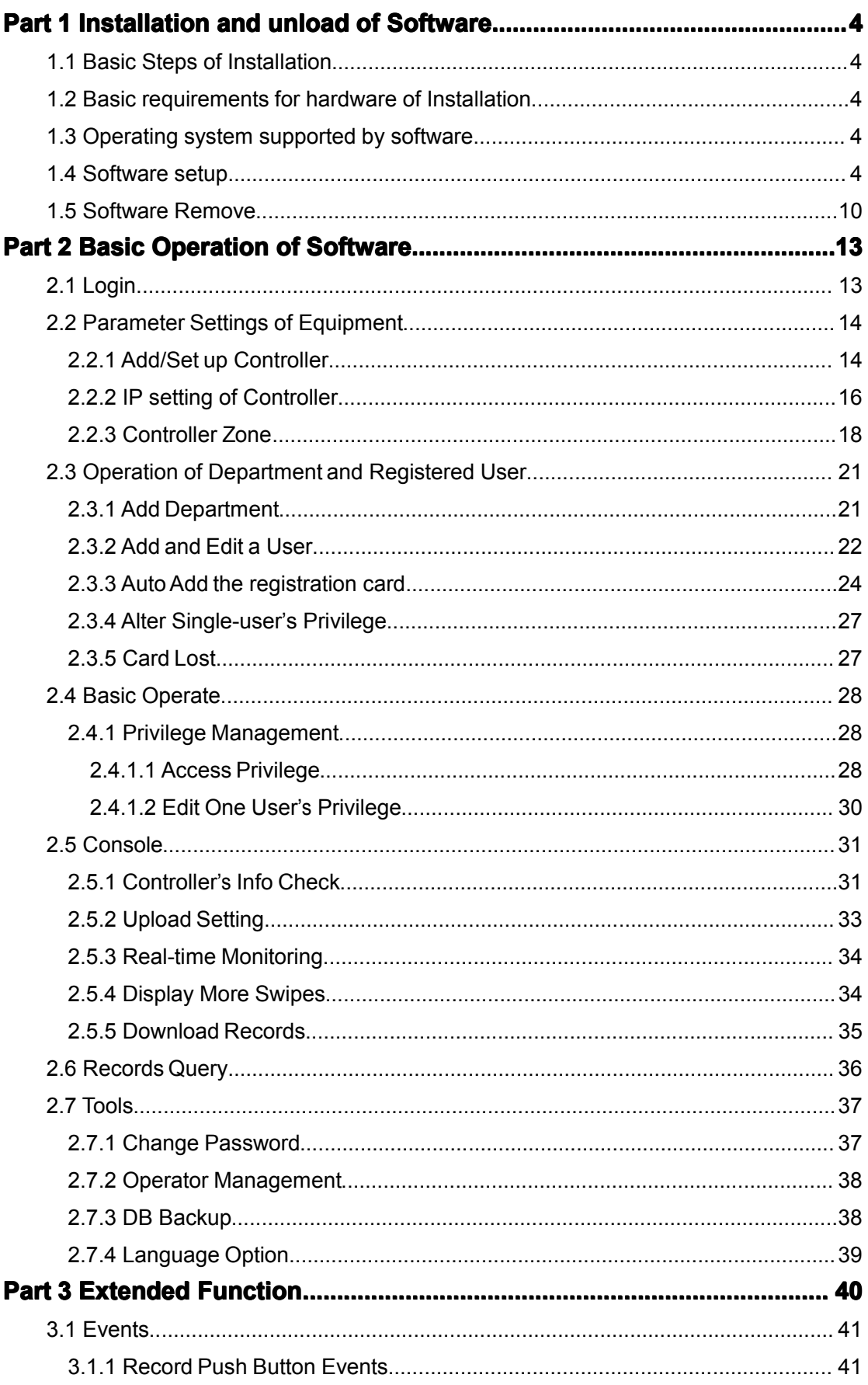

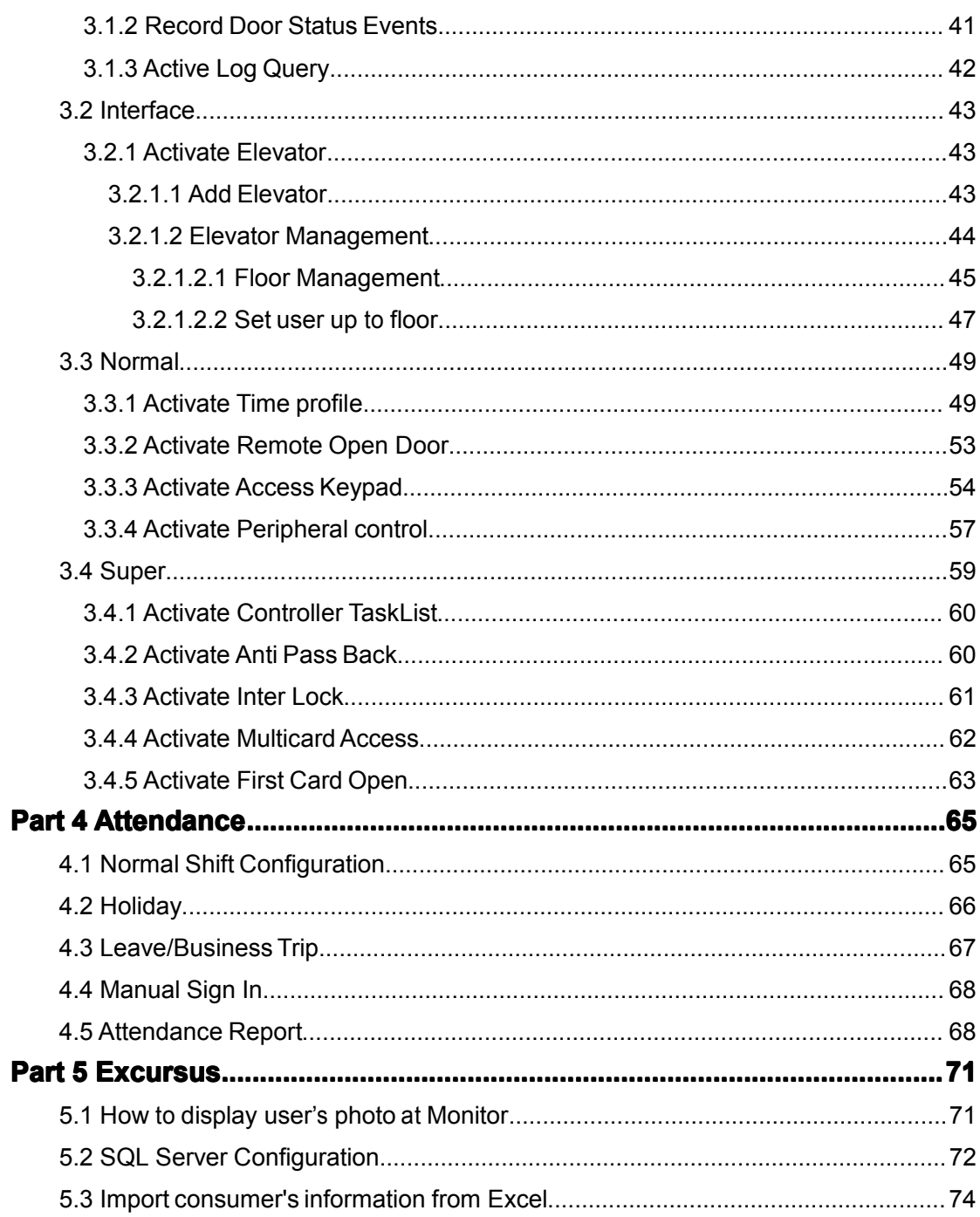

# <span id="page-3-0"></span>**Part 1 Installation and unload of Software**

### <span id="page-3-1"></span>**1.1 Basic Steps of Installation**

- 1、If you system is Windows XP, it's required to install patch Windows XPSP3.
- 2、Install software Access Control.

#### <span id="page-3-2"></span>**1.2 Basic requirements for hardware of Installation**

Memory: 1GB. Hard Disk: 1GB above of free space.

### <span id="page-3-3"></span>**1.3 Operating system supported by software**

Windows XP SP3 Windows 7 Windows Server 2003 SP2 Windows Server 2008 Windows Server 2008 R2

#### <span id="page-3-4"></span>**1.4Software oftware oftware oftware setup**

First puts in the CD to CD-ROM, then run the applications of "setup.exe".

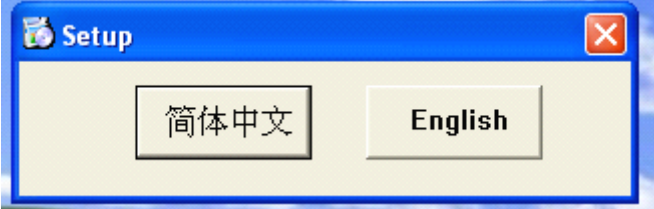

Click "English"

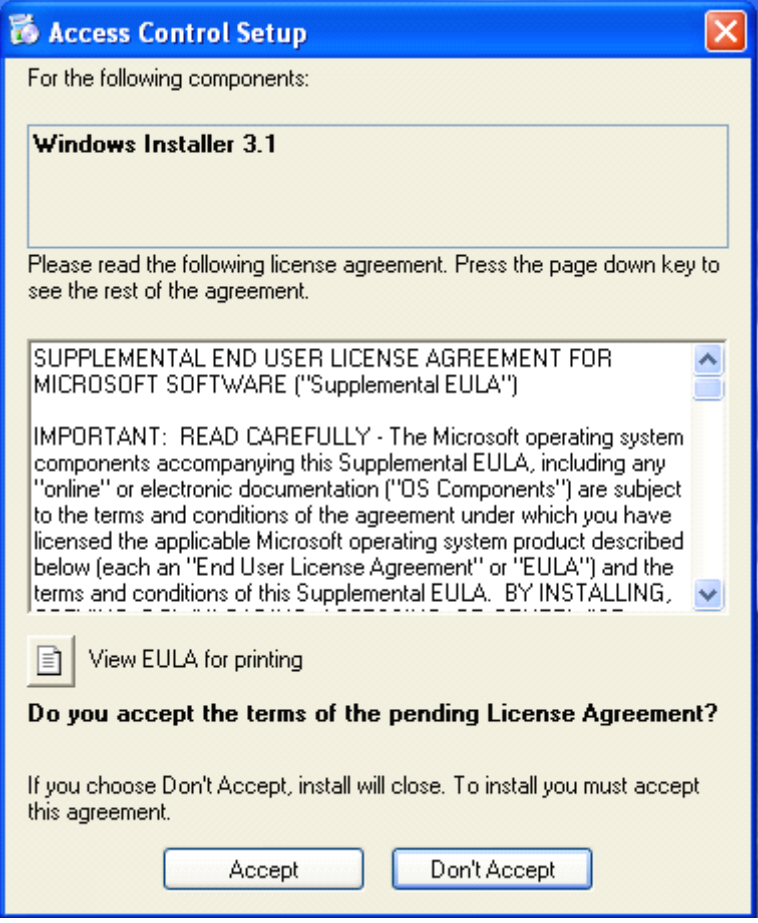

Click "Accept"

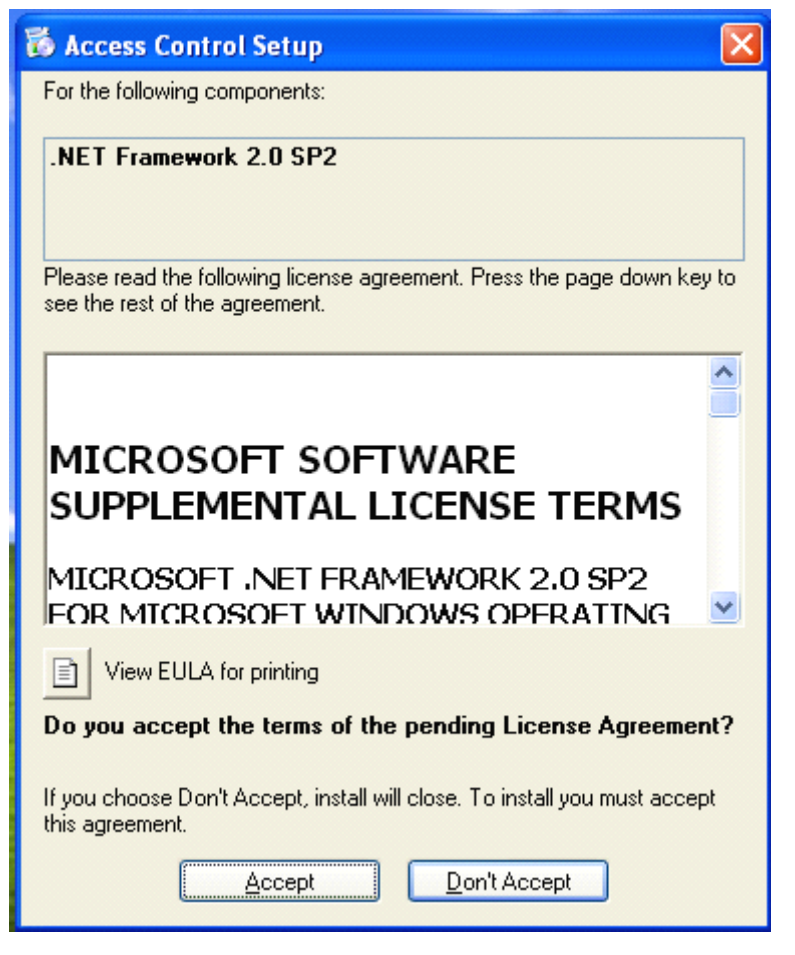

Click "Accept"

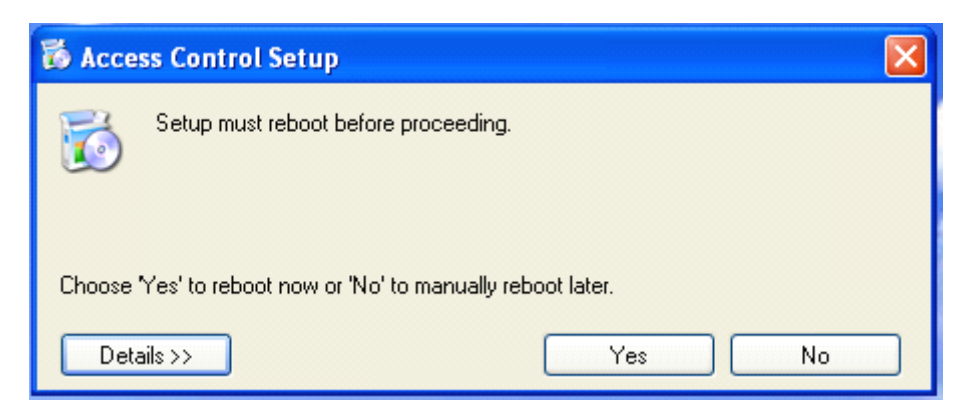

Click "Yes"

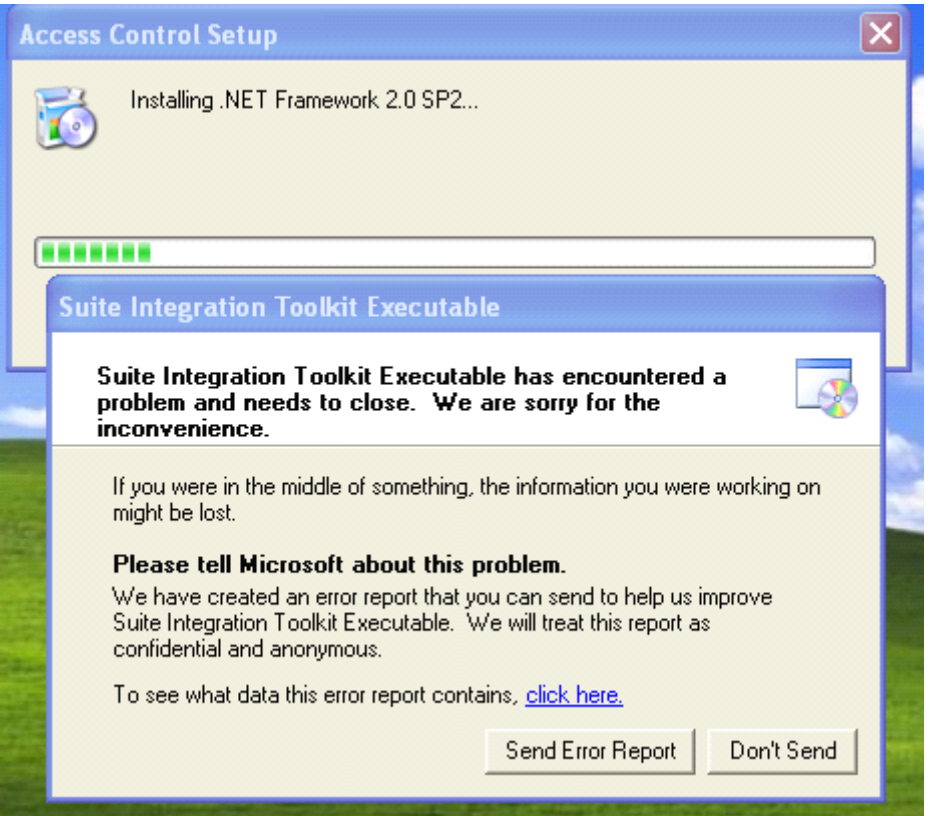

If the error occurs, need to install xp sp3. then install the software.

"Microsoft . NET Framework" is required to install, please do not skip. If you do not install "Microsoft . NET Framework", the program will not work correctly.

The system will enter into next step for you to install Access Control, if your computer has installed it.

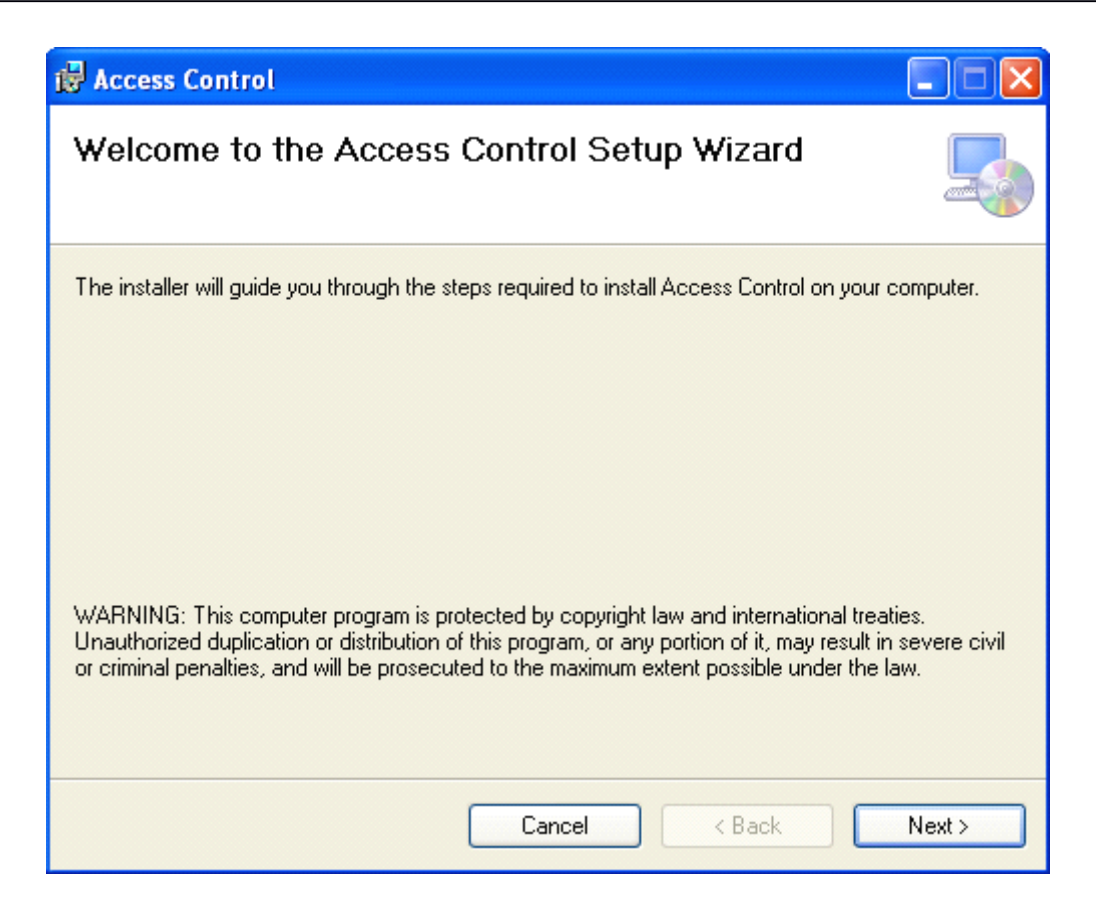

#### Click "Next"

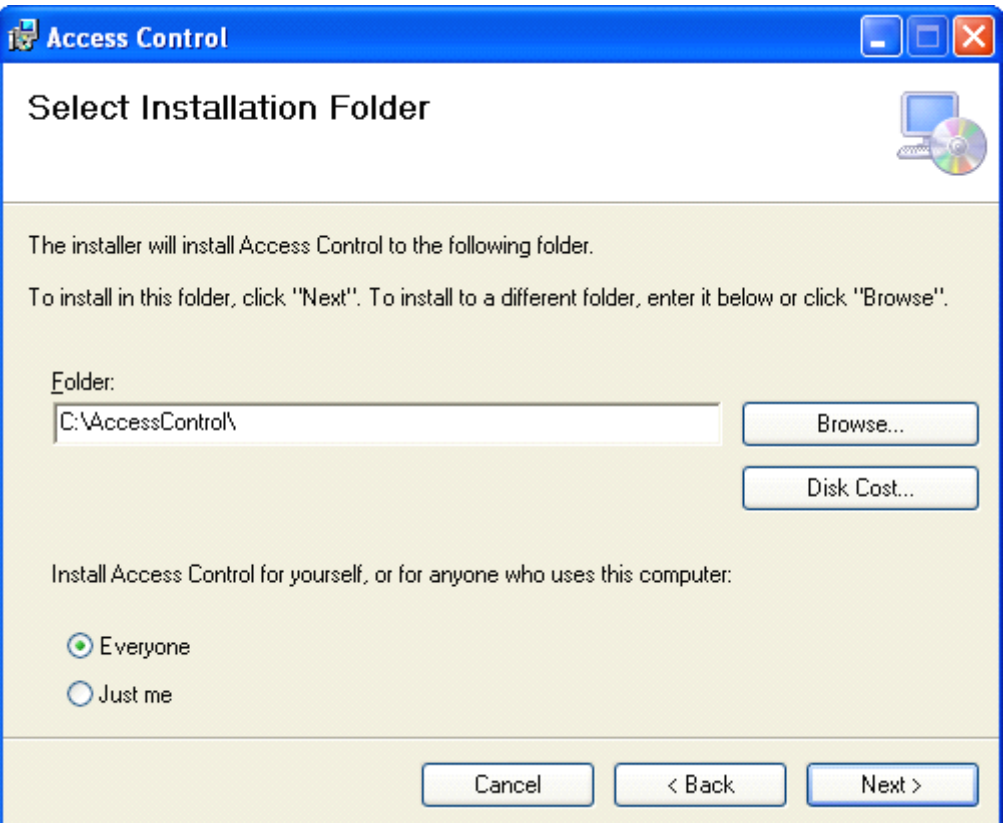

Click "Next"

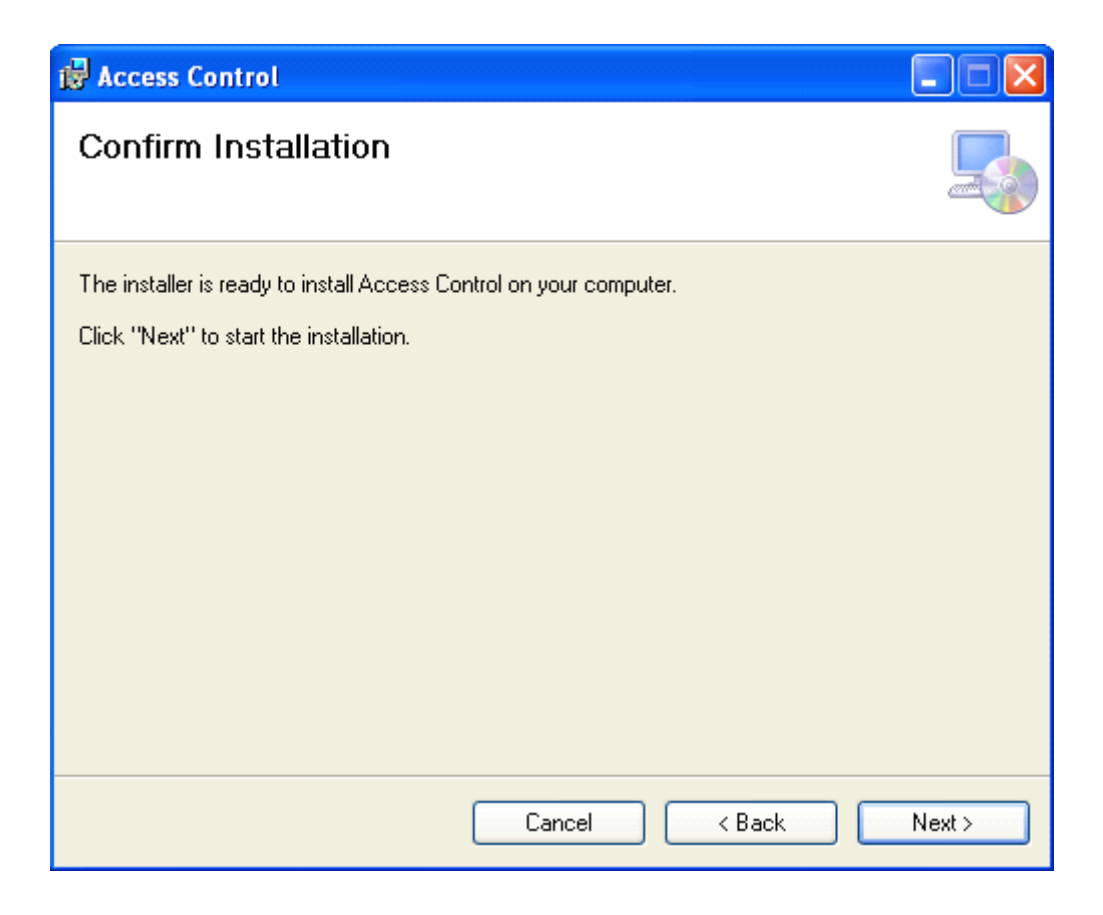

#### Click "Next"

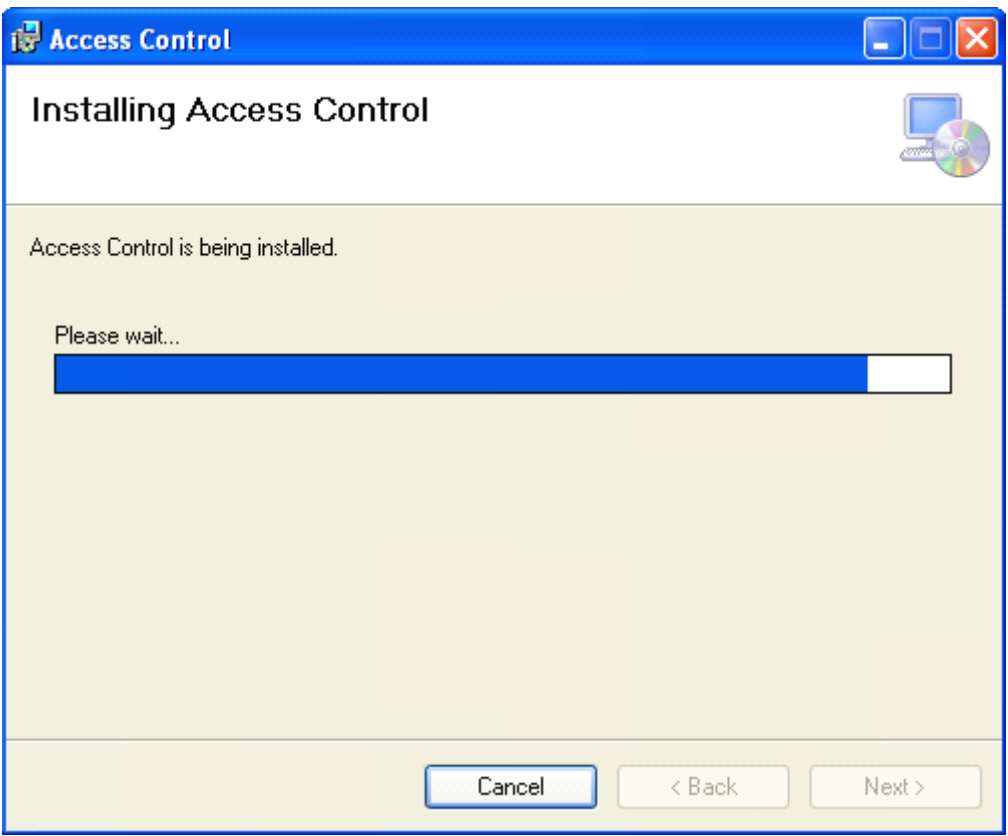

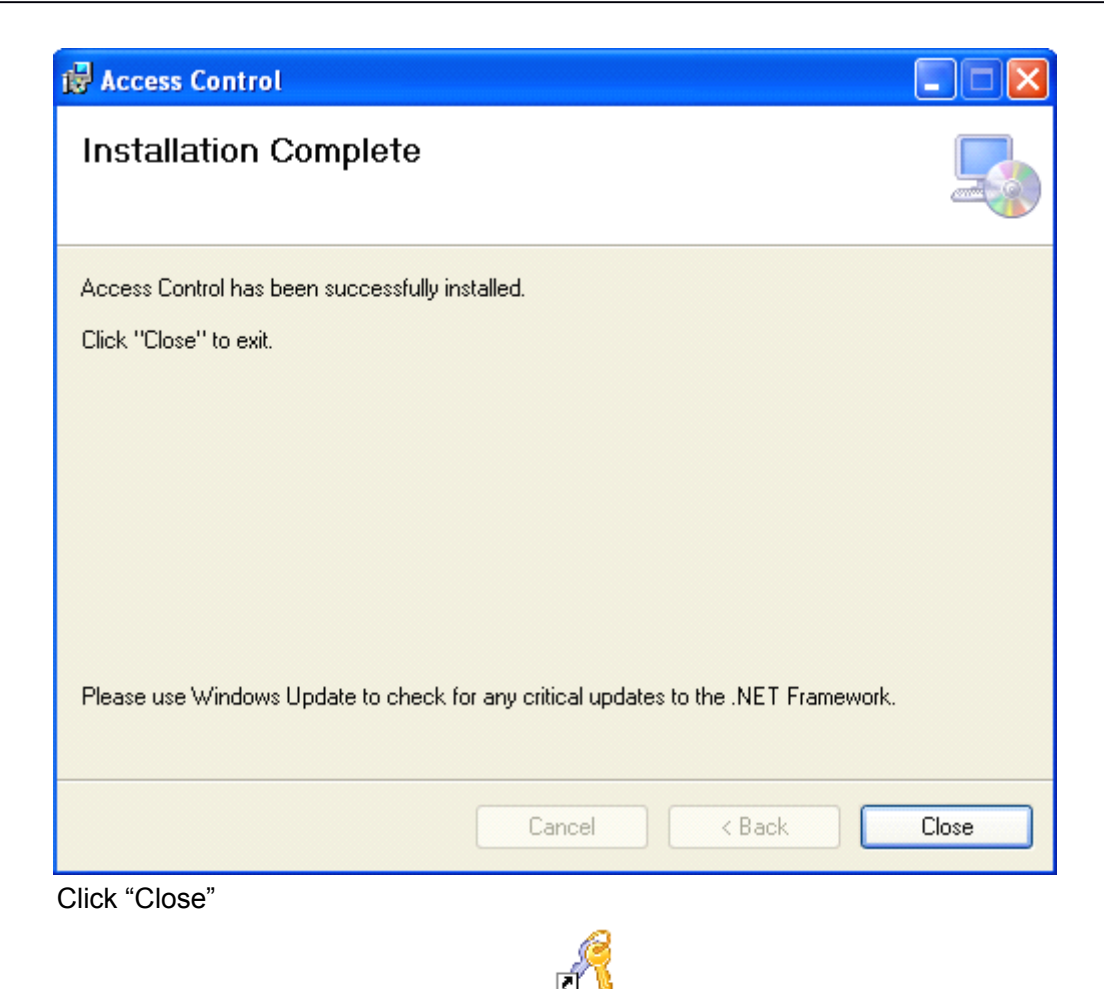

After the installment completes, The AccessControl will created automatically and display in computer screen.

### <span id="page-9-0"></span>**1.5Software Software Software Remove**

Click【start】>【Settings】>【Control Panel】

#### Access Control Software Operation Guide

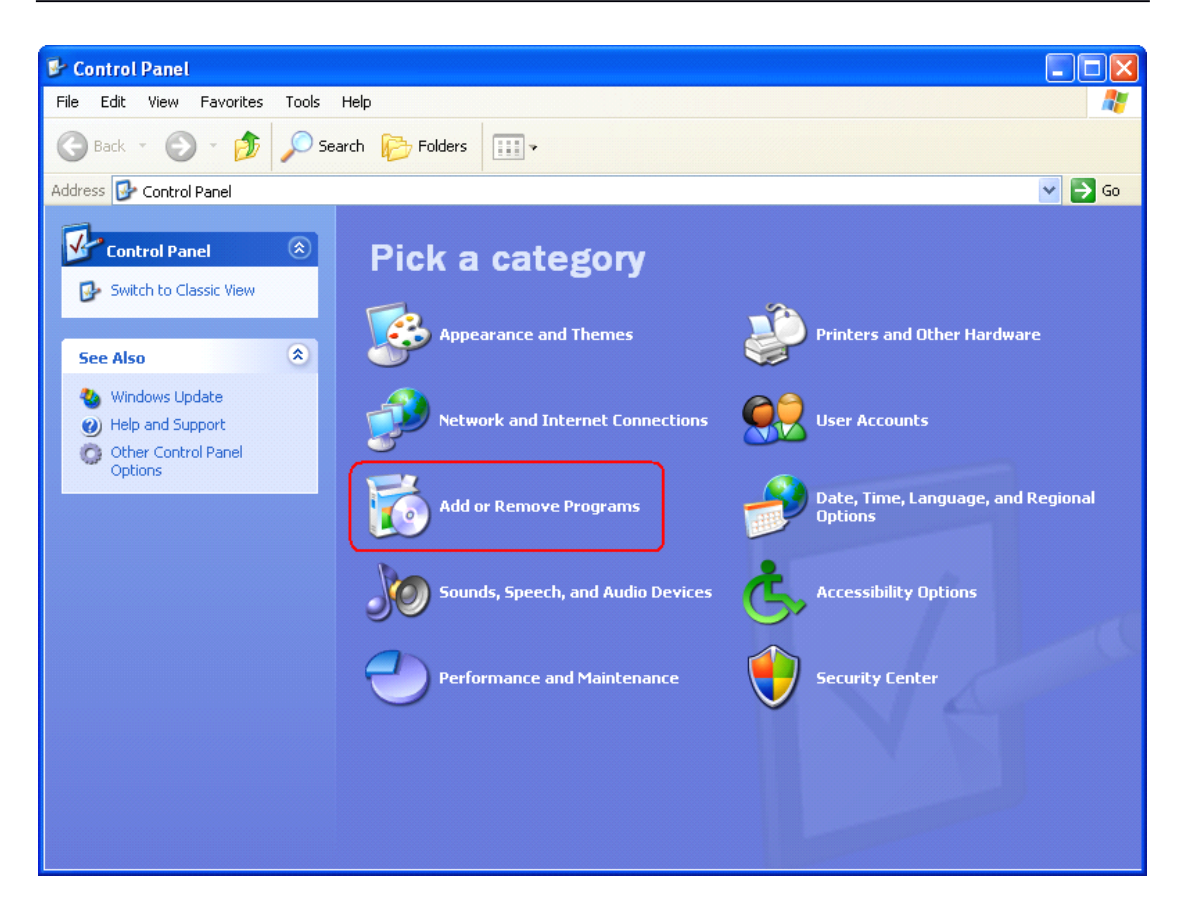

Click "Add or Remove Programs"

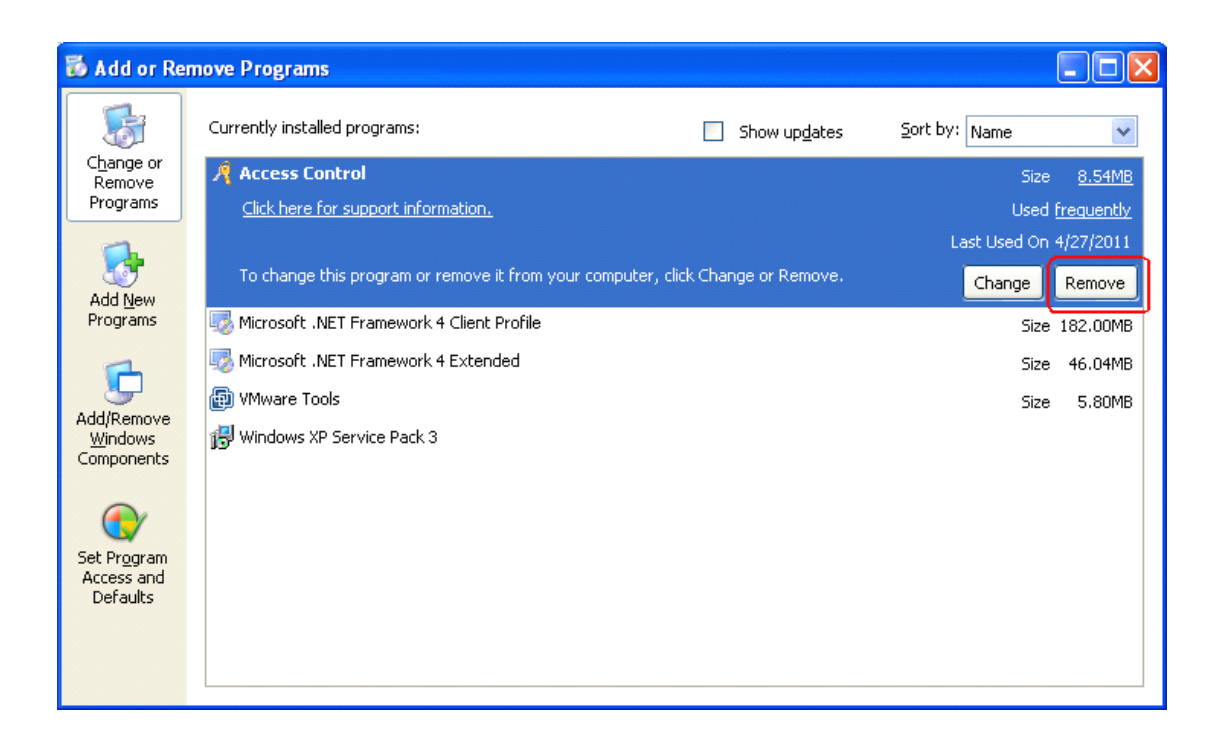

Find software "Access Control" in "Currently installed programs", Click "Remove".

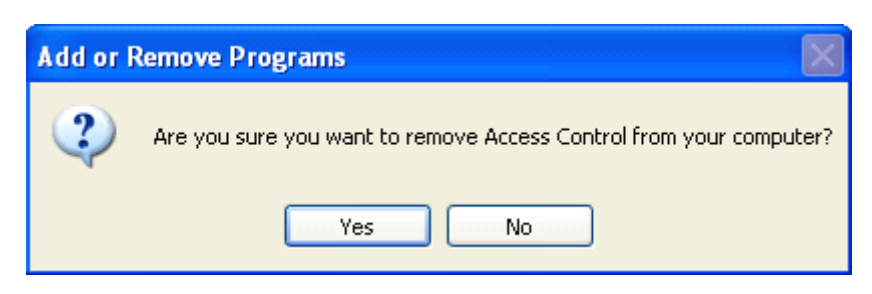

Click "Yes"

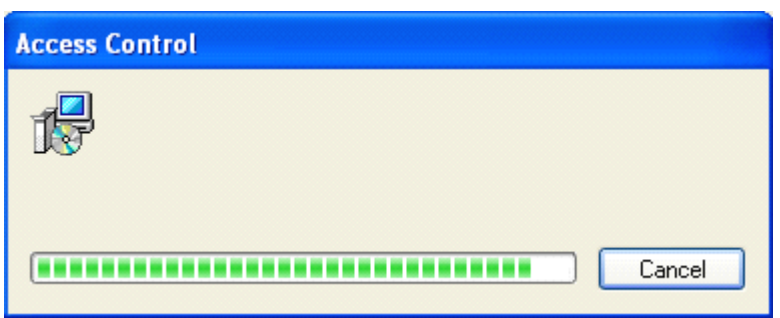

# <span id="page-12-0"></span>**Part 2 Basic Operation of Software**

# <span id="page-12-1"></span>**2.1 Login**

Click the AccessControl or run【start】>【Programs】>【Access Control】>【Access Control】,It will open up the Login windows as follows:

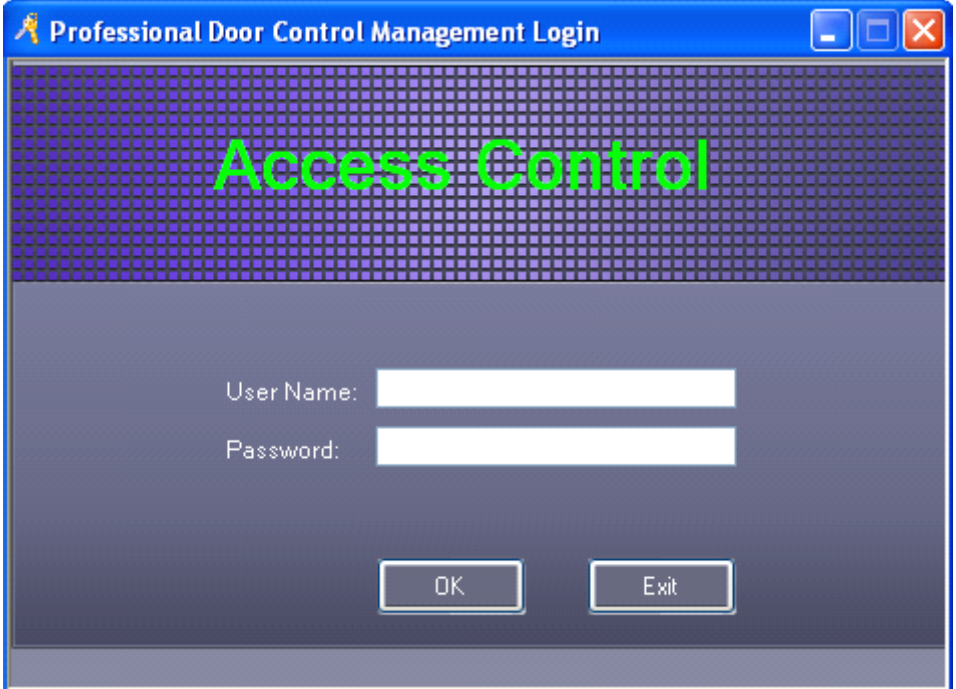

The default user name is " abc ", the password is "123".

It is recommend to change the user name and password at the first use.

If the SQL Server connection fail. There will appear <sup>a</sup> dialog box as follows:

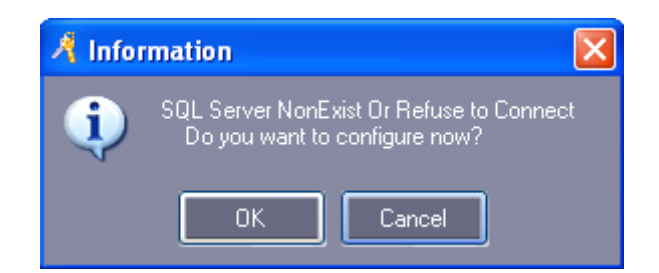

Click "OK', Please consult the Excursus 5.2 SQL Server [Configuration](#page-71-0).

After login, It will show the main windows . as follows:

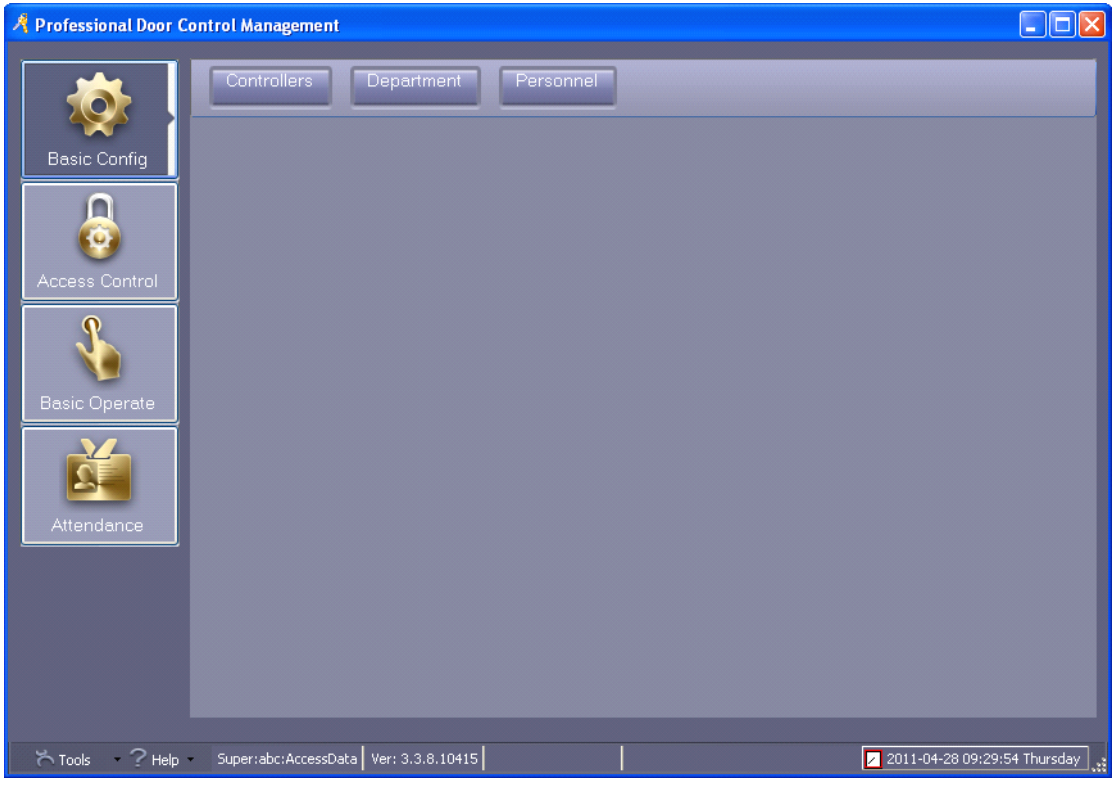

# <span id="page-13-0"></span>**2.2Parameter Parameter Settings Settings of Equipment**

# <span id="page-13-1"></span>**2.2.1 Add/Set Add/Setup Controller Controller**

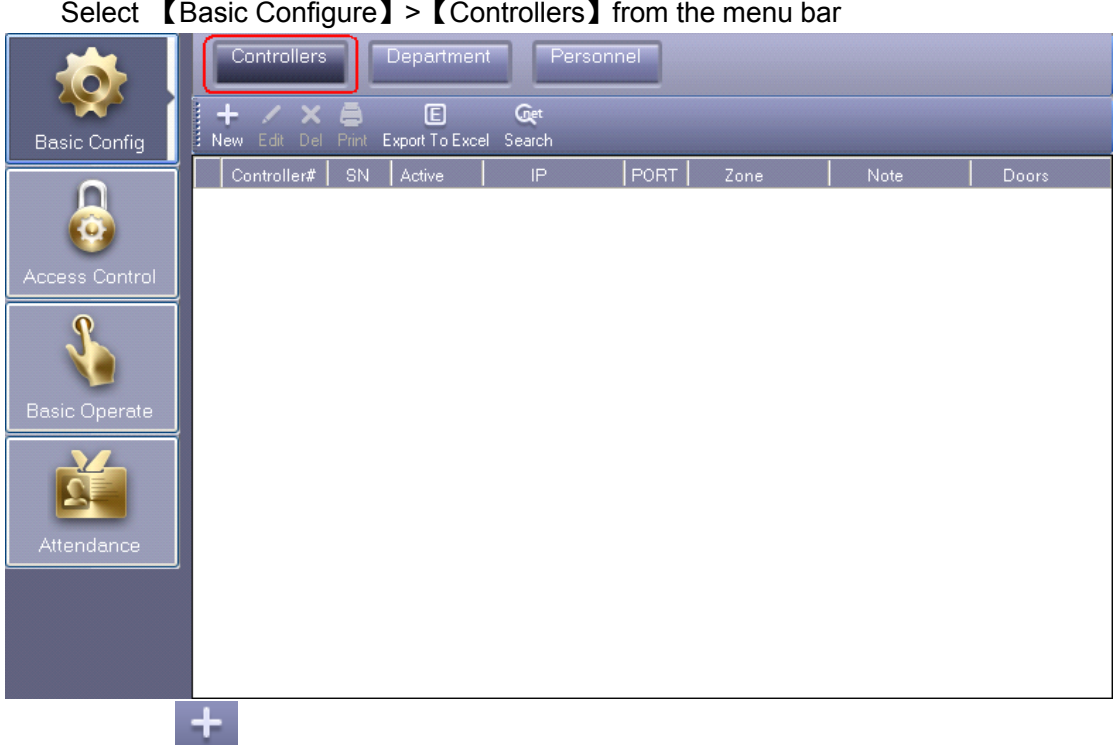

click the  $\sqrt{\phantom{a}}$  New to add the controllers into system.

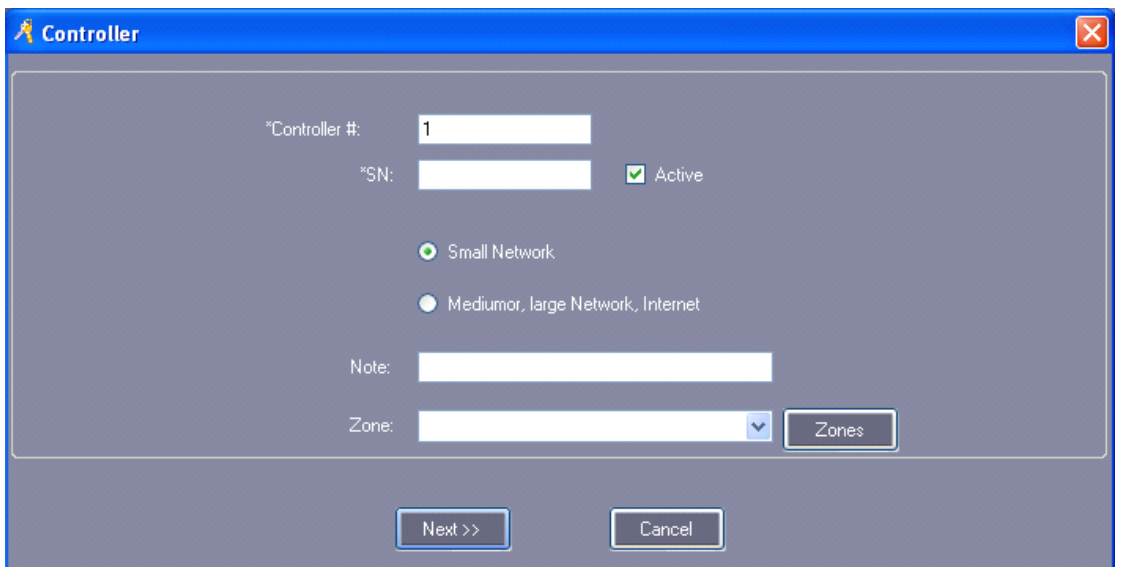

The product S/N (namely each controller serial number) may check on the PCB's label S/N:\*\*\*\*\*\*\*\*\*\*\* of the controller . please fills that five numerals.

Attention: If the product S/N which you writed is not same as the PCB's label S/N:\*\*\*\*\*\*\*\*\*\* the software can't communicate with the controllers.

Small-scale LAN: Support TCP/IP communication, all controllers are in the same network segment

Medium, large scale LAN, or Internet: Support TCP/IP communication for different network segment controllers.

Click "Next"

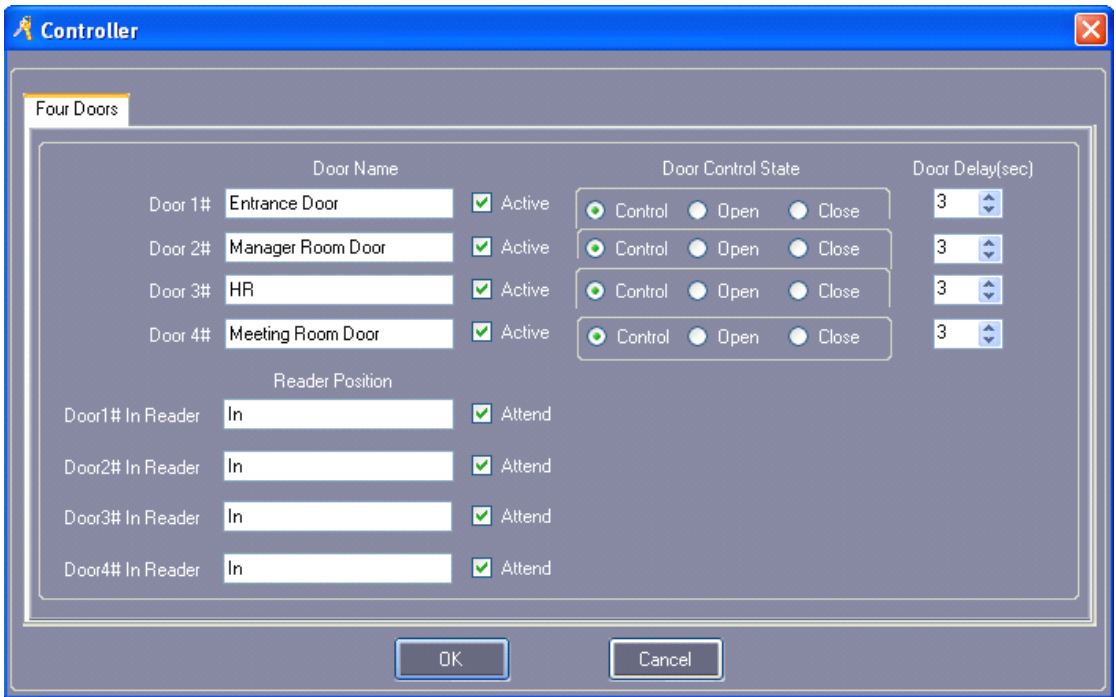

"Door Name" and "Reader Position" can be modified

Mark "Active": by  $\vee$ , the control console will display each door; otherwise, it won't display.

Mark "Attend":by  $\vee$ , the records on card reader can be used as attendance records; otherwise, it cann't.

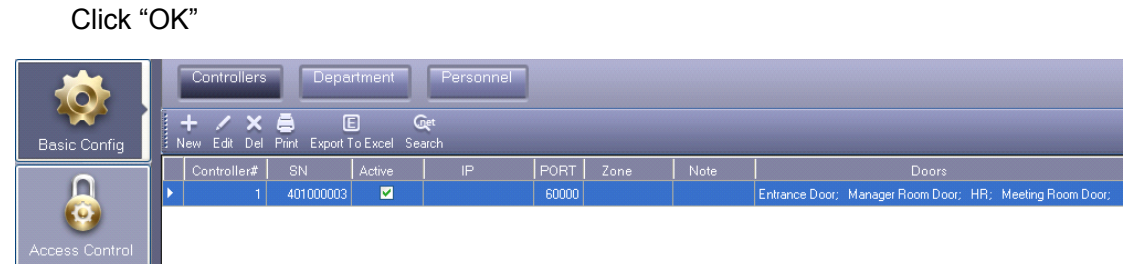

# <span id="page-15-0"></span>**2.2.2 IP setting setting of Controller Controller Controller Controller**

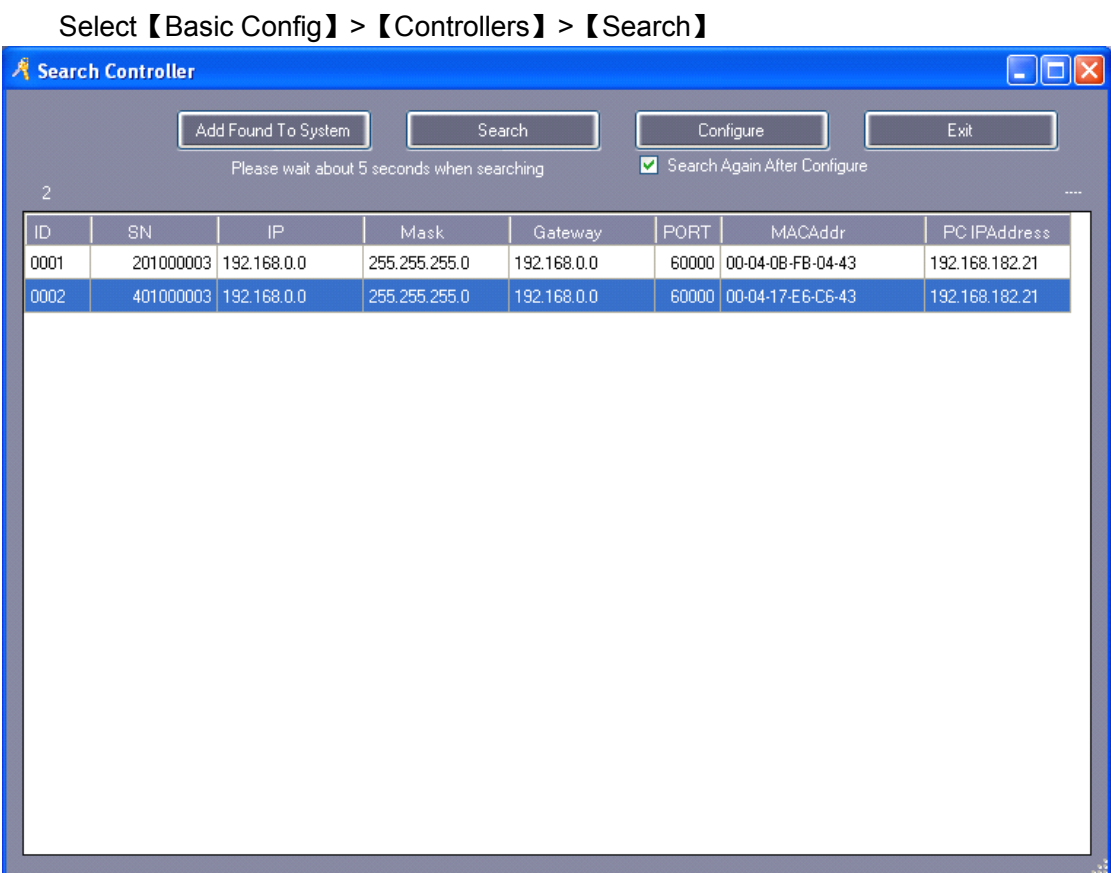

Search need take around 5 Seconds.

Click **"**Configure**"**

#### Access Control Software Operation Guide

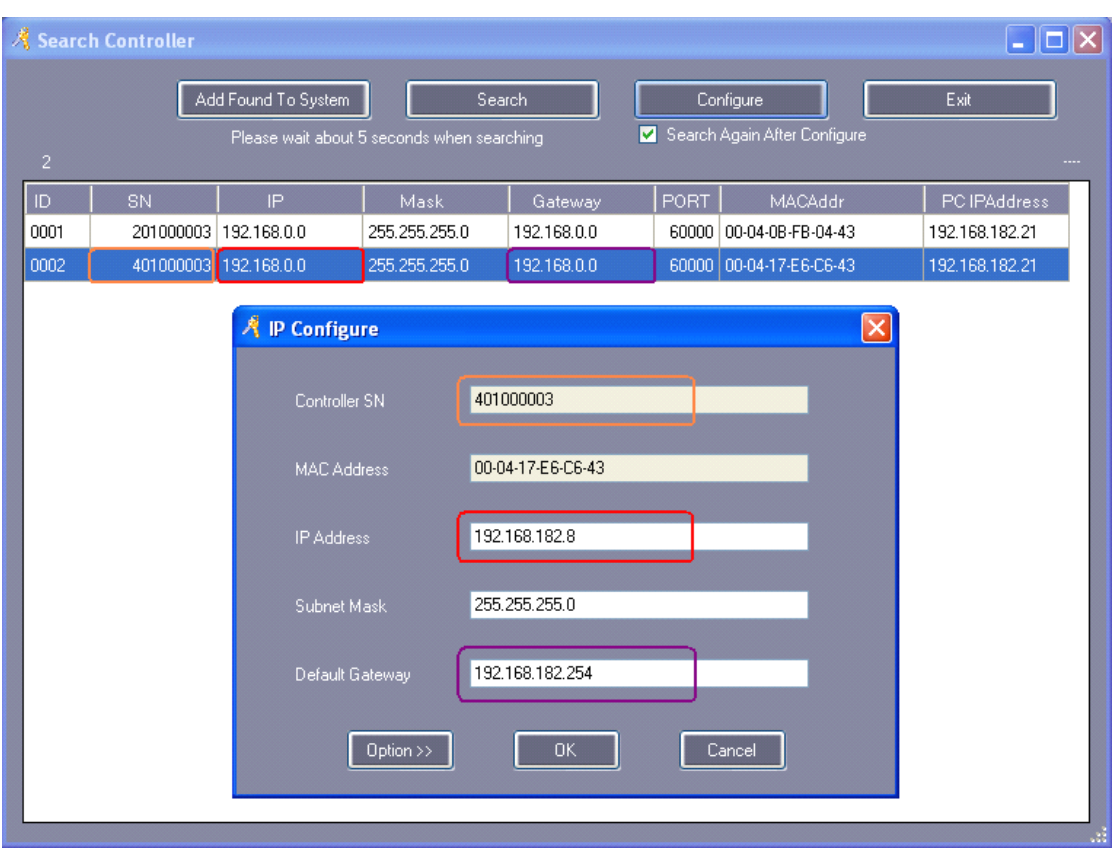

Click **"**OK**"**

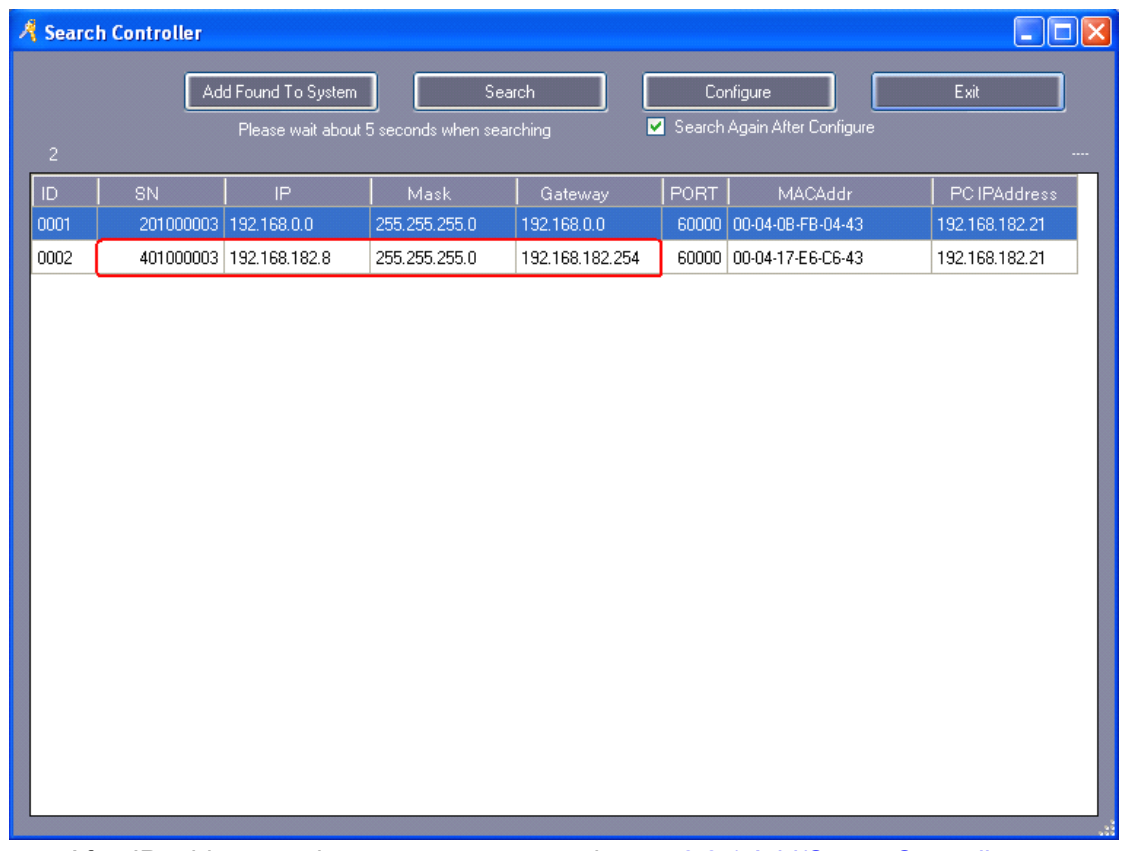

After IP address setting, you can move to chapter 2.2.1 Add/Set up [Controller](#page-13-1) to set

the controller parameters, the IP address should be assigned to the corresponding Controller.

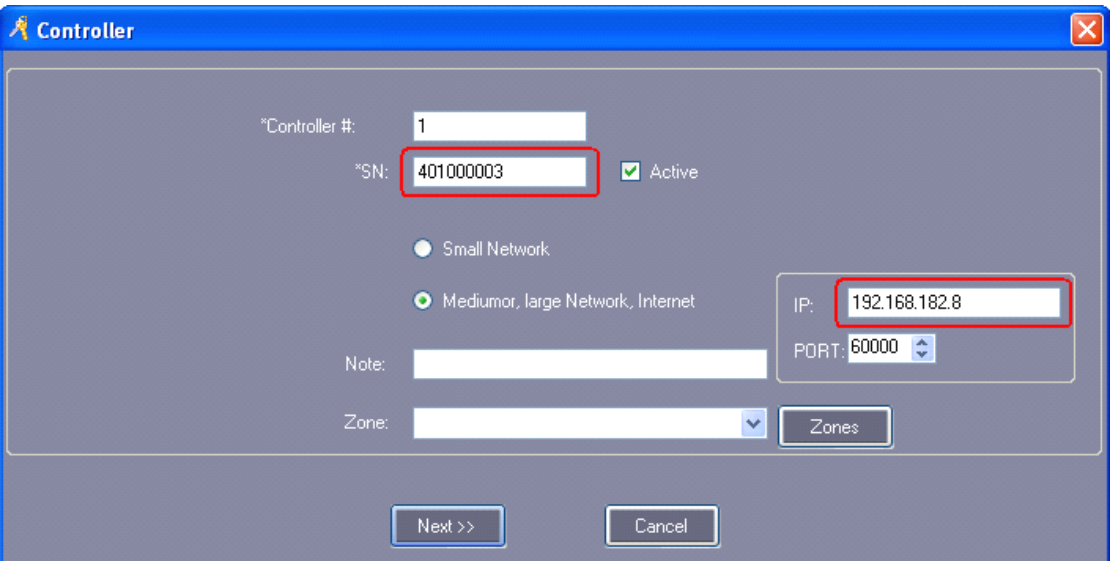

Result, You can see IP address.

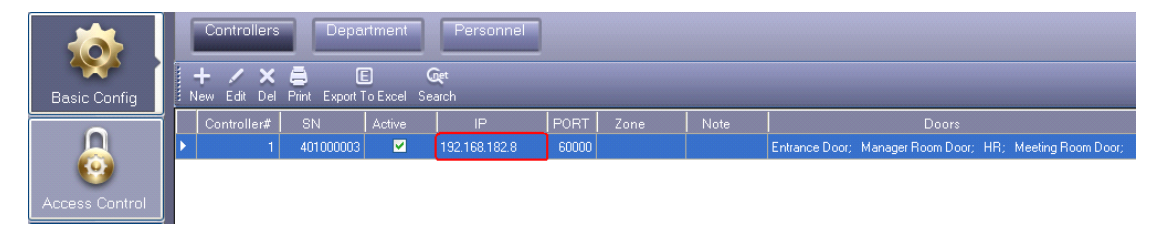

The controllers are separated into different network . Each controller must be assigned <sup>a</sup> unique IP address .

#### <span id="page-17-0"></span>**2.2.3 Controller Controller Zone**

**A** Controller  $\times$ \*Controller #: I1  $\blacksquare$  Active Small Network Mediumor, large Network, Internet Note:  $\vee$  $Zones$  $Next>>$ Cancel

Select【Basic Config】>【Controllers】>【New】

Click "Zones"

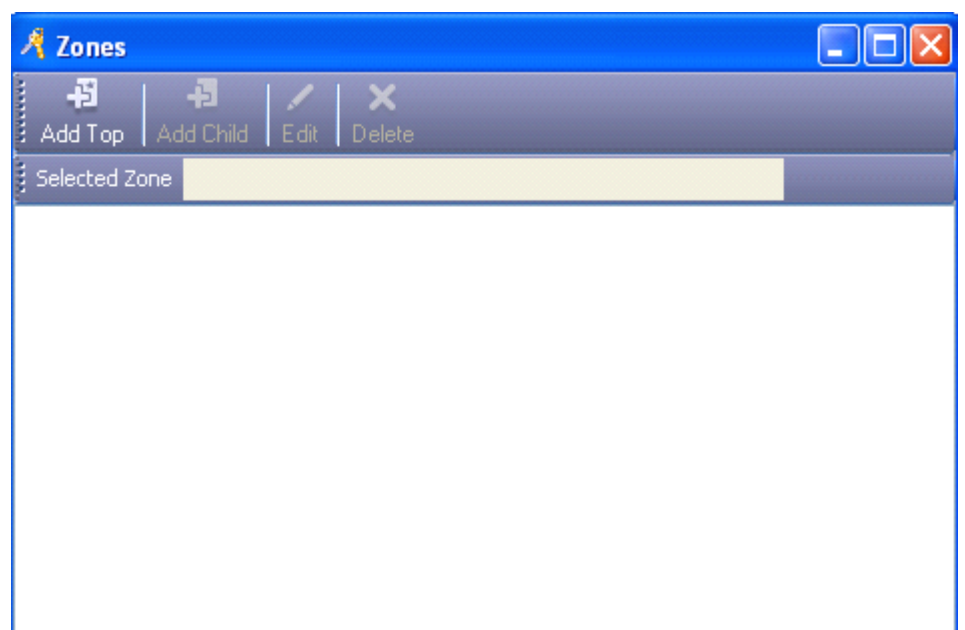

Click "Add Top"

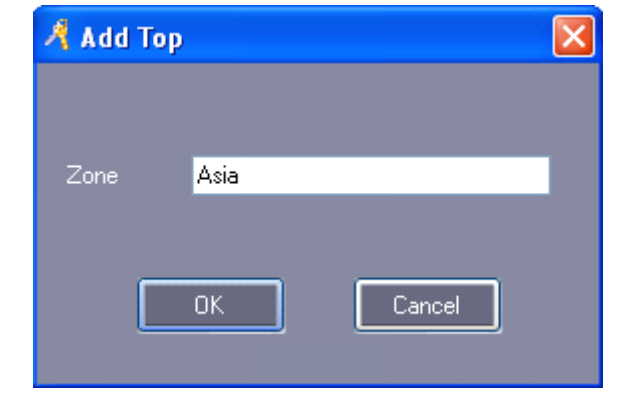

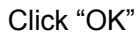

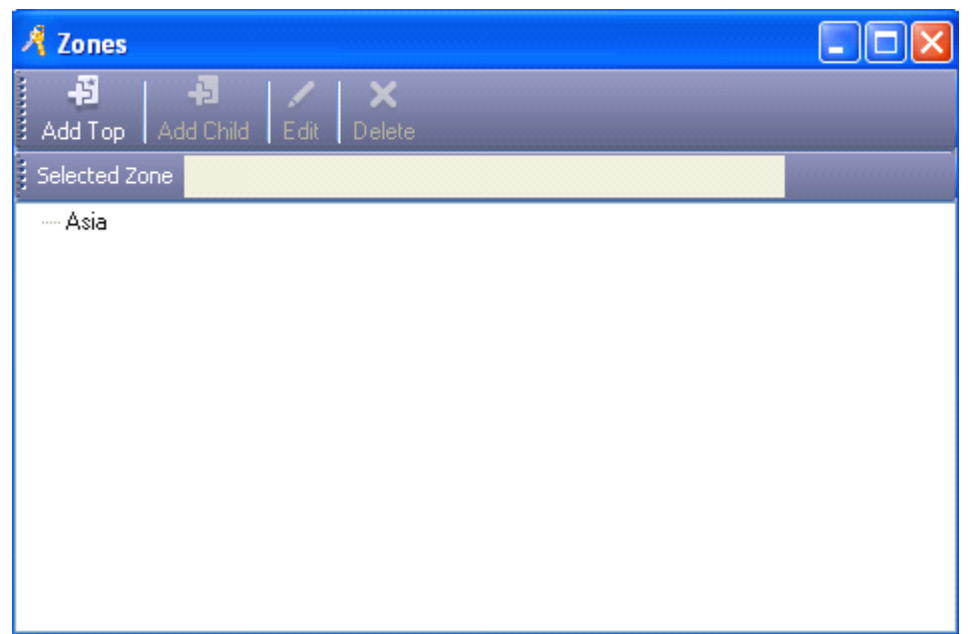

Click the "Add Child" to add <sup>a</sup> new Child under the Top.

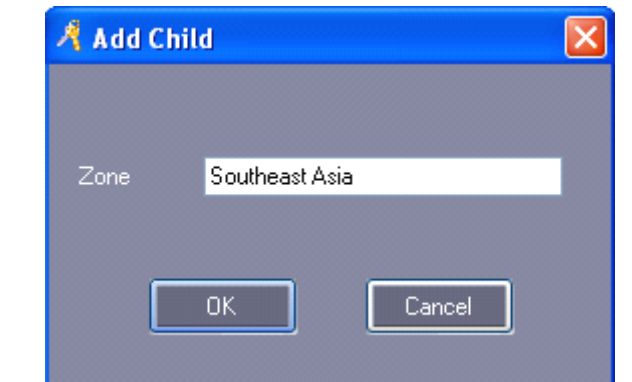

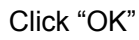

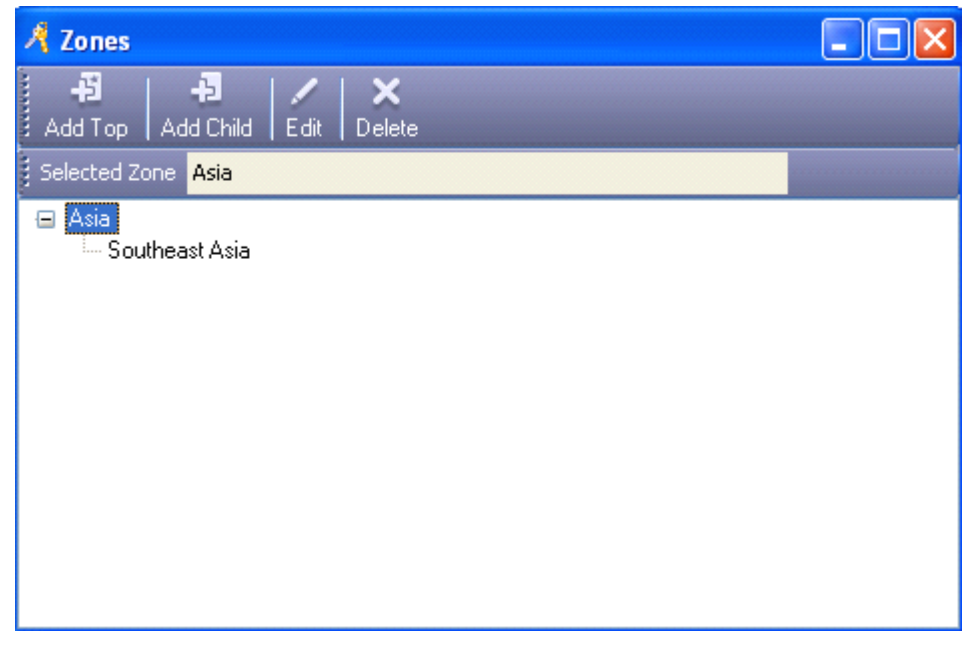

Click X

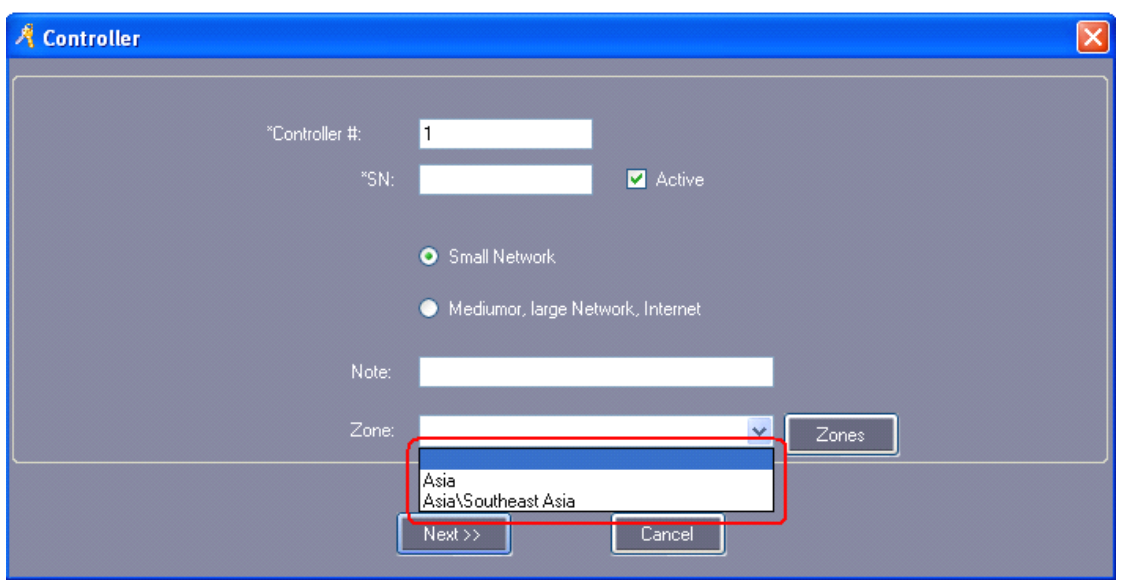

# <span id="page-20-0"></span>**2.3 Operation of Department and Registered User**

# <span id="page-20-1"></span>**2.3.1 Add Department**

Select 【Basic Configure】>【Department】from the menu bar

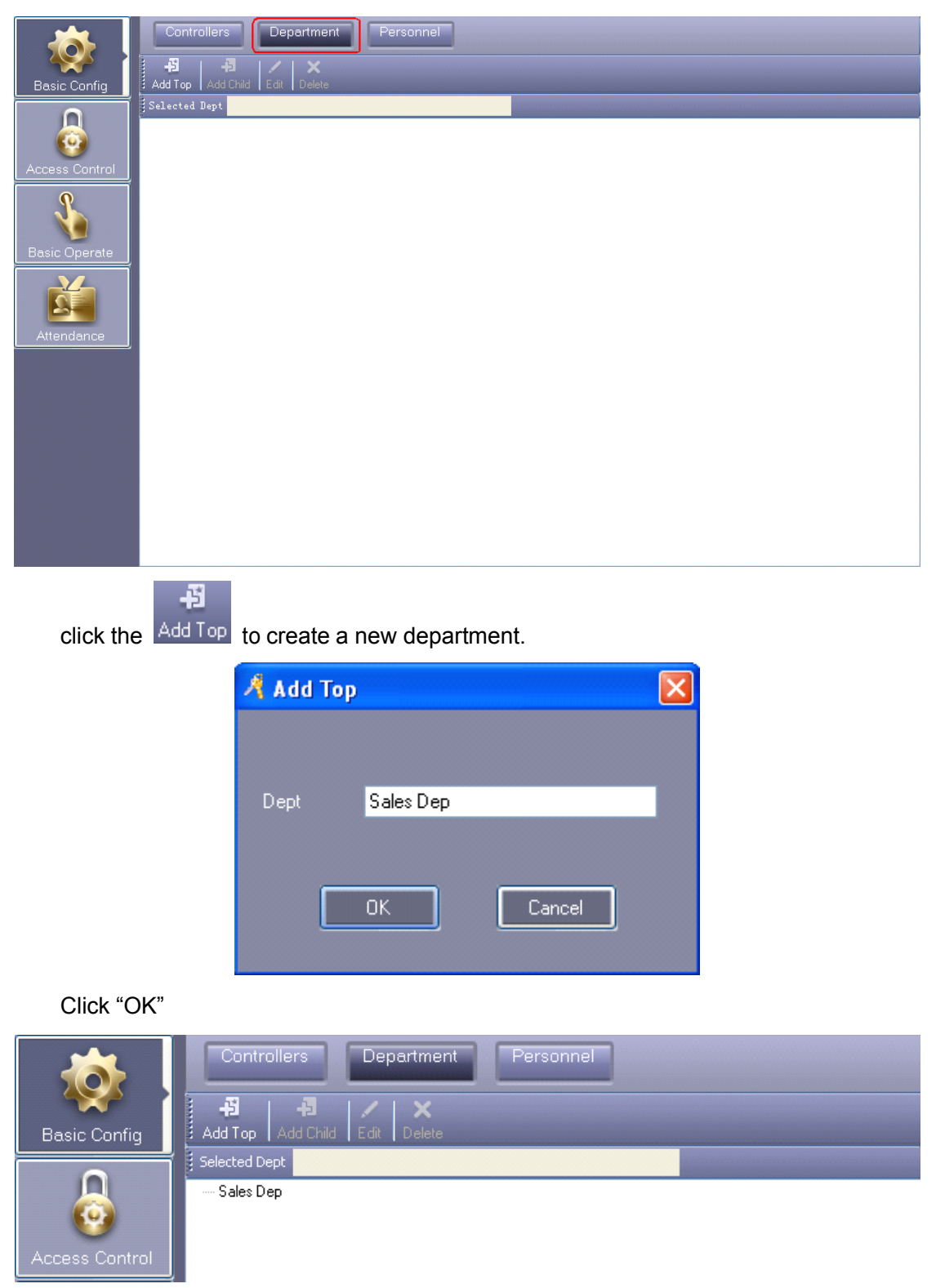

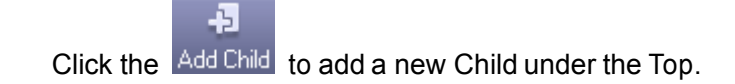

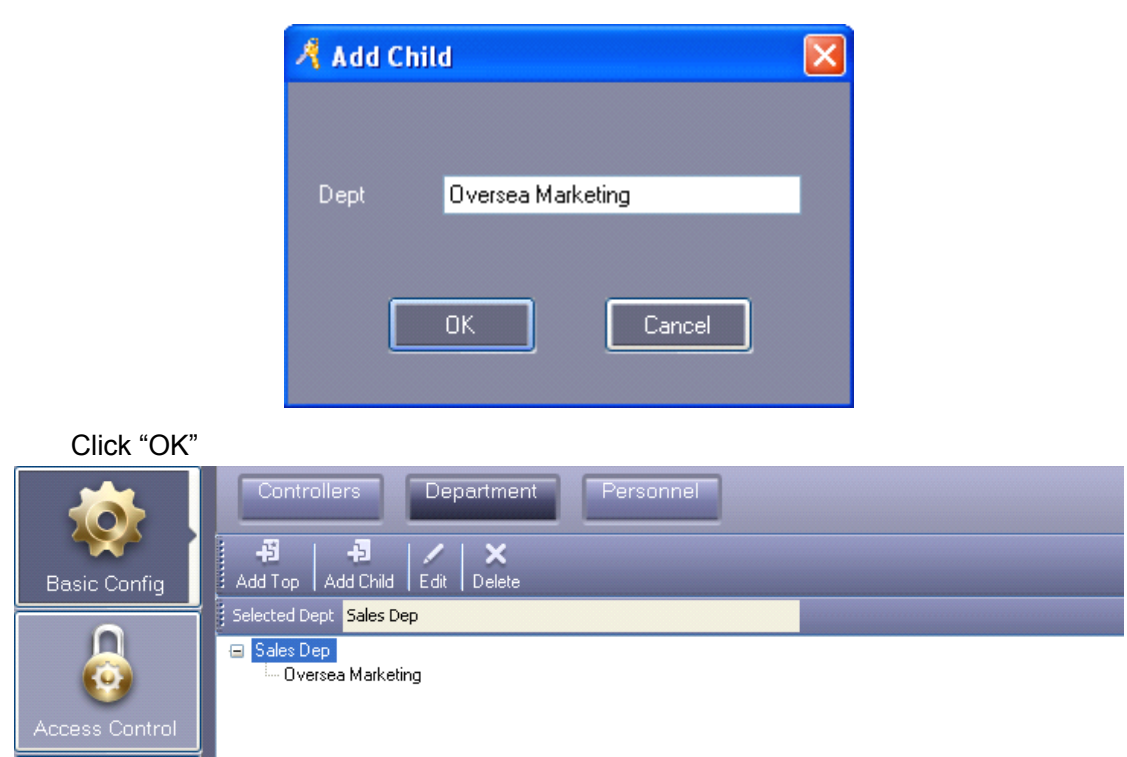

# <span id="page-21-0"></span>**2.3.2 Add and Edit a User**

Select【Basic Configure】>【Personnel】from the menu bar

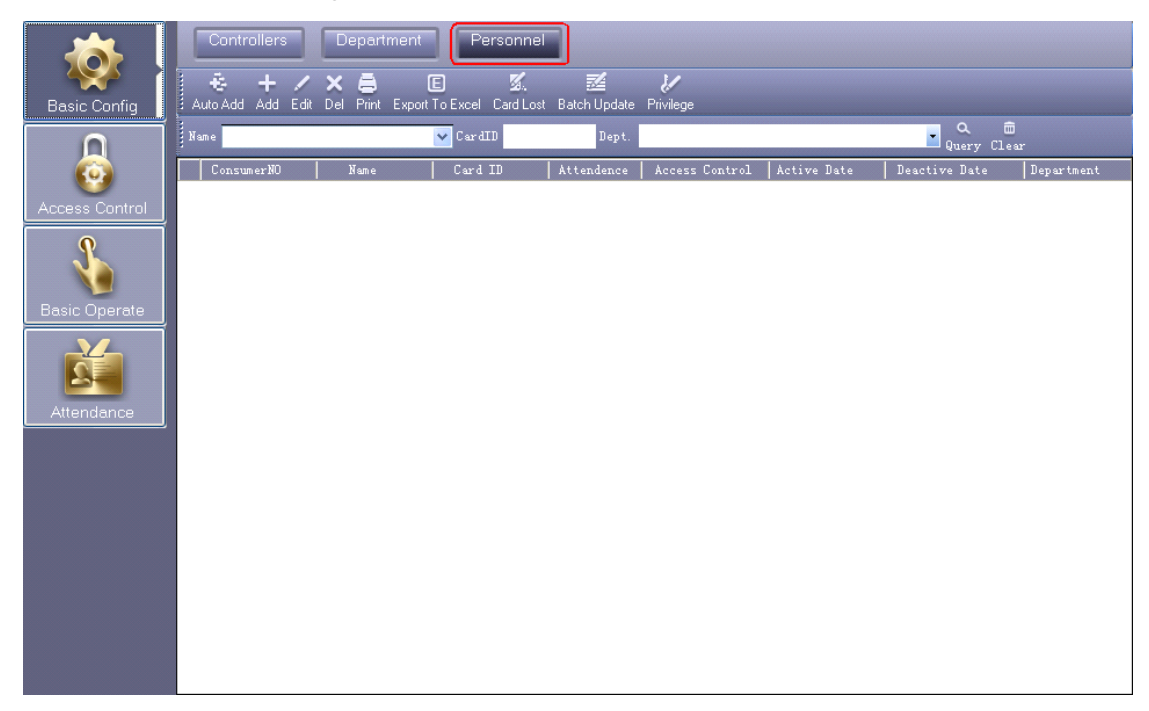

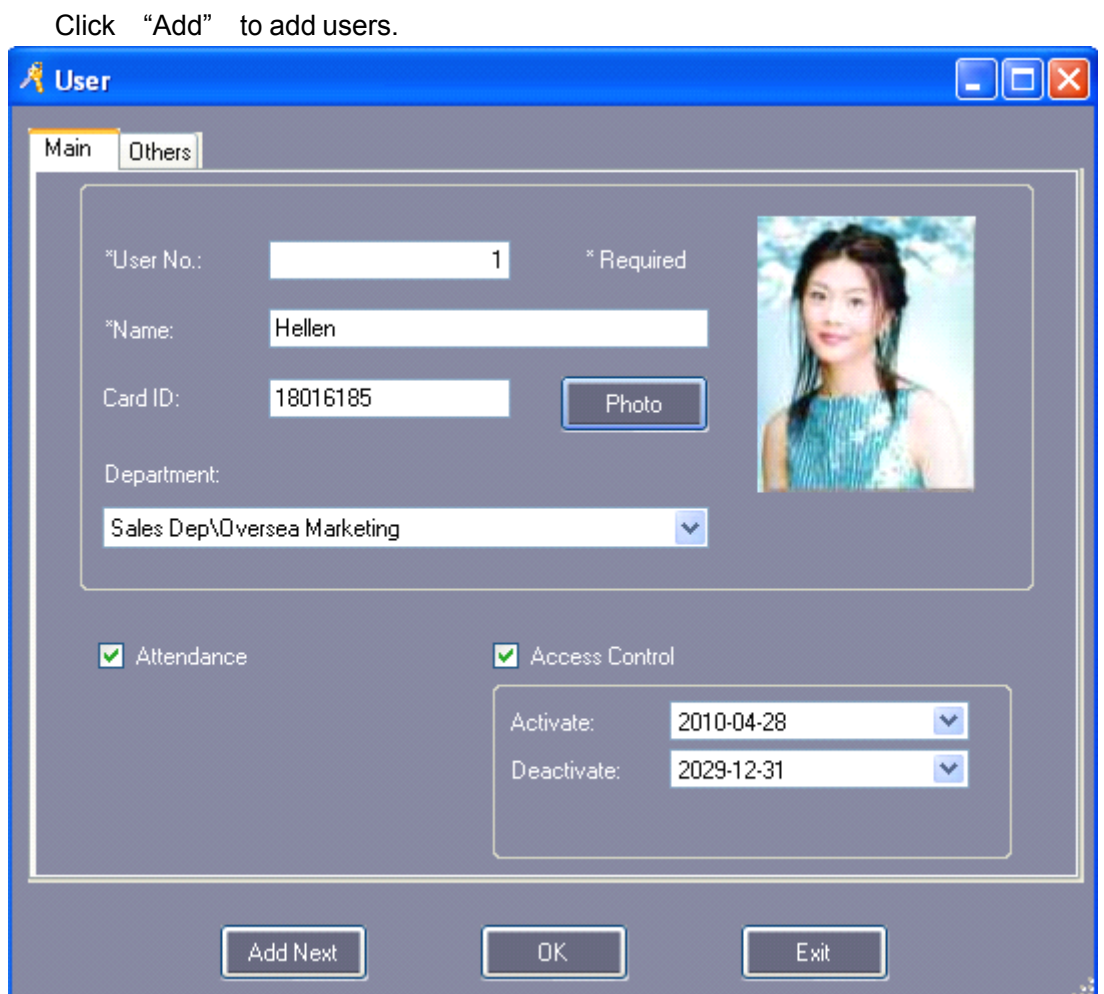

Remark: "User No." and "Name" must input.

Add Next After you input all information of the user, click this button, you complete adding <sup>a</sup> user to the system, Meanwhile it will remain show the user windows and wait for you input the next user's information.

Add photo, please consult the Excursus 5.1 How to [display](#page-70-1) user's photo at Monitor.

Click "OK", This user has been added to the System.

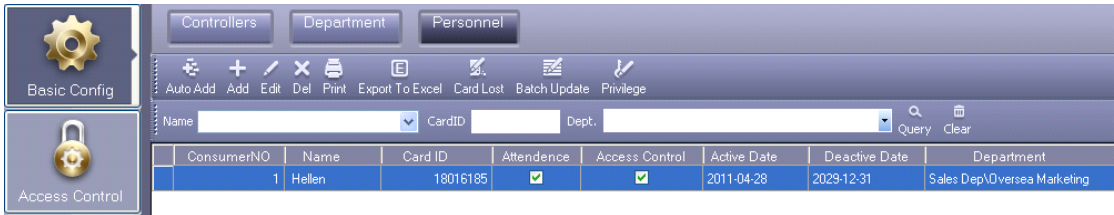

User "Others" information

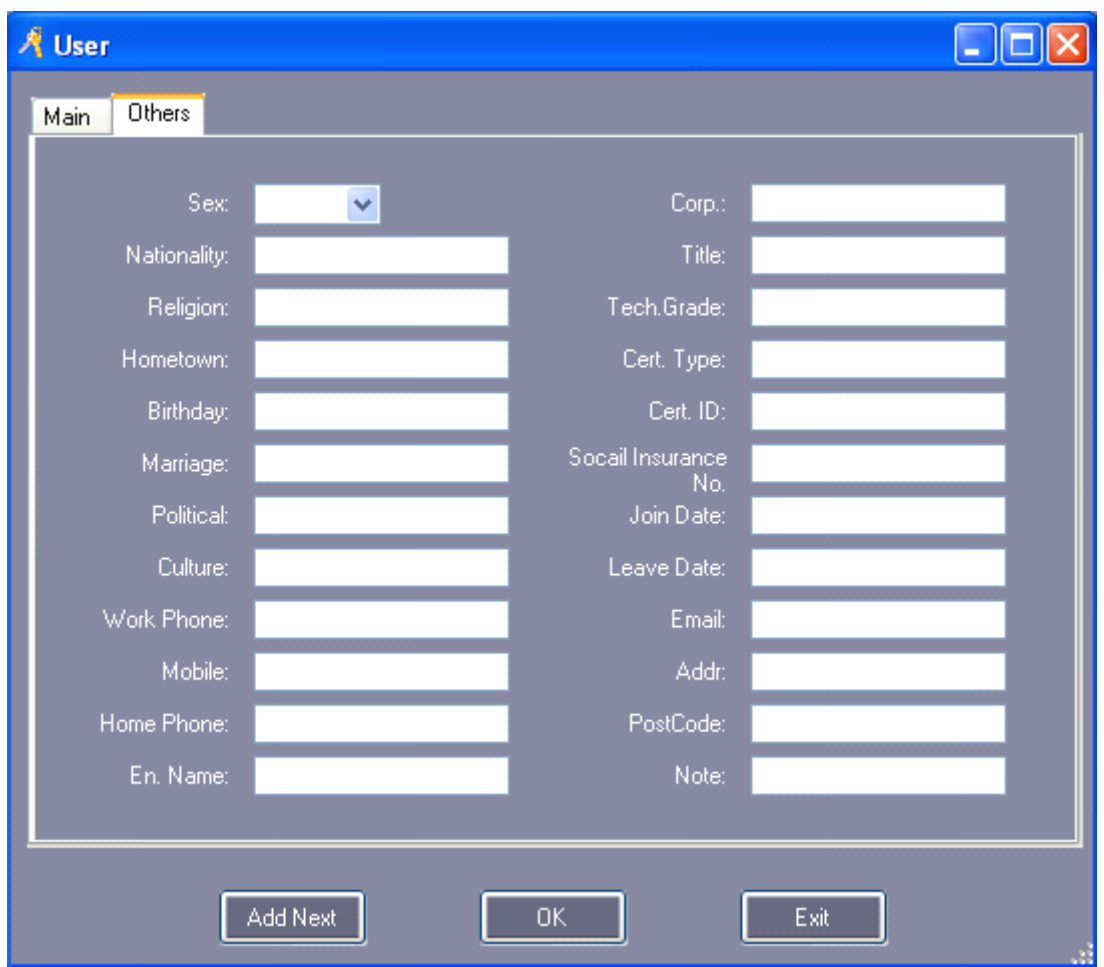

# <span id="page-23-0"></span>**2.3.3 Auto Add the registration registration registrationcard**

Select【Basic Configure】>【Personnel】>【Auto Add】

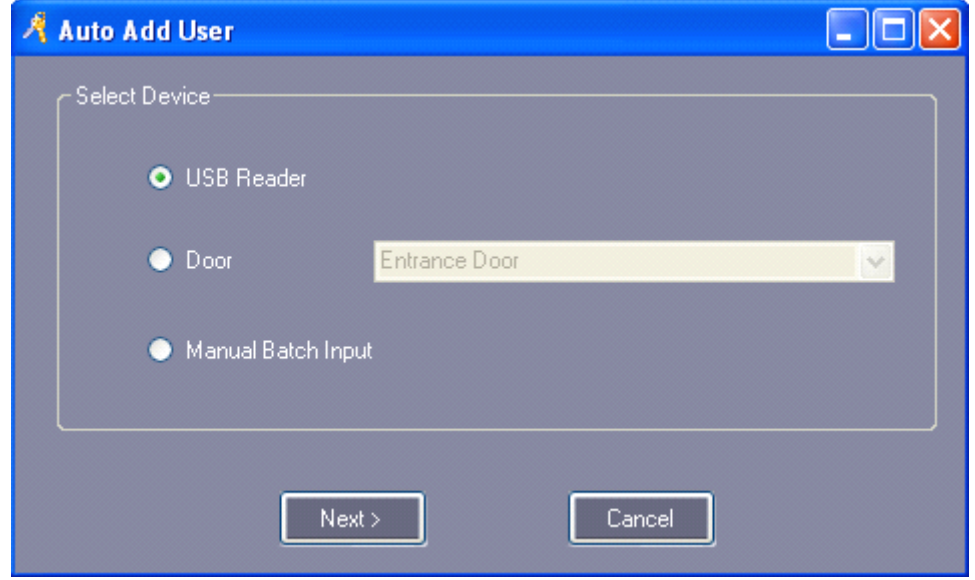

If you selected "USBReader", must connect the assign card reader (The model # for

wiegand product is WG1028) with computer .

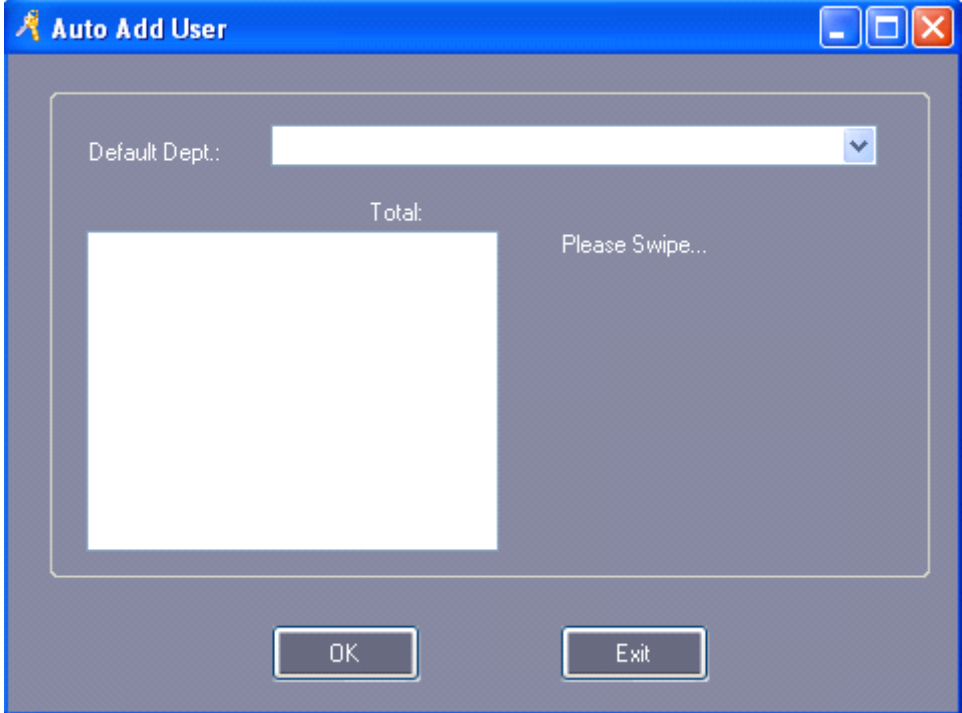

Select "USB Reader" or "Controller", Click "Next"

After the card swiping

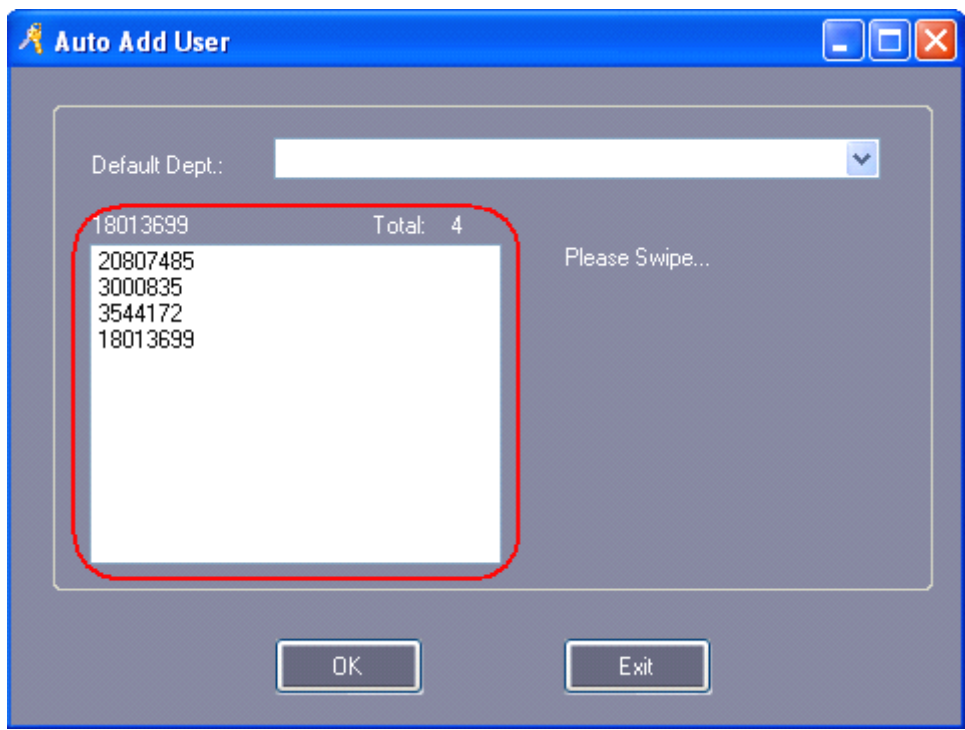

Click "OK", Auto added to the Software.

Select "Manual Batch Input" ,Click "Next"

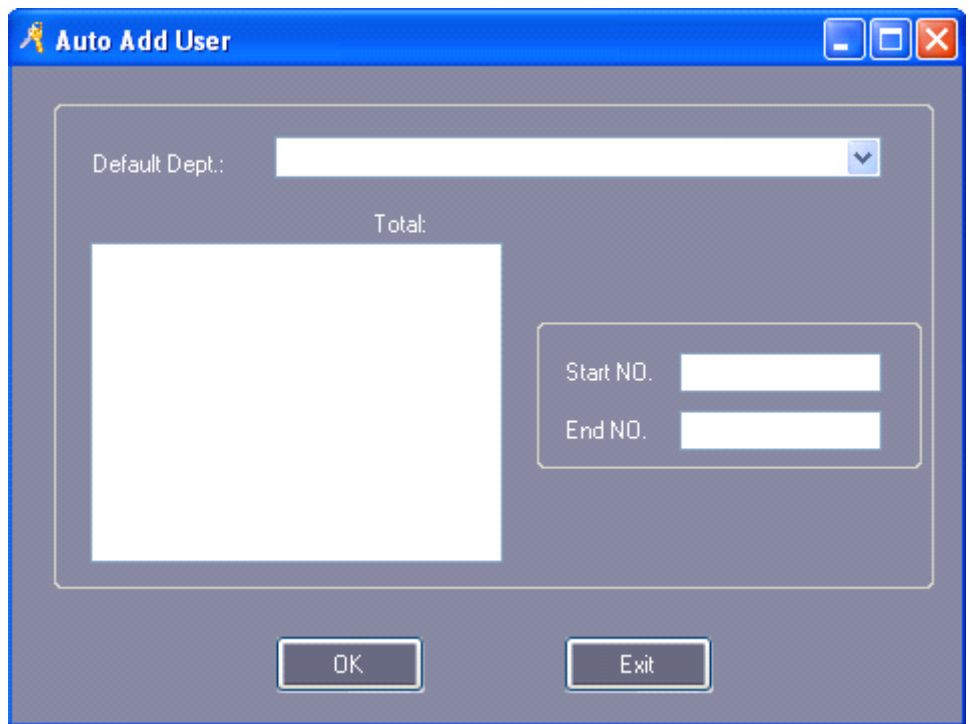

Manual Input "Start NO." and "End NO."

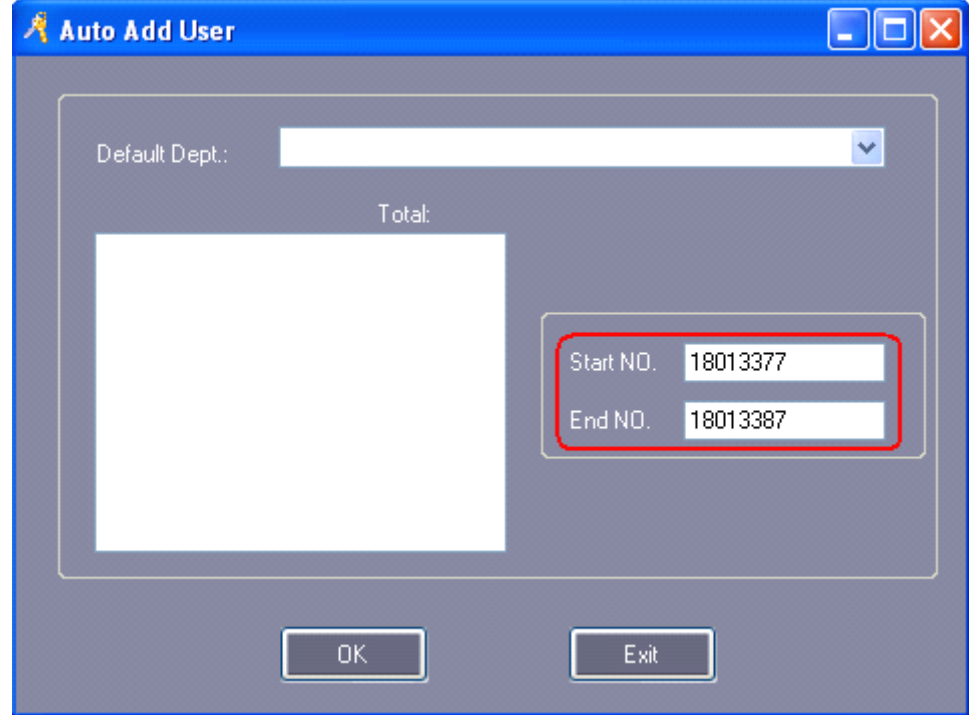

Click "OK", All users card auto added to the Software.

| Personnel<br><b>Controllers</b><br>Department                                                                                                    |              |                           |                      |                       |                                                      |               |                             |
|----------------------------------------------------------------------------------------------------|--------------|---------------------------|----------------------|-----------------------|------------------------------------------------------|---------------|-----------------------------|
| ë.<br>$\boldsymbol{\mathcal{U}}$<br>И.<br>$\square$<br>$\mathbf{E}$<br>整<br>$\pm$ .<br>ē<br>$\overline{X}$<br>Print<br>Card Lost<br>Auto Add Add Edit Del<br>Export To Excel Import<br>Batch Update Privilege |              |                           |                      |                       |                                                      |               |                             |
| Name                                                                                                    |              | $\vee$<br>CardID<br>Dept. |                      |                       | $\widehat{\mathbf{w}}$<br>$\alpha$<br>Ouery<br>Clear |               |                             |
| ConsumerNO                                                                                                    | Name         | Card ID                   | Attendence           | <b>Access Control</b> | Active Date                                          | Deactive Date | Department                  |
|                                                                                                    | Hellen       | 18016185                  | ø                    | ⊠                     | 2011-04-28                                           | 2029-12-31    | Sales Dep\Oversea Marketing |
|                                                                                                    | 2 N20807485  | 20807485                  | ☑                    | ▽                     | 2011-04-28                                           | 2029-12-31    |                             |
|                                                                                                    | 3 N3000835   | 3000835                   | ▽                    | ☑                     | 2011-04-28                                           | 2029-12-31    |                             |
|                                                                                                    | 4 N3544172   | 3544172                   | $\blacktriangledown$ | ☑                     | 2011-04-28                                           | 2029-12-31    |                             |
|                                                                                                    | 5 N18013699  | 18013699                  | ▽                    | ☑                     | 2011-04-28                                           | 2029-12-31    |                             |
|                                                                                                    | 6 N18013377  | 18013377                  | ▽                    | ☑                     | 2011-04-28                                           | 2029-12-31    |                             |
|                                                                                                    | 7 N18013378  | 18013378                  | ⊽                    | ☑                     | 2011-04-28                                           | 2029-12-31    |                             |
|                                                                                                    | 8 N18013379  | 18013379                  | ▽                    | ☑                     | 2011-04-28                                           | 2029-12-31    |                             |
|                                                                                                    | 9 N18013380  | 18013380                  | ☑                    | ☑                     | 2011-04-28                                           | 2029-12-31    |                             |
|                                                                                                    | 10 N18013381 | 18013381                  | ▽                    | ☑                     | 2011-04-28                                           | 2029-12-31    |                             |
|                                                                                                    | 11 N18013382 | 18013382                  | ▽                    | ☑                     | 2011-04-28                                           | 2029-12-31    |                             |
|                                                                                                    | 12 N18013383 | 18013383                  | ☑                    | ☑                     | 2011-04-28                                           | 2029-12-31    |                             |
|                                                                                                    | 13 N18013384 | 18013384                  | ▽                    | ☑                     | 2011-04-28                                           | 2029-12-31    |                             |
|                                                                                                    | 14 N18013385 | 18013385                  | ▽                    | ☑                     | 2011-04-28                                           | 2029-12-31    |                             |
|                                                                                                    | 15 N18013386 | 18013386                  | $\blacktriangledown$ | ☑                     | 2011-04-28                                           | 2029-12-31    |                             |
|                                                                                                    | 16 N18013387 | 18013387                  | ▽                    | ☑                     | 2011-04-28                                           | 2029-12-31    |                             |

Attention: Auto add users, Name default is "N + Card Number"

# <span id="page-26-0"></span>**2.3.4 Alter Single-user's Privilege**

Please consult the chapter 2.4.1.2 Edit One User's [Privilege](#page-29-0).

# <span id="page-26-1"></span>**2.3.5 Card Lost**

If someone has lost his card, he must register the lost card, and then redistributes <sup>a</sup> new card to someone .The steps as follows:

Select 【Basic Configure】>【Personnel】>【Card Lost】

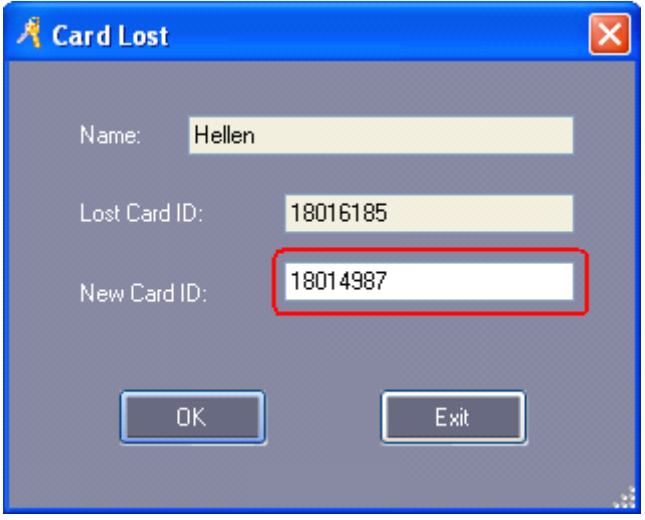

Input "New Card ID" :18014987 Click "OK"

If the user card has privilege, after report the loss, Meanwhile upload to the control. If the controller communication failure, display information "Upload Failed. Please upload on the Total Console, Show as follows:

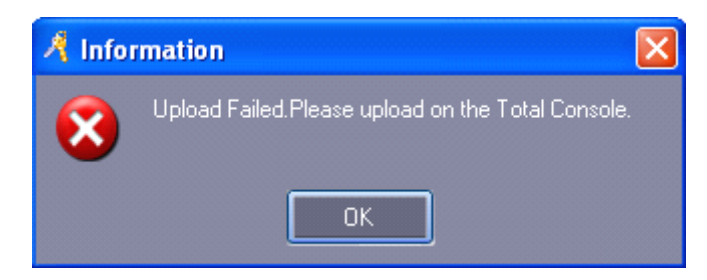

# <span id="page-27-0"></span>**2.4 Basic Operate**

# <span id="page-27-1"></span>**2.4.1 Privilege Management**

#### <span id="page-27-2"></span>2.4.1.1 **Access Privilege Privilege Privilege**

Select【Access Control】>【Access Privilege】from the menu bar or shortcut.

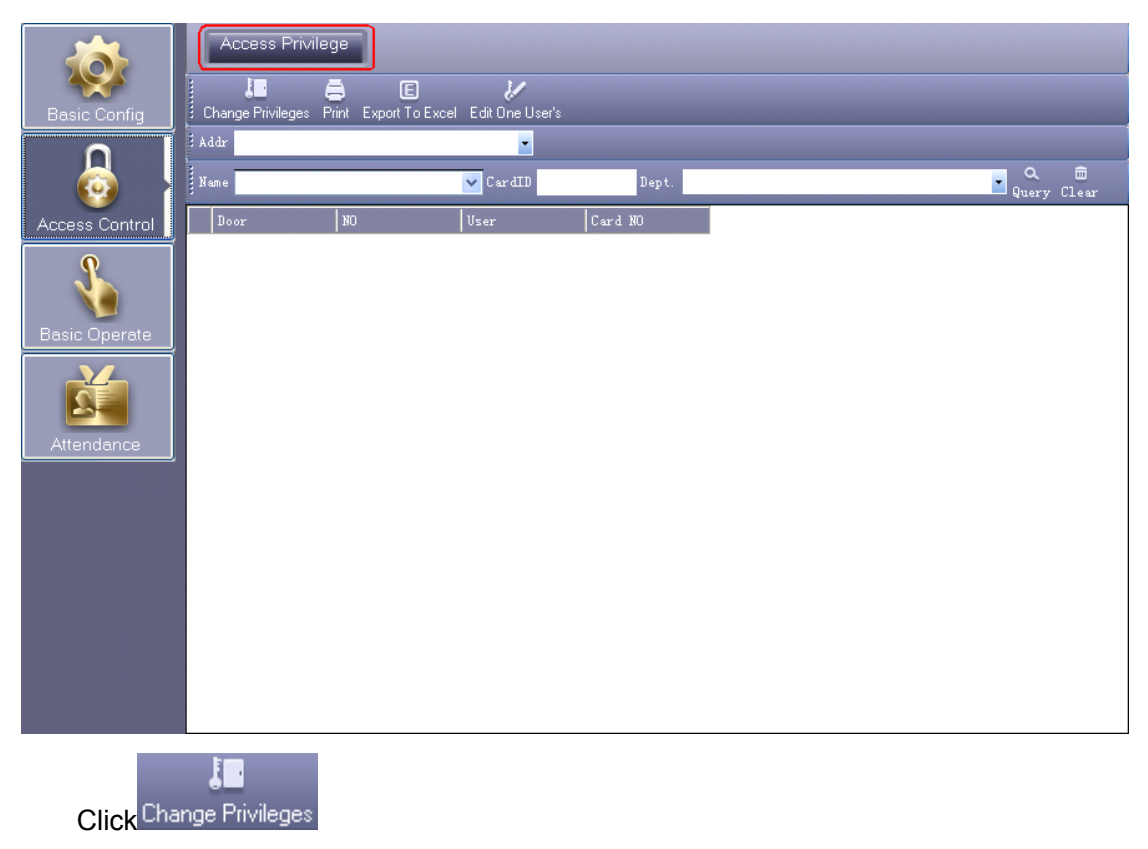

#### Access Control Software Operation Guide

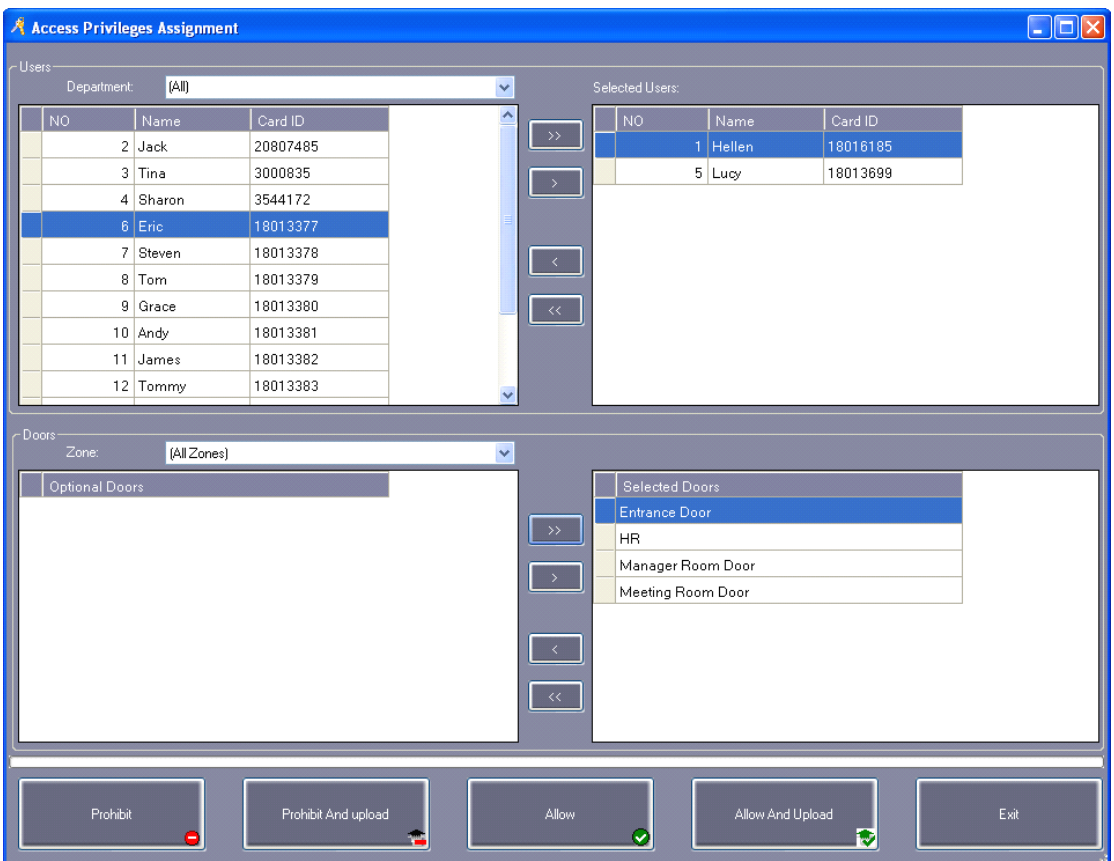

">>":Select all "Users" or Select all "Optional Doors"

">":Select one "Users" or Select one "Optional Doors".

"<": Cancel one "Selected Users" or Cancel one "Selected Doors".

"<<":Cancel all "Selected Users" or Cancel all "Selected Doors".

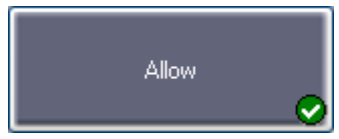

After clicking this button, and then **basic operation << upload**,

the selected users can pass through selected doors.

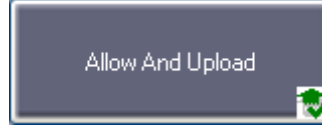

 $\bullet$  After clicking this button, the selected users can pass through

selected doors.

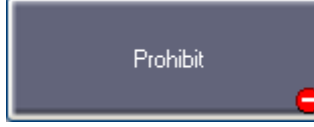

After clicking this button, and then **basic operation << upload**,

the selected users can't pass through selected doors.

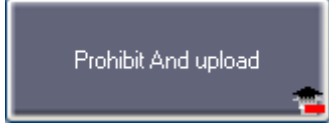

After clicking this button, the selected users can't pass through

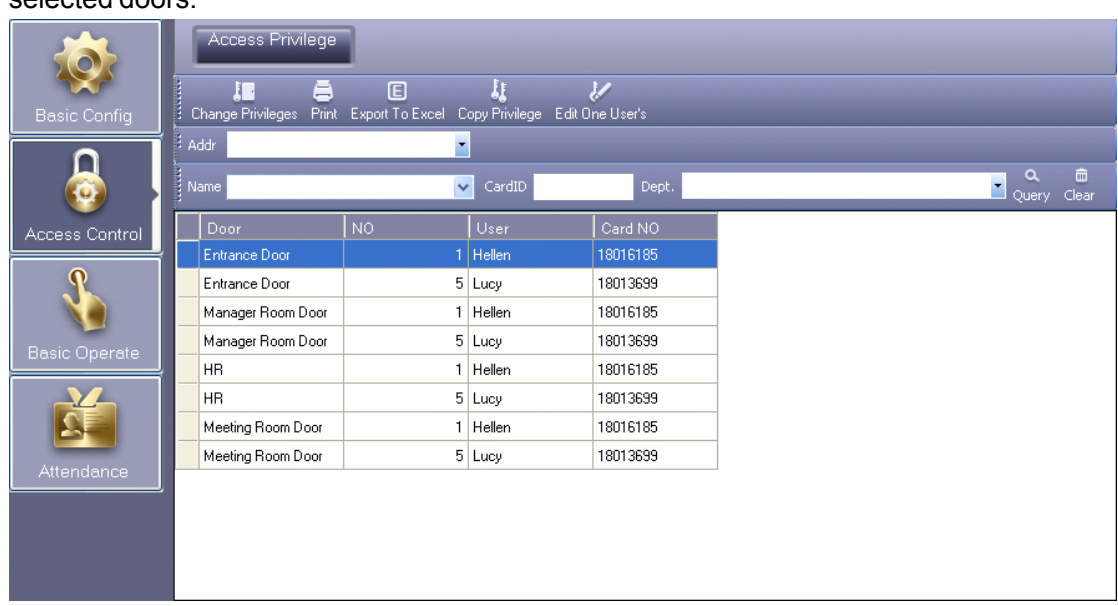

#### selected doors.

After adding all privilege into the system, you must go to the **basic operate operate << upload** the operation, please consult (Chapter 2.5.2 Upload [Setting](#page-32-0)).

#### <span id="page-29-0"></span>**2.4.1.2 Edit One User's Privilege**

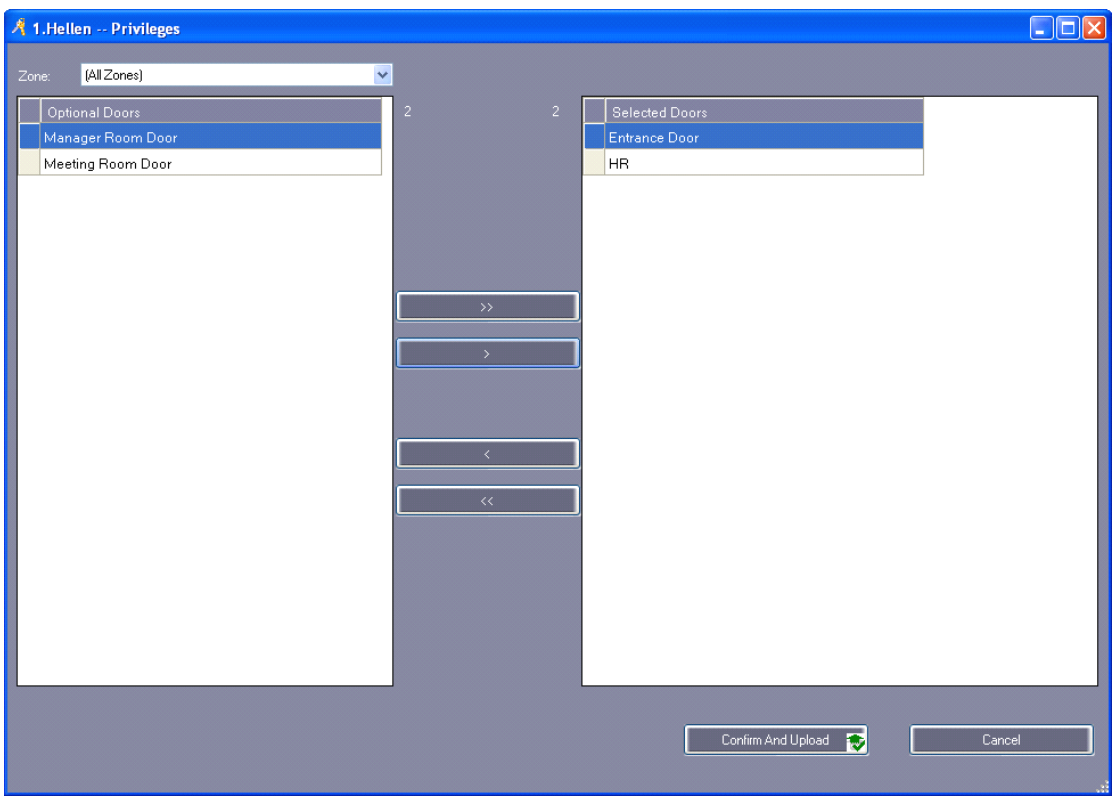

- ">>": Select all "Optional Doors"
- ">": Select one "Optional Doors"
- "<": Cancel one "Selected Doors"
- "<<": Cancel all "Selected Doors"

Confirm And Upload **AD** If you add "Optional Doors" or cancel "Selected Doors", Click this button, and Upload to the control, you can pass through "Selected Doors".

# <span id="page-30-0"></span>**2.5 Console**

Select 【Basic Operate】>【Console】 from the menu bar .The console window contains many basic operations. For example, "Check", "Adjust Time", "Upload", "GetRec" and "Monitor".

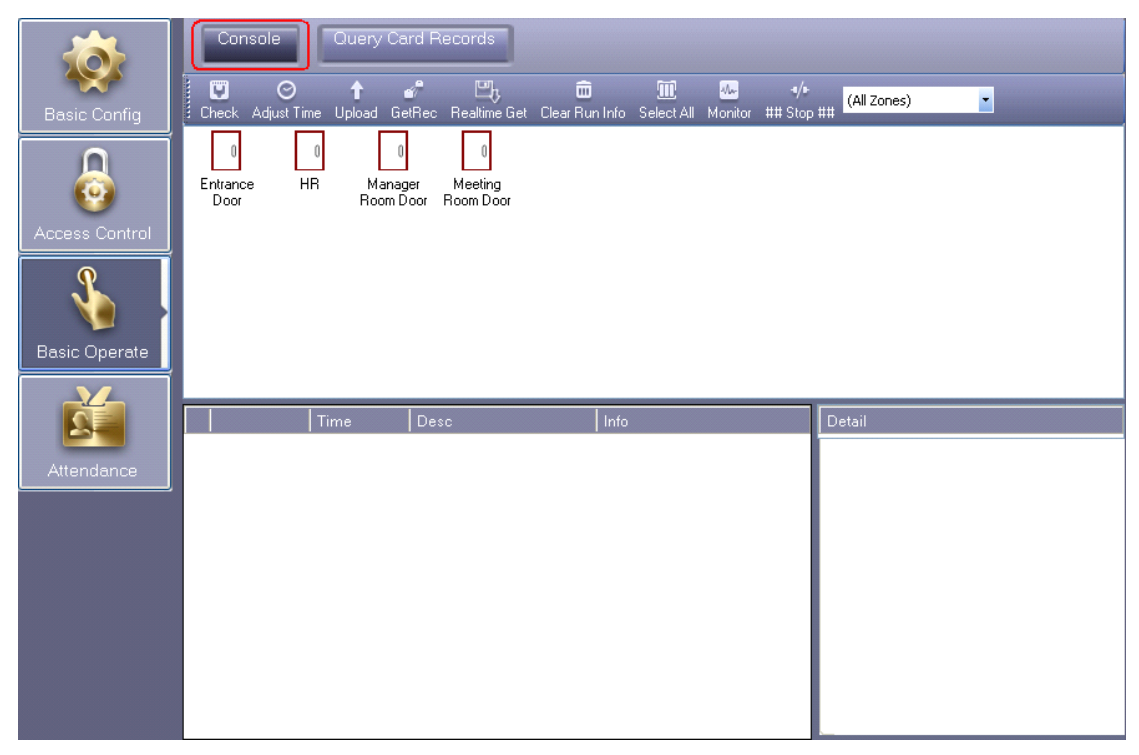

# <span id="page-30-1"></span>**2.5.1 Controller's Info Check**

Select【Basic Operate】>【Console】>【Check】from the menu bar

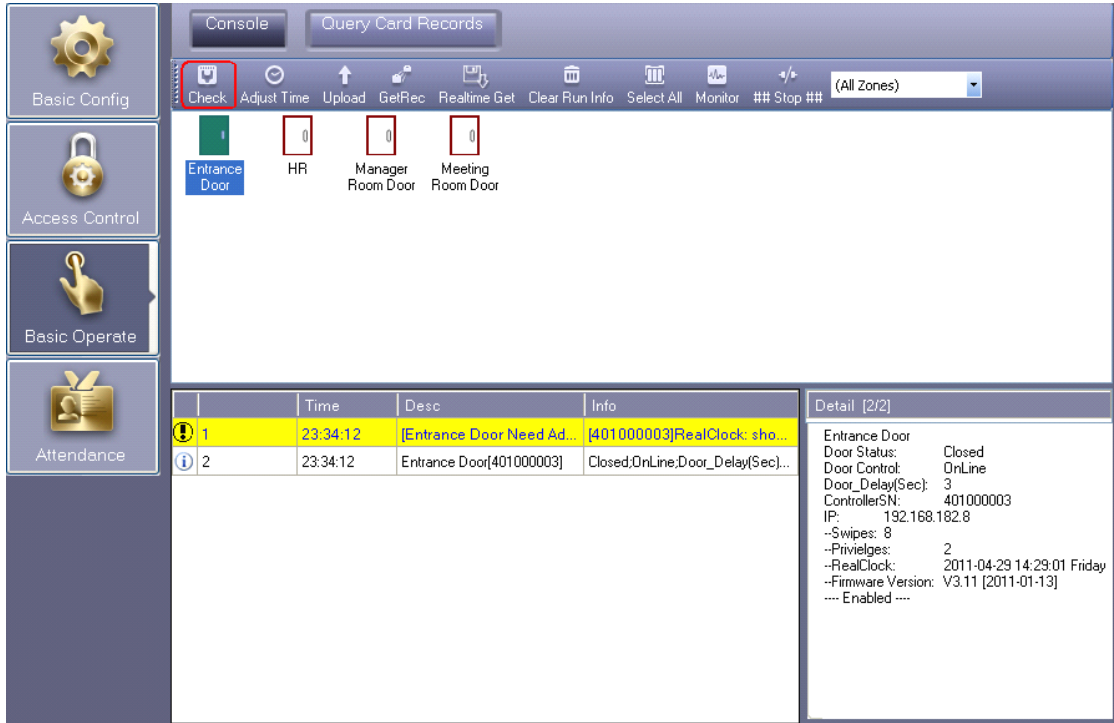

It will show the control's basic information .such as the amount of swipings and privileges, Door status, control status, open delay (sec) .If the controller is well communicated with computer, the door label's color is green , and otherwise the color is red.

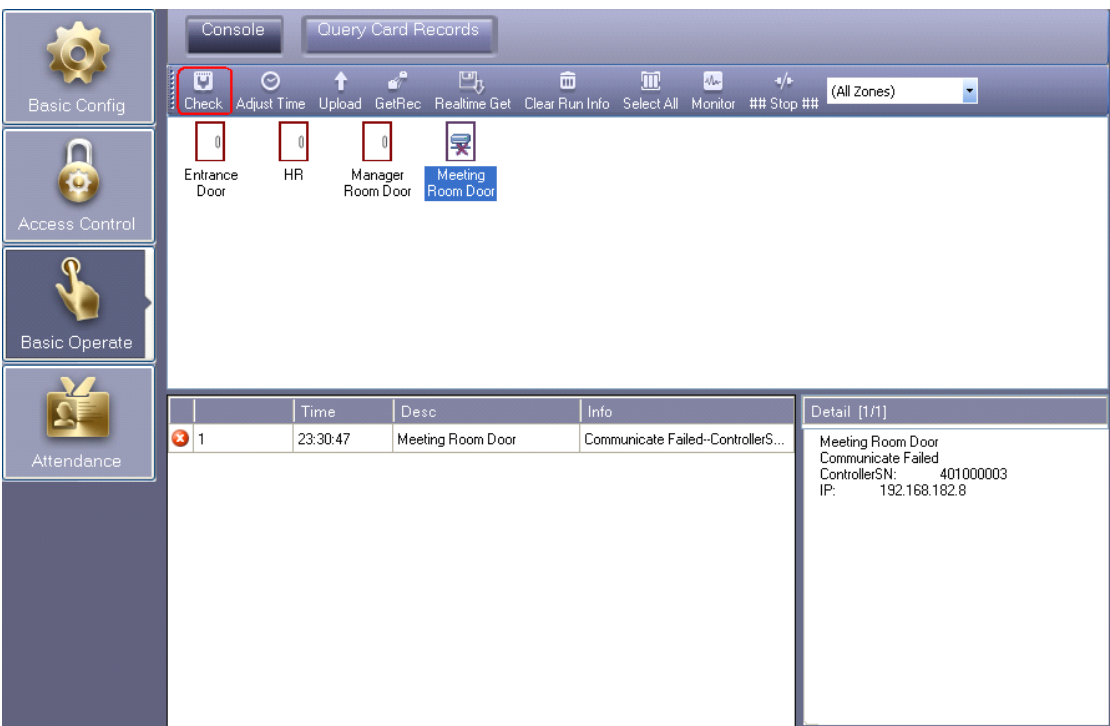

# <span id="page-32-0"></span>**2.5.2 Upload Setting**

Console Query Card Records  $\overline{\mathbf{C}}$ <sup>1</sup>/<sub>2</sub> mm **in the contract of the Clear Run Info**<br>Realtime Get Clear Run Info Select All Monitor ### Stop ## O<br>Adjust Time (All Zones) H  $\parallel$  0  $\mathbf{0}$  $\mathbf 0$  $\Omega$ Entrance Manager Meeting<br>Room Door Room Door HB  $\bullet$ Upload Option  $\overline{\mathsf{x}}$ n Basic Configuration Basic Operate Access Privilege  $\mathbf{v}$  $\boxed{\text{Details}}$  $|Time$  $|_{\mathsf{De}}$  $\mathbf{E}$ OK Cancel

Select【Basic Operate】>【Console】>【Upload】from the menu bar

Click "OK"

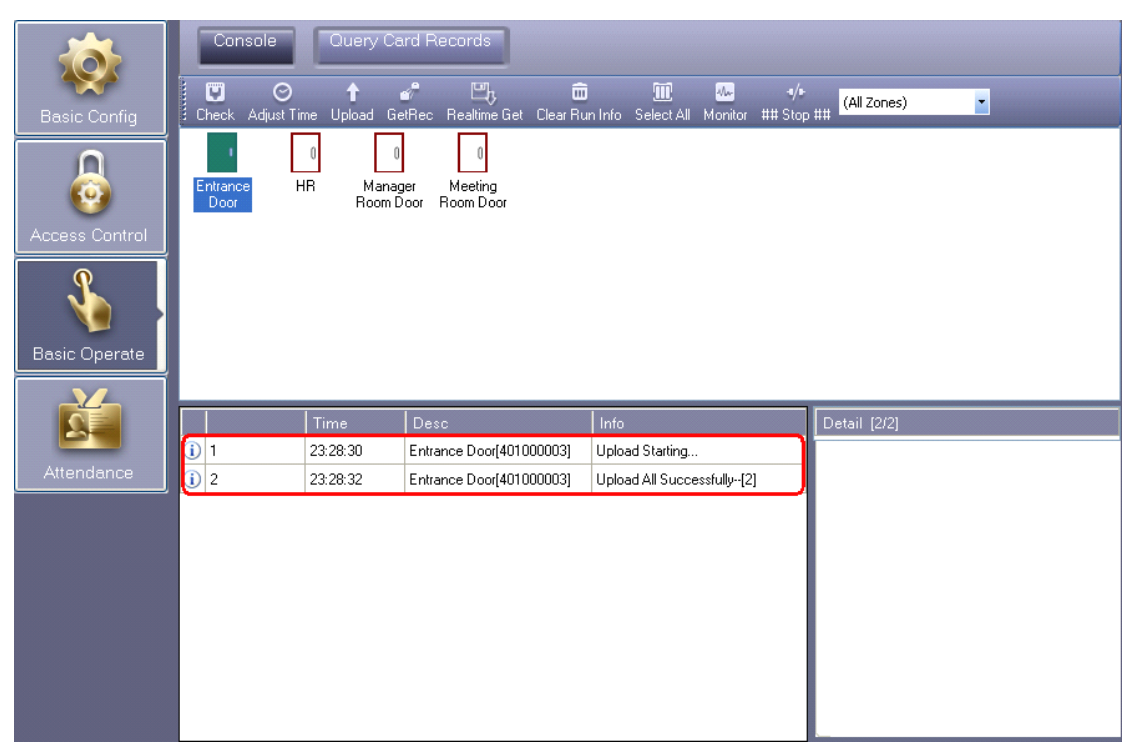

If there have setting any information, you must upload the database' configuration to access controllers in order to keep the software have same information with controllers.

# <span id="page-33-0"></span>**2.5.3 Real-time Monitoring**

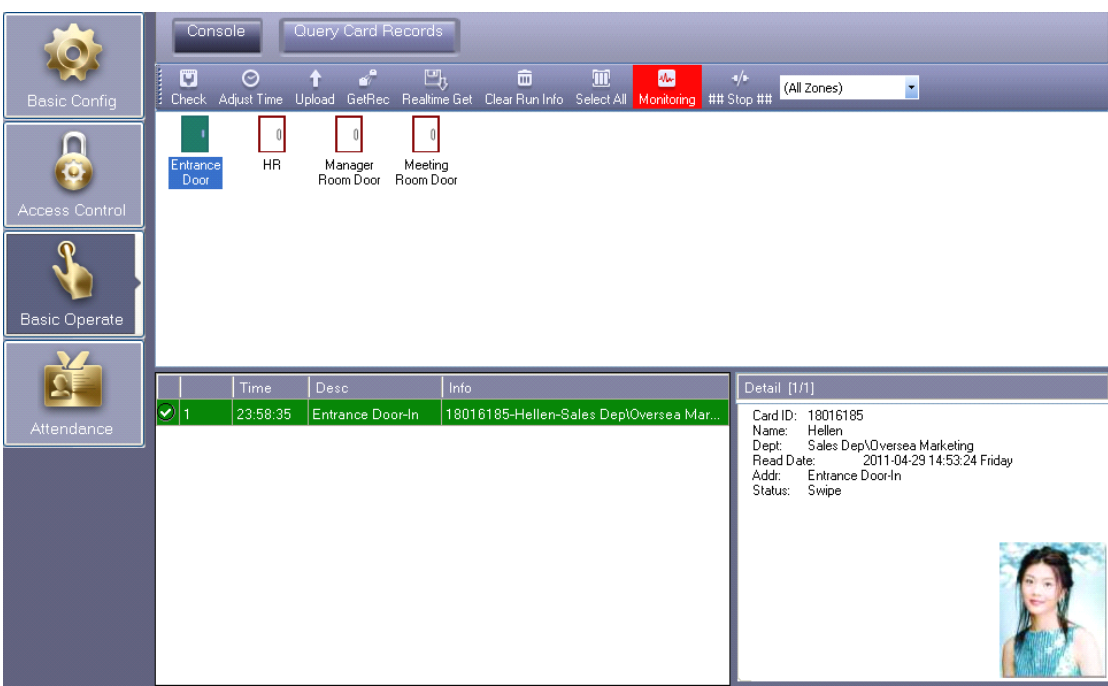

Select【Basic Operate】>【Console】>【Monitor】from the menu bar

#### <span id="page-33-1"></span>**2.5.4 Display Display Display More Swipes**

Only display swipe card records.

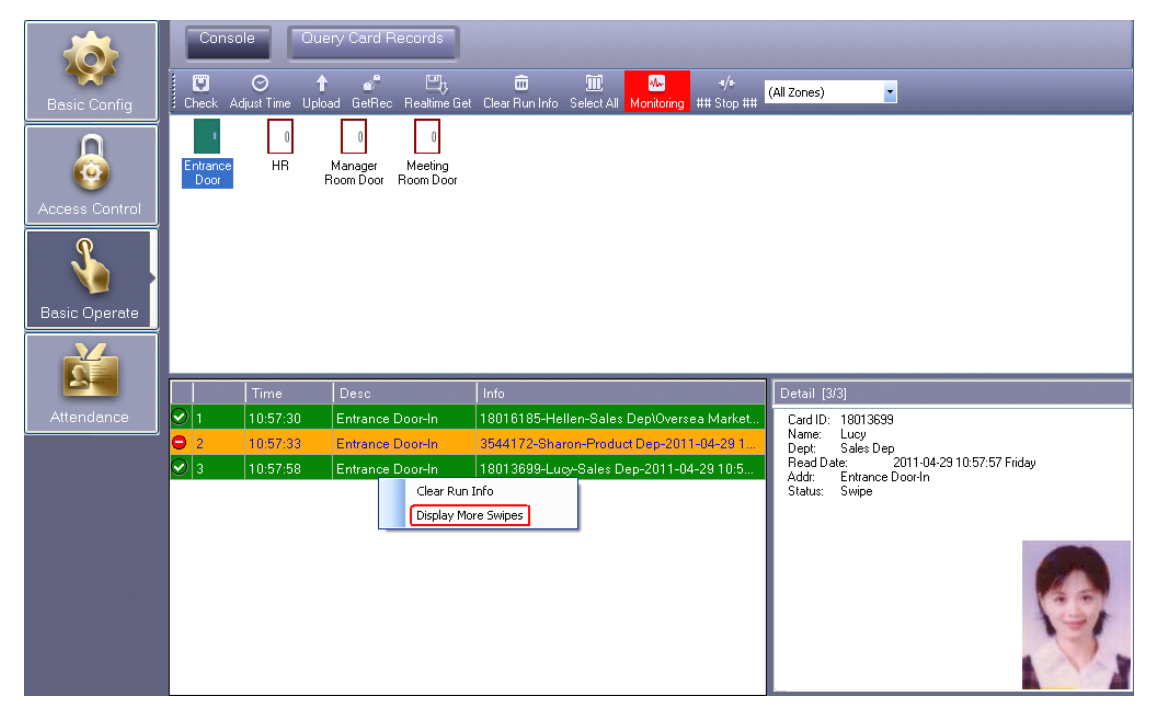

Right click card records, select "Display More Swipes".

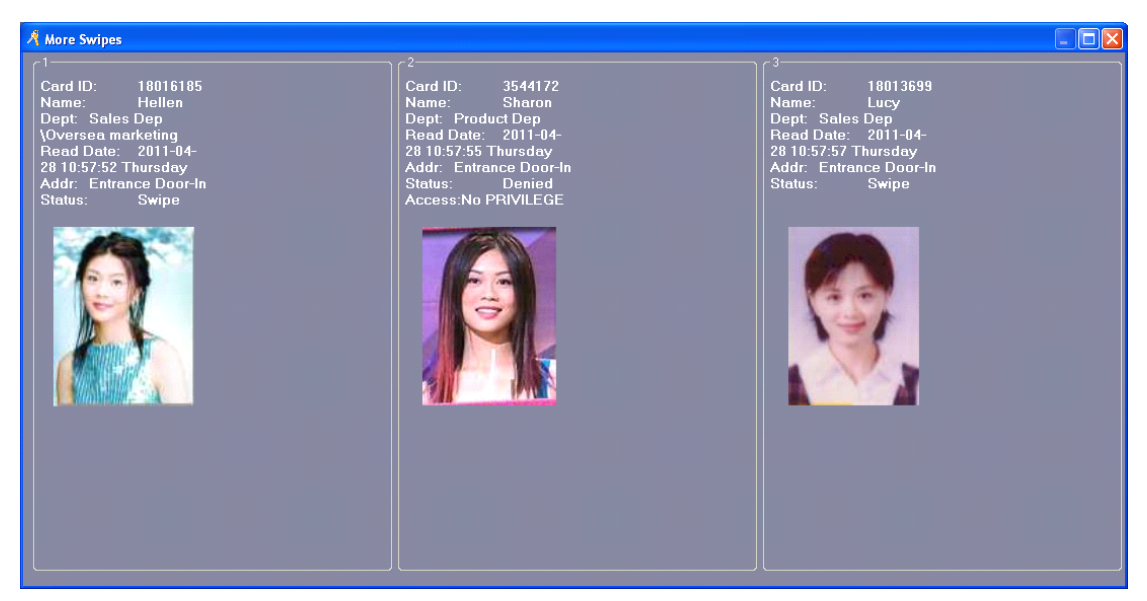

Right click "Photo". You can adjust the display of information.

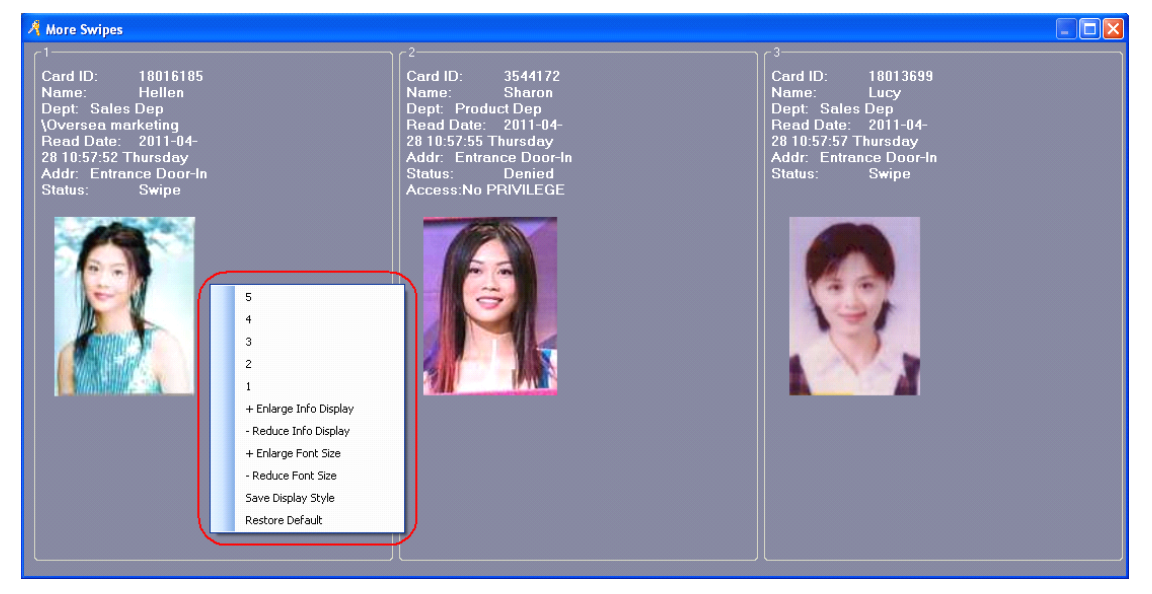

### <span id="page-34-0"></span>**2.5.5 Download Download DownloadRecords Records**

Select【Basic Operate】>【Console】>【GetRec】from the menu bar

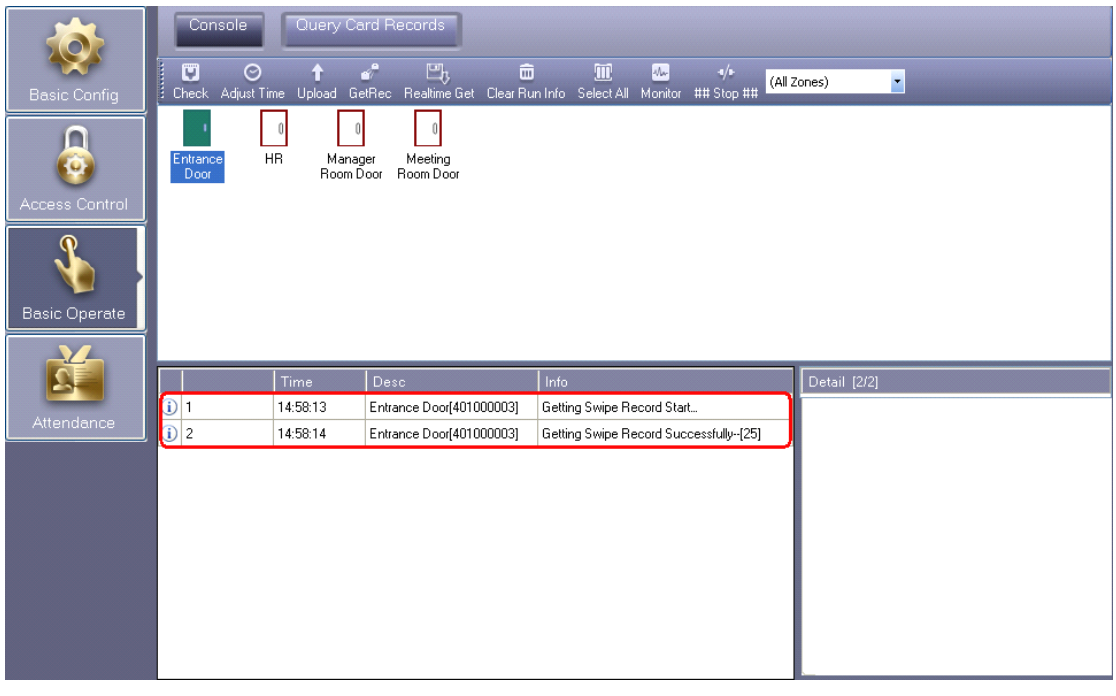

a S

GetRec: Collect the access controller's records to database.

### <span id="page-35-0"></span>**2.6 Records Records RecordsQuery**

Please "GetRec" Records and then query.

Select【Basic Operate】>【Query Card Records】from the menu bar

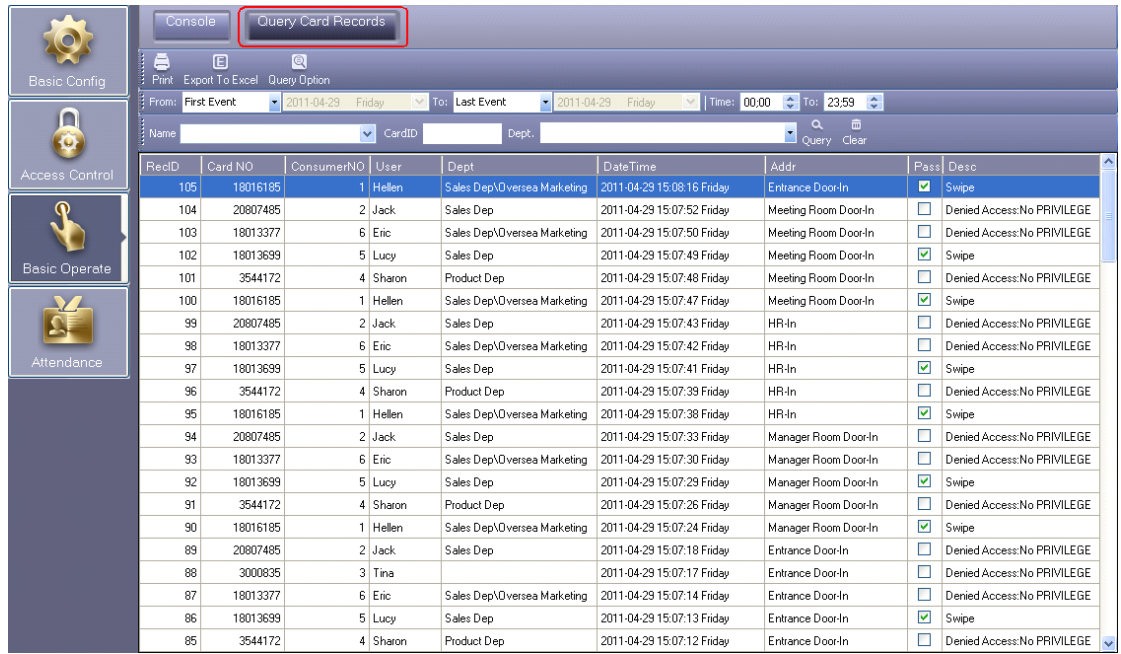

If you want to query by "Addr", Click "Query Option"
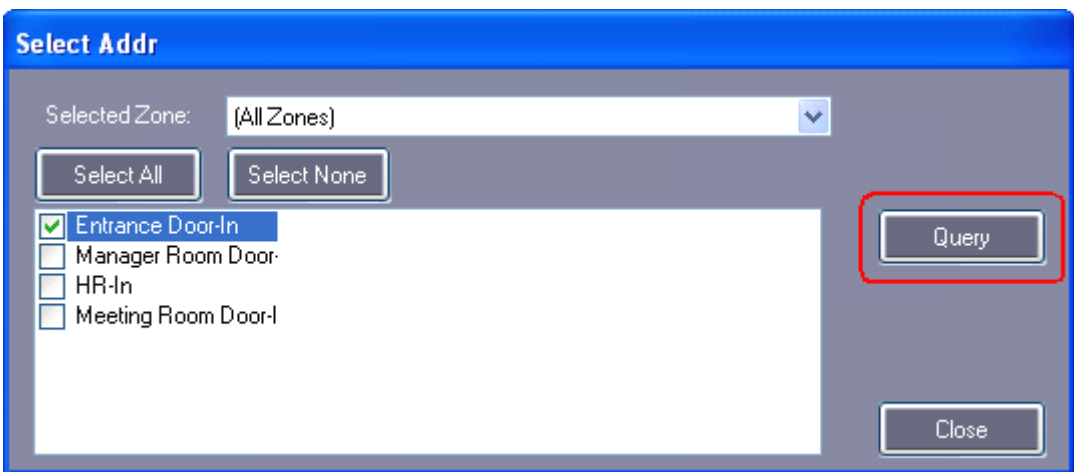

Query result as follows:

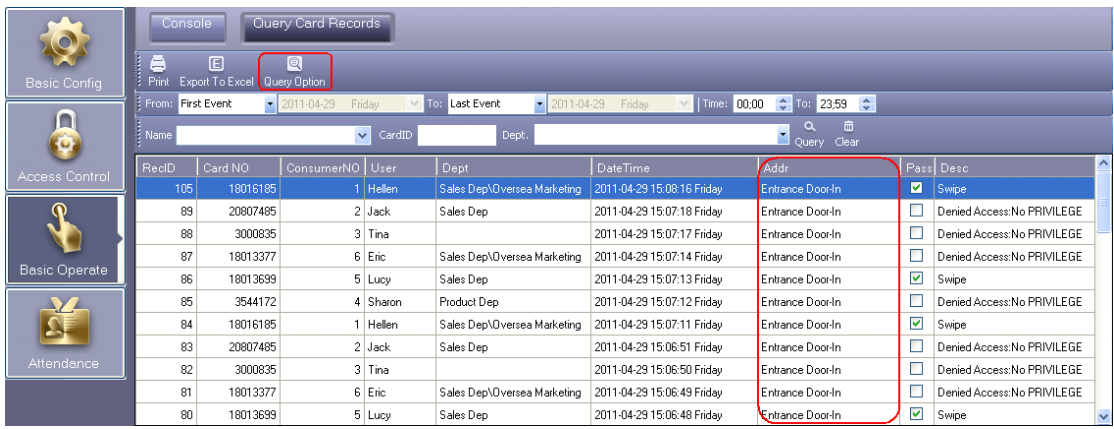

### **2.7 Tools**

### **2.7.1 Change Password Password**

Change operator's password. Select【Tools】>【Super Configure】>【Change Password】

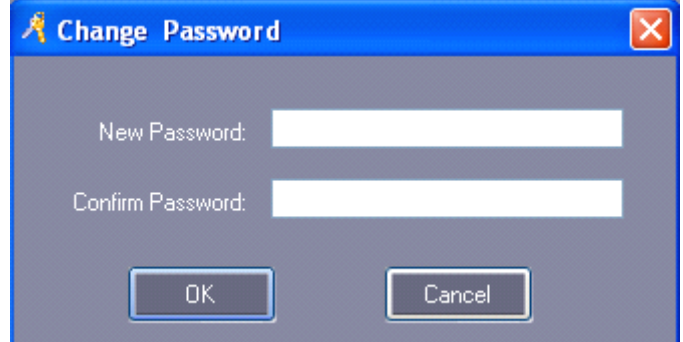

Modify the password for current operator.

Input "New Password" and "Confirm Password" must be the same, After the modify current password, Re-login to take effect.

### **2.7.2 Operator Management**

Select【Tools】>【Super Configure】>【Operator Management】

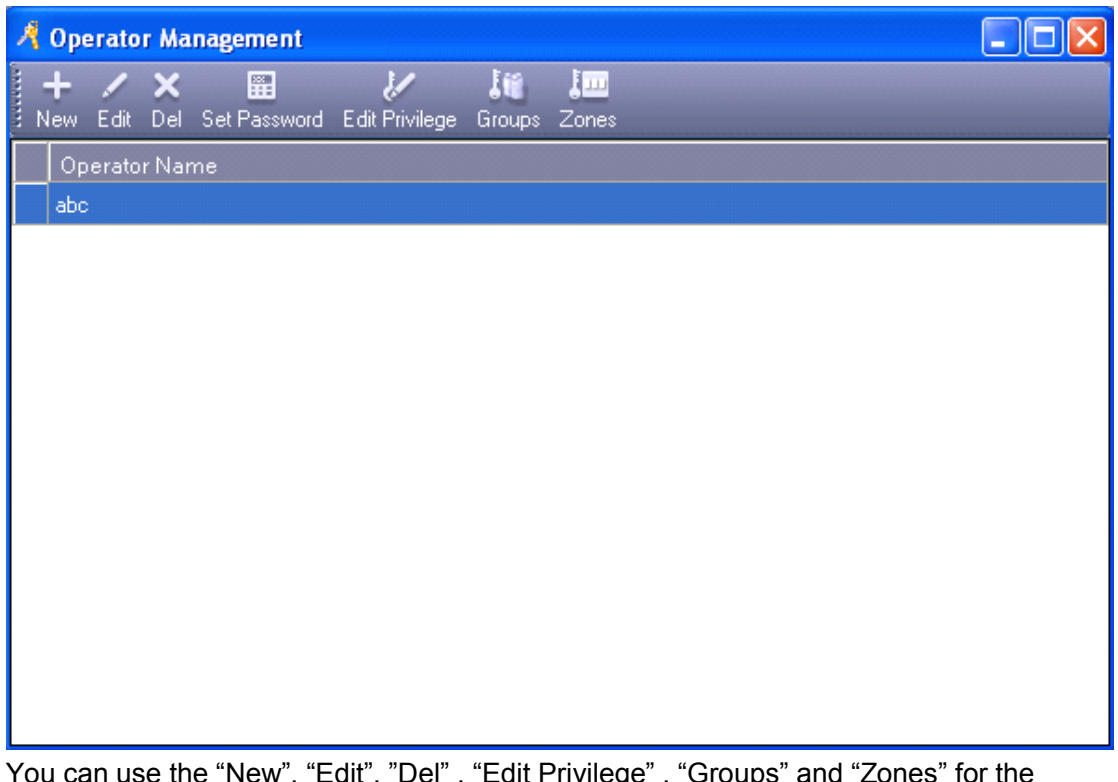

You can use the "New", "Edit", "Del", "Edit Privilege", "Groups" and "Zones" for the operator.

Edit Privilege: assign the executive operation and function privilege to operators.

Attention: "abc" is the default hign-level Administrators, can not "Del" and "Edit Privilege".

### **2.7.3 DB Backup**

V

Select【Tools】>【Super Configure】>【DB Backup】

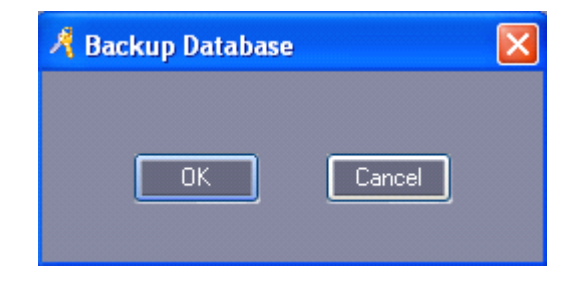

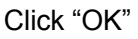

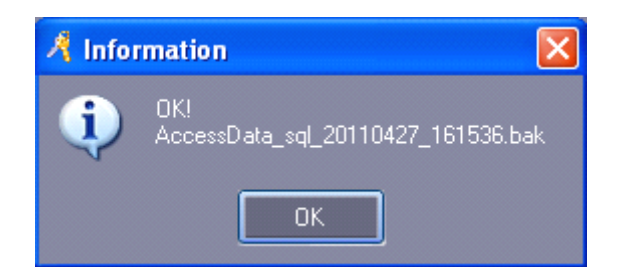

Click "OK", Thisbackup file is saved in database under the default installation path. "C:\Program Files\Microsoft SQL Server\MSSQL10.MSSQLSERVER\MSSQL\Backup"

### **2.7.4 Language Language Language Option**

Select【Tools】>【Super Configure】>【Option】

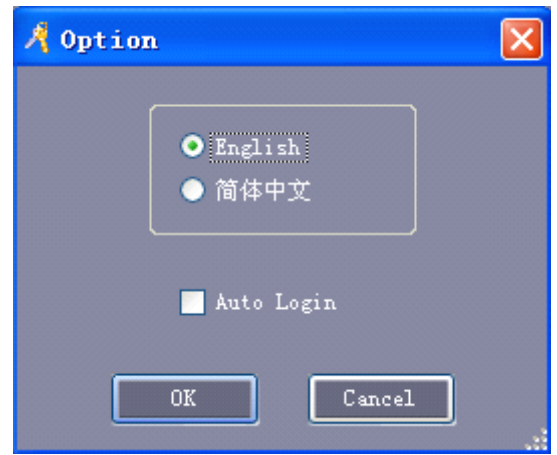

Select "English", Software interface language displays in English

Select "简体中文",Software interface language displays in Simplified Chinese.

Select "Auto Login", In "Login" windows, you don't need to input "User Name" and "Password".

## **Part 3 Extended Function**

Select【Tools】>【Super Configure】>【Extended Functions】from the menu bar

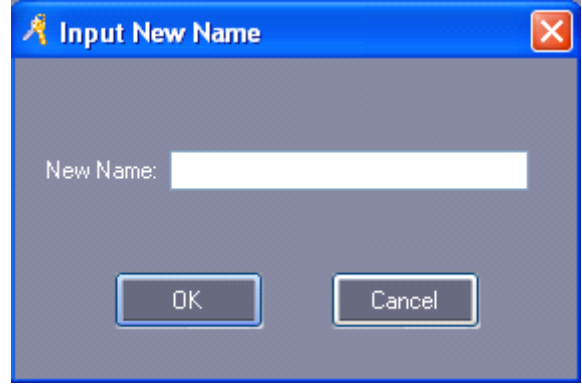

If you want to Activate the Extended Function . please input the password .

Please ask provider for password.

The extended function list is as follows:

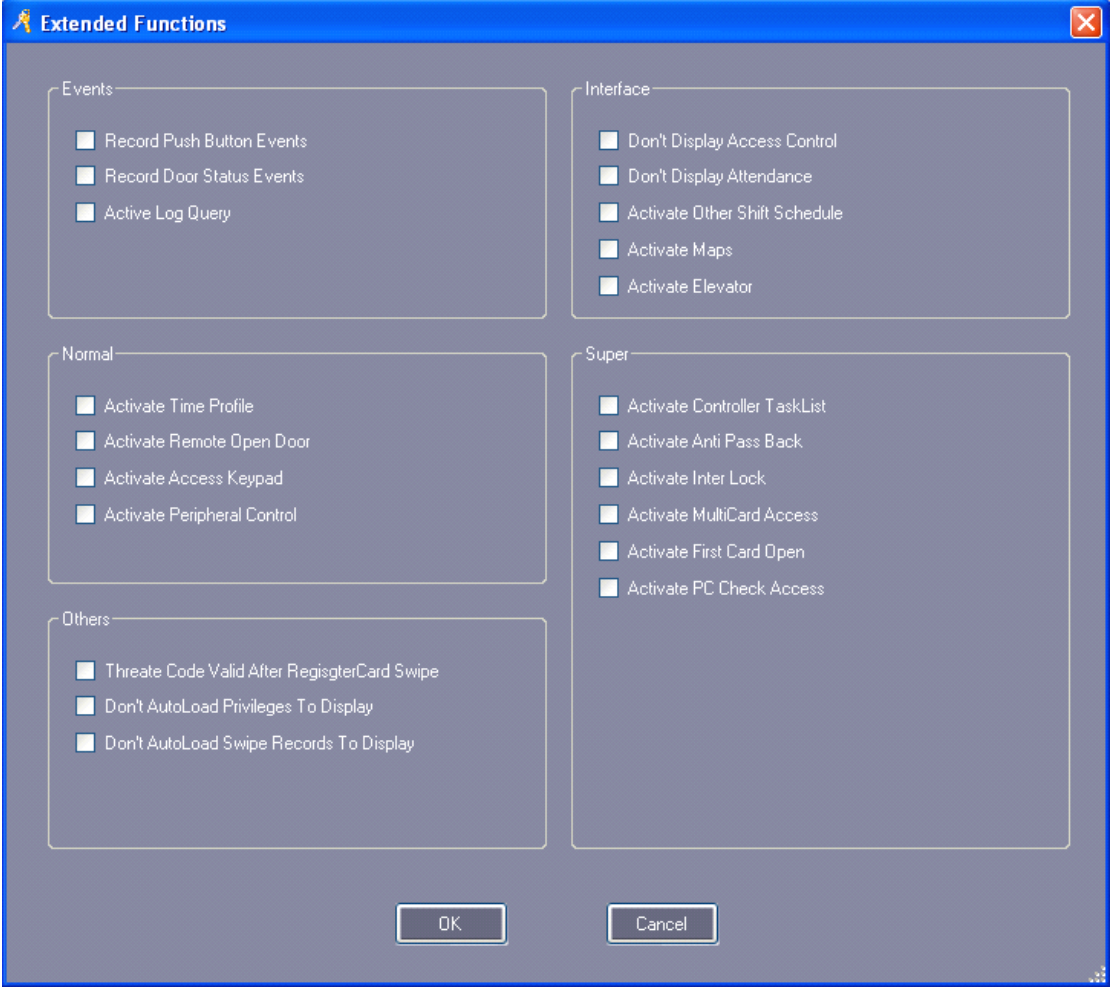

If you want to use "Events", "Interface", "Normal", "Super", "Others" in the function, must mark this  $\Box$  with  $\vee$  to active this function, Then, Re-Login the software.

## **3.1 Events**

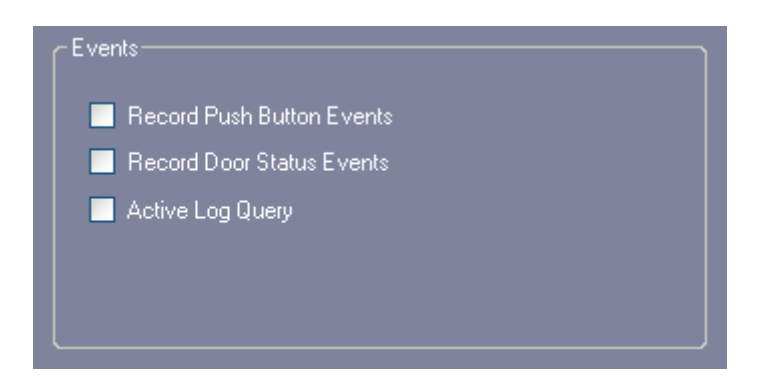

### **3.1.1 Record Push Button Events**

Record each time the button operation, active this function, you must upload to console.

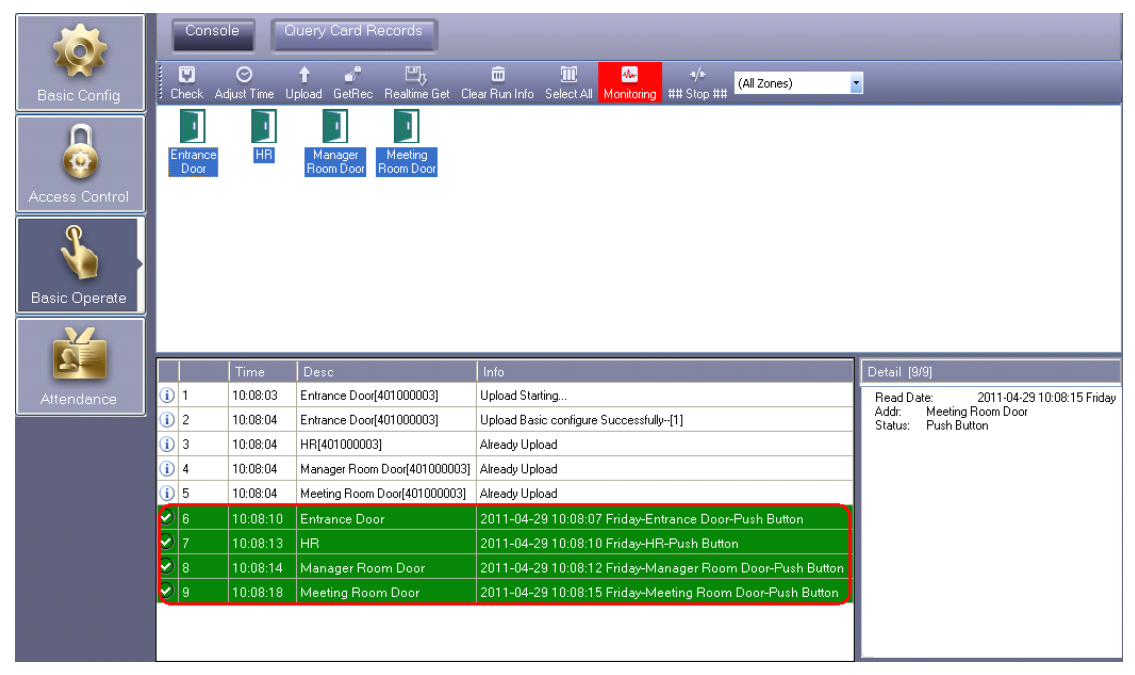

### **3.1.2 Record Door Status Events**

Record "Door Open" and "Door Closed" time. Must connect MenCi. Active this function, you must upload to console.

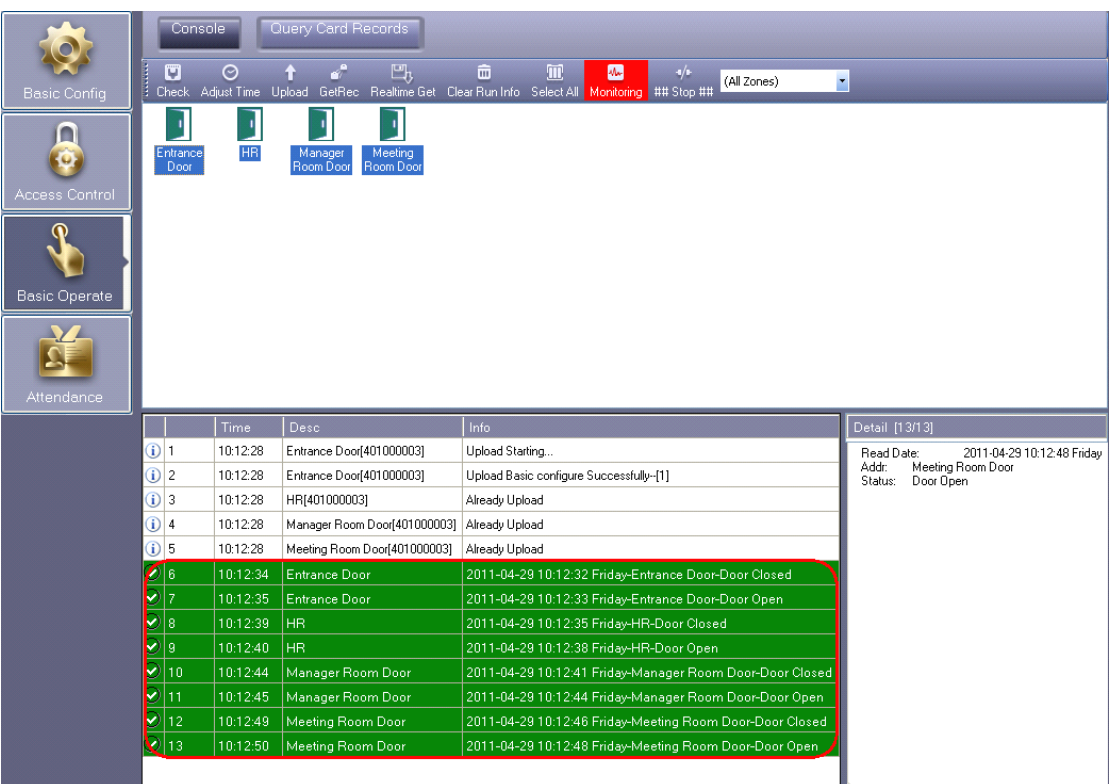

# **3.1.3 Active Log Query**

Select【Tools】>【Super Configure】>【Log Query】

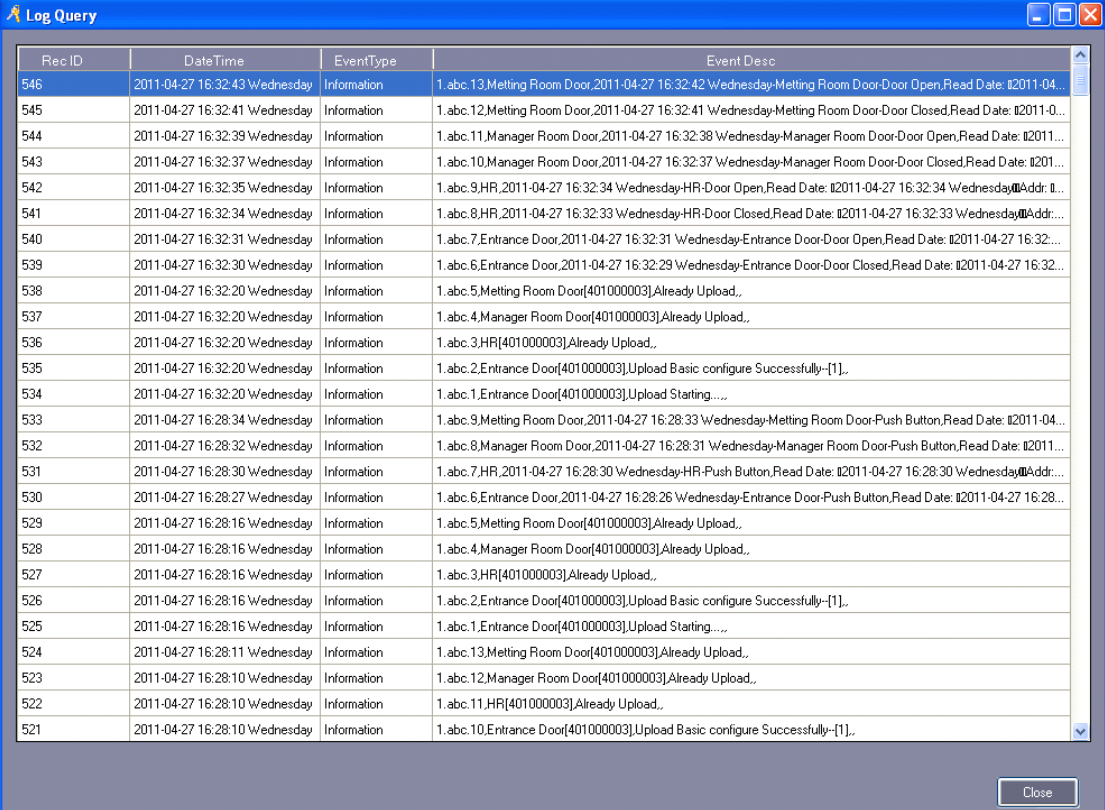

### **3.2 Interface Interface**

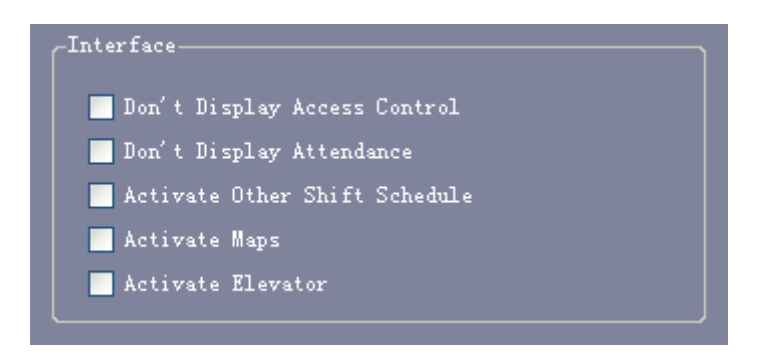

### **3.2.1 Activate Elevator**

Into the "Extended Function", In front of "Activate Elevator" mark this  $\Box$  with  $\lor$  to a ctive this function.

### 3.2.1.1 **Add Elevator Elevator**

Select【Basic Config】>【Controllers】,Click "New".

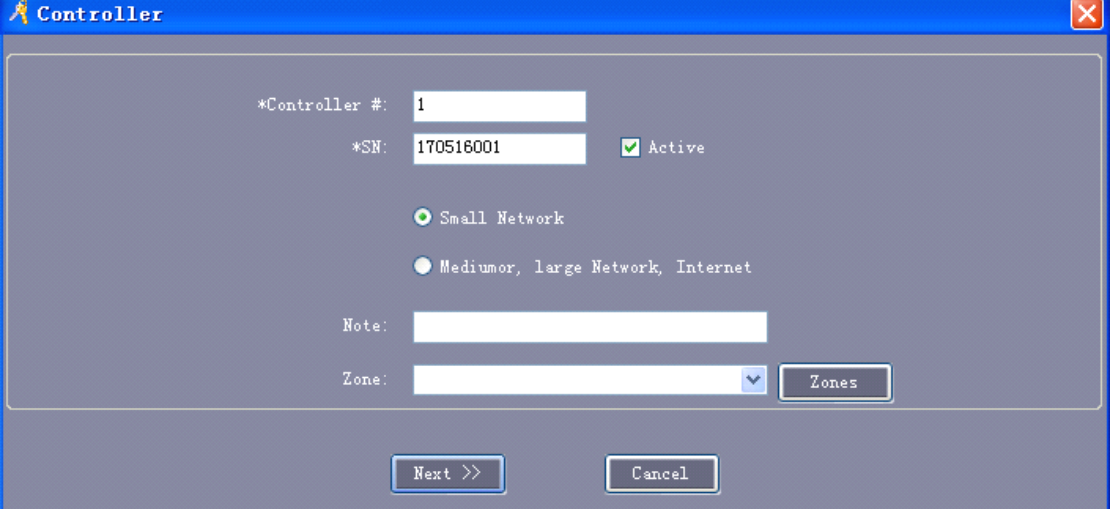

The details please reference chapter 2.2 Parameter Settings of [Equipment](#page-13-0).

Click "Next".

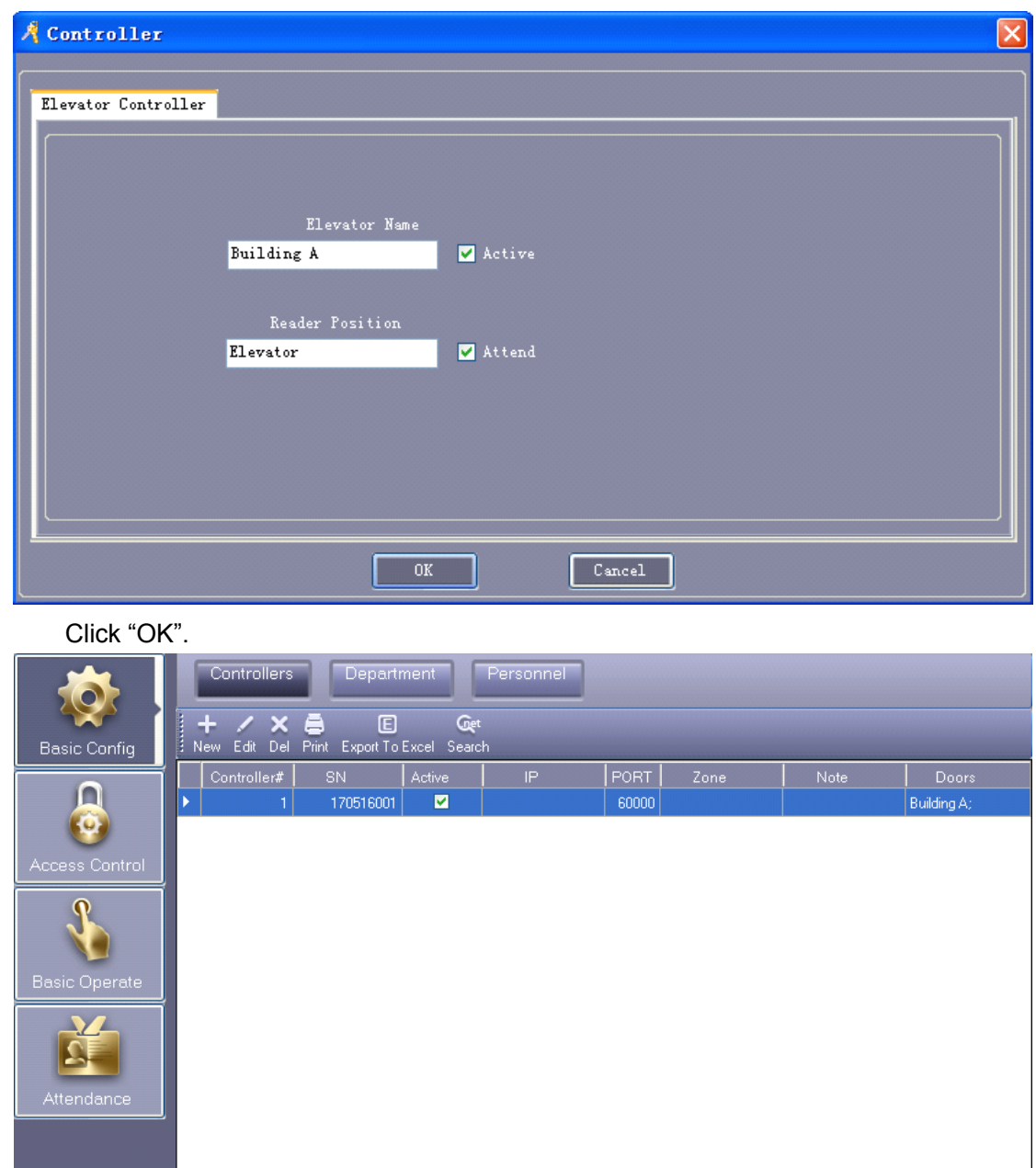

### 3.2.1.2**Elevator Elevator Management**

Select【Tools】>【Super Configure】>【Elevator Management】.

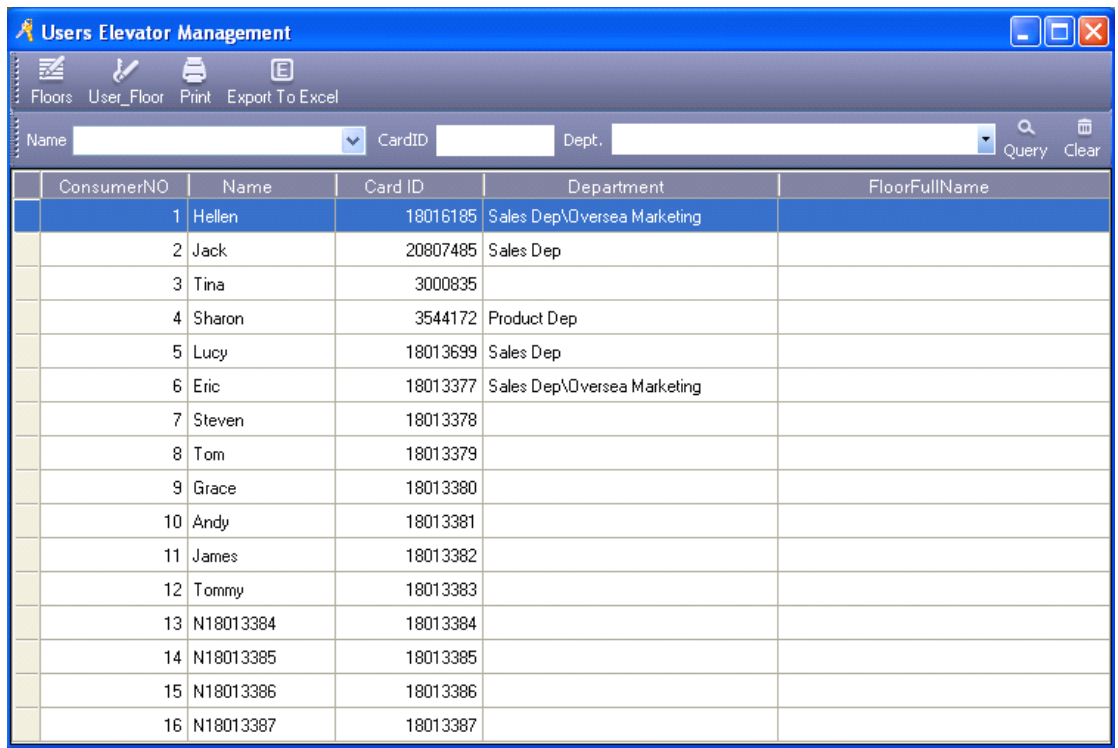

### **3.2.1.2.1 3.2.1.2.1 3.2.1.2.1Floor Management Management**

Click "Floors", Enter into the floor management interface.

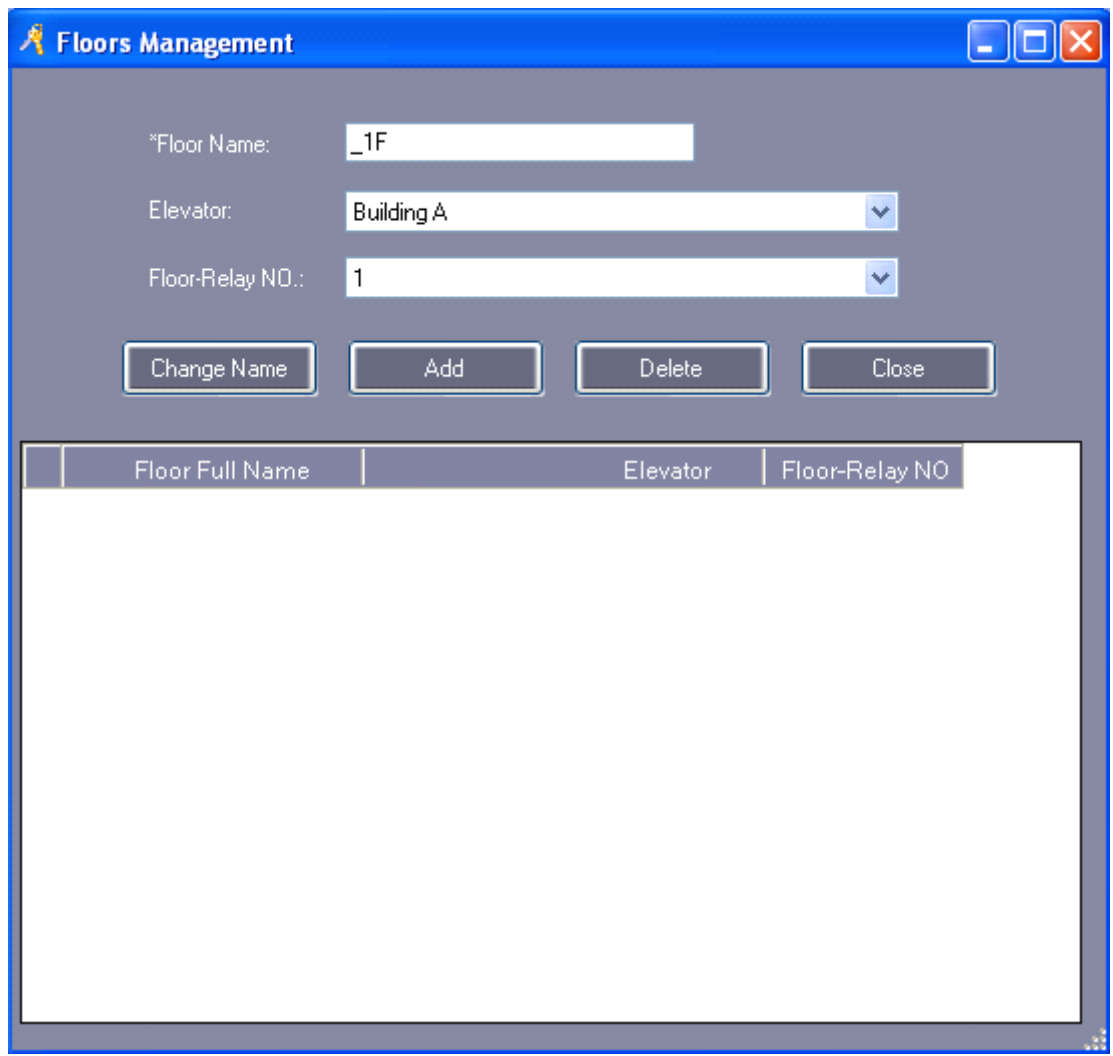

Floor Name: Click can be modified. Default value is "\_1 Floor" and the corresponding Floor-Relay NO."1"

#### 【Add Floor】

Fill in "Floor Name" , select "Elevator" and "Floor-Relay NO", Click "Add". If you do not need to re-fill, Click "Add".

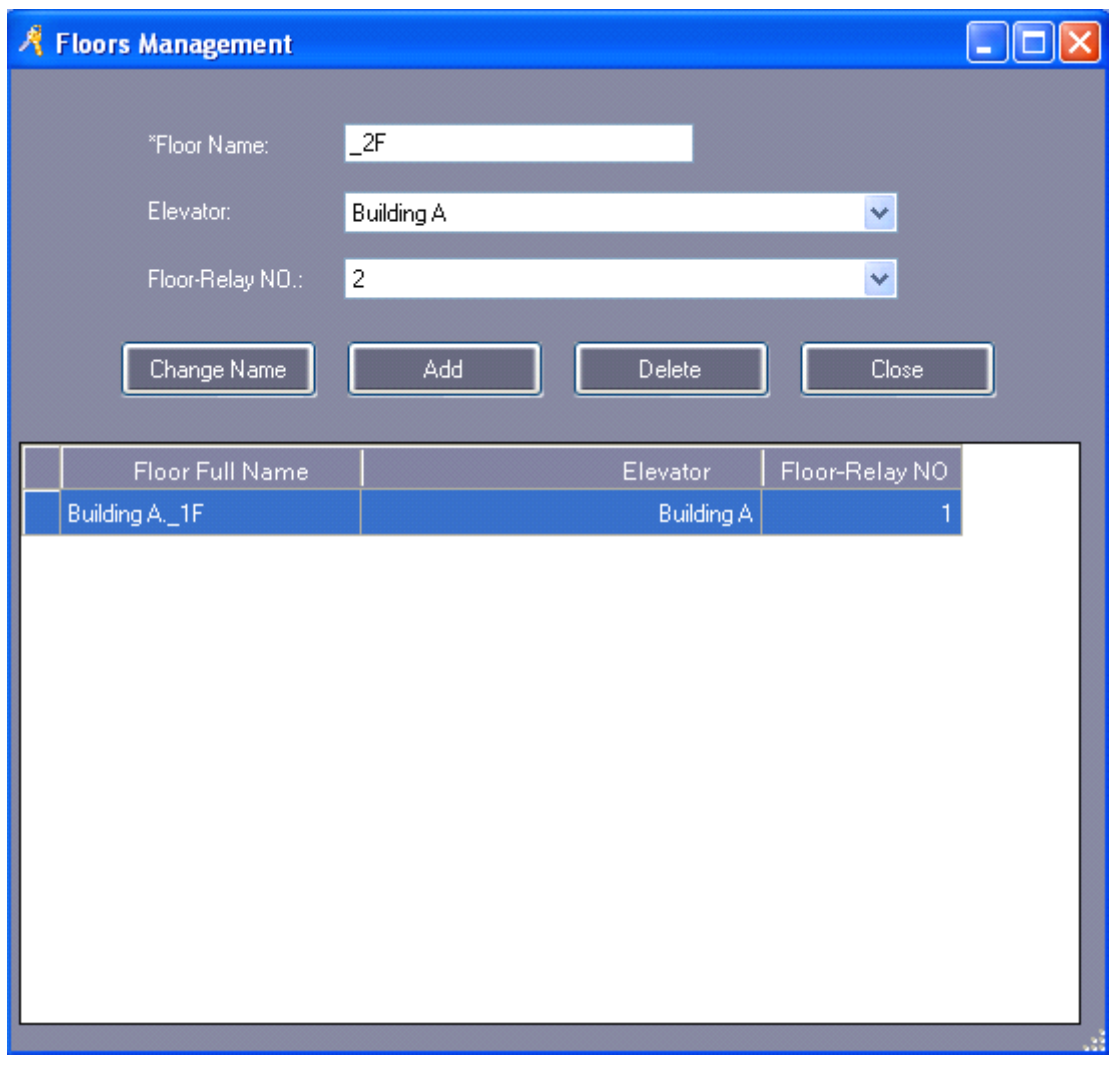

### **3.2.1.2.2 3.2.1.2.23.2.1.2.23.2.1.2.2Set user up to floor**

Fist selected user, Then click "User\_Floor". Example: Set "Hellen" up to "1 Floor".

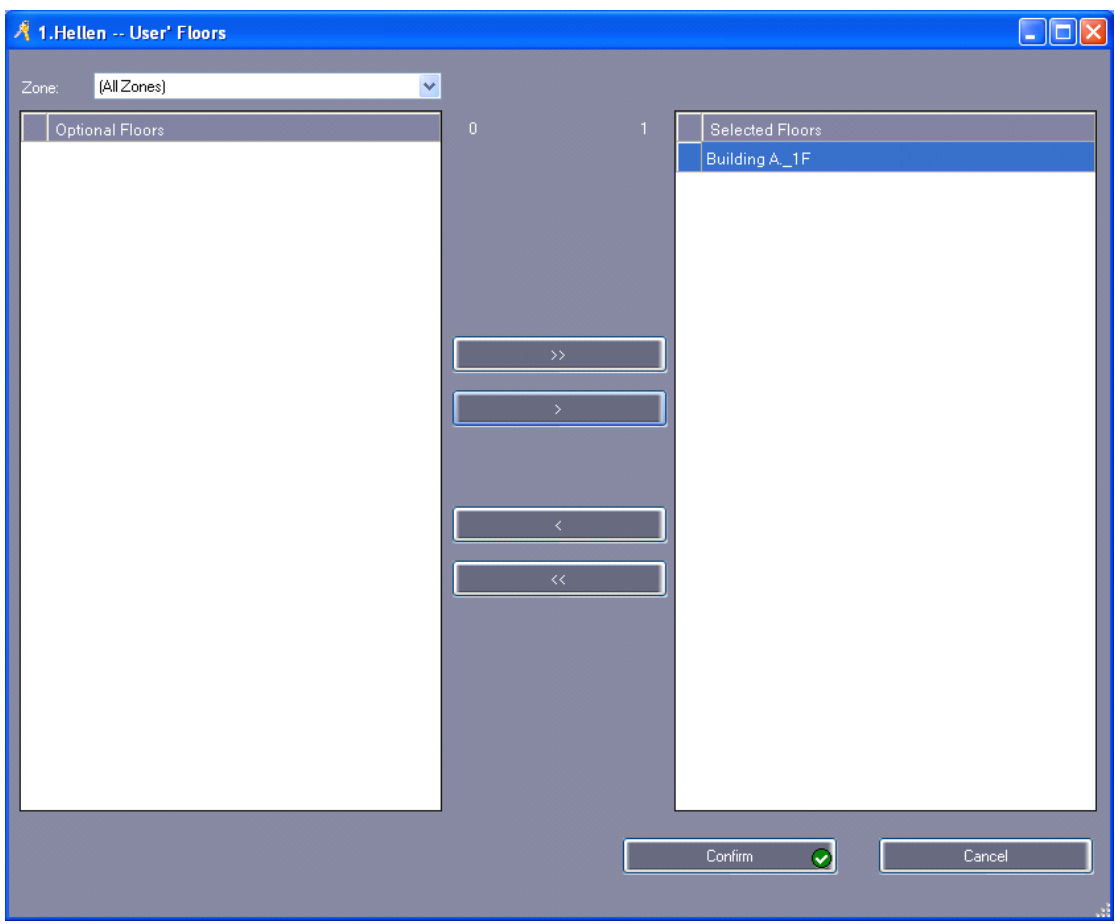

Click "Confirm", Back to "Console" click "Upload". Then Swiping Card, "Hellen" will be enter into 3rd floor.

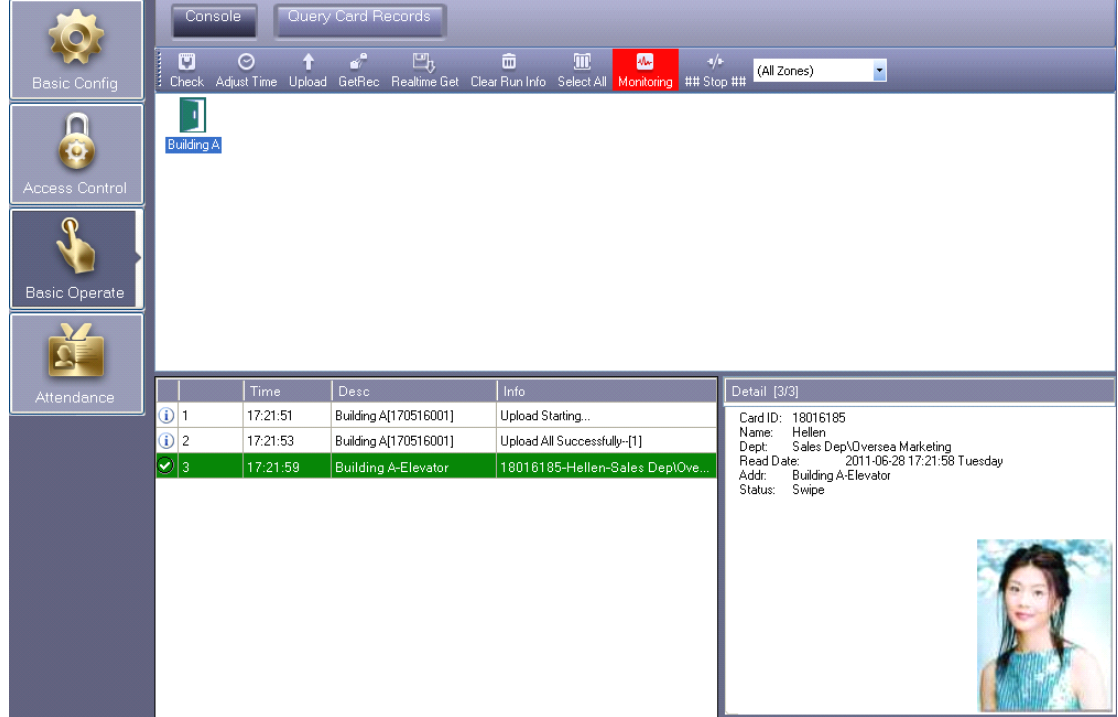

# **3.3 Normal**

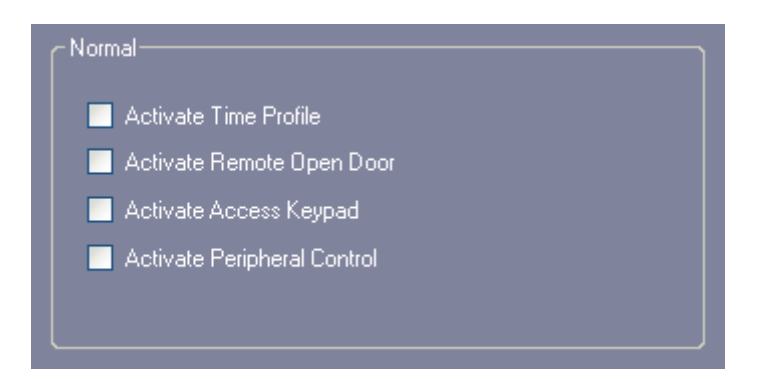

### **3.3.1 Activate Time profile**

Select 【Access Control】>【Time Profile】

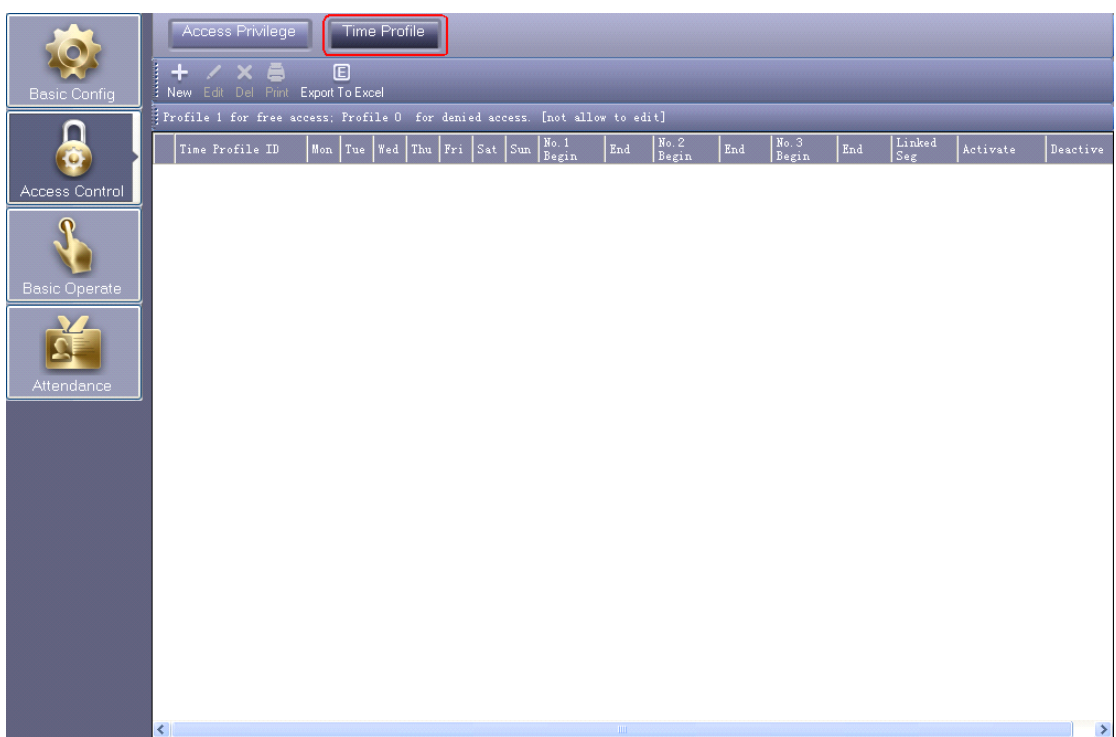

Click "New" to add new Time Profile and setting.

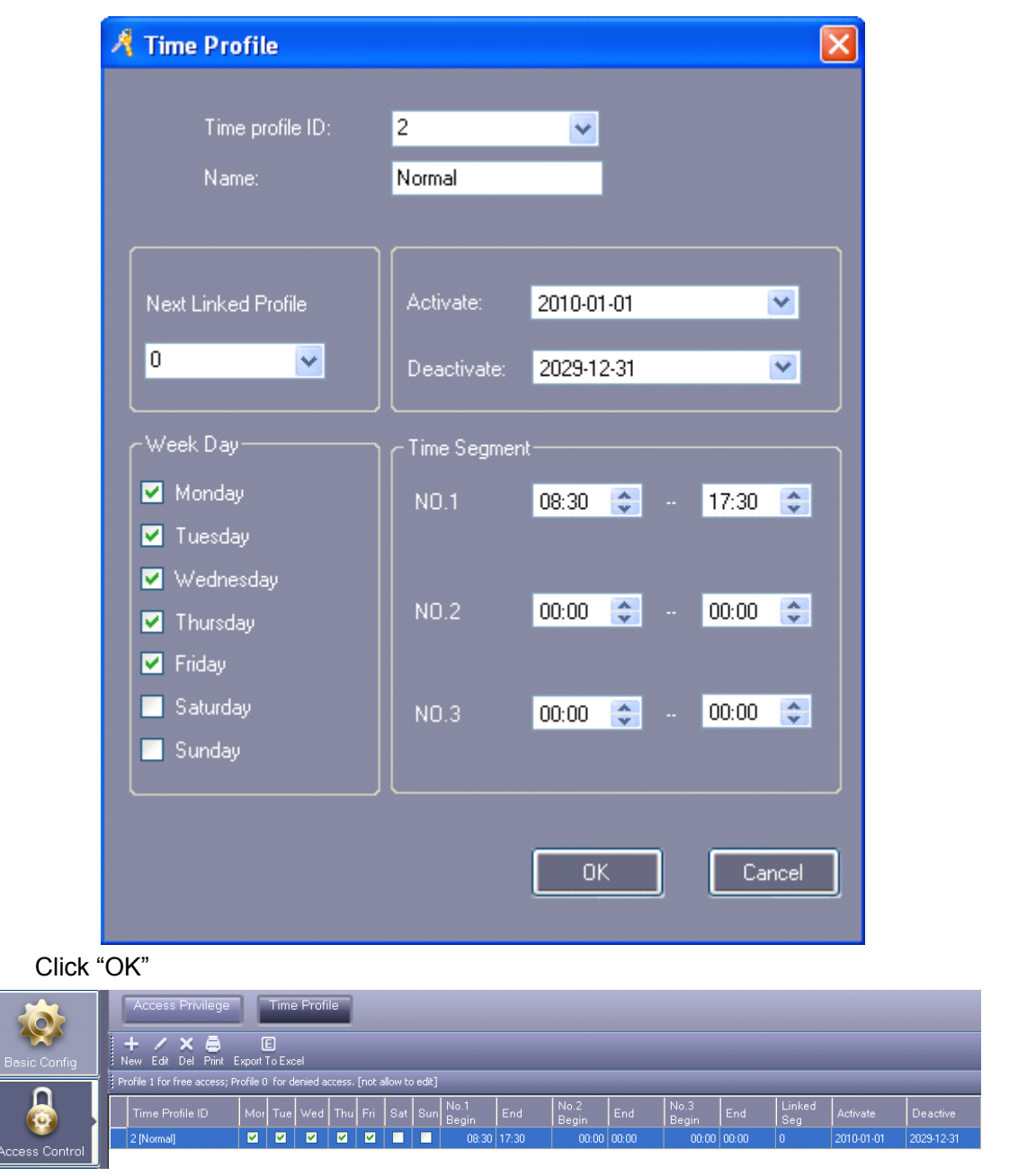

If you assign the user card "Normal", authority that work from Monday to Friday at 08:30-17:30, it has permissions to get in or out during this time range.

If you need to work on Saturday, First write 3 in "Time Profile ID", Then the "Time Profile ID" 2 linked "Time Profile ID"3.

Add new "Time Profile 3"

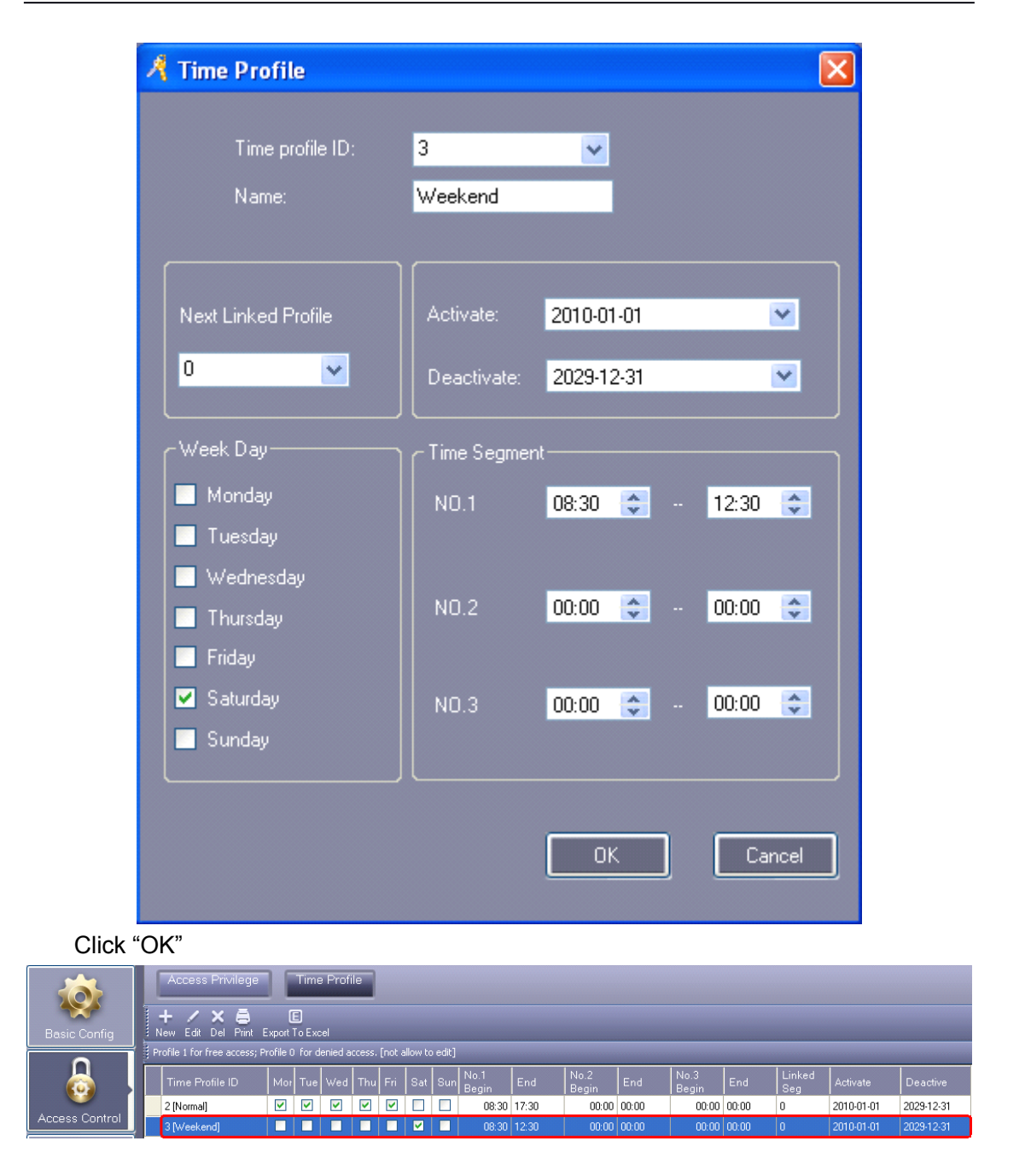

"Time Profile 2" link "Time Profile 3"

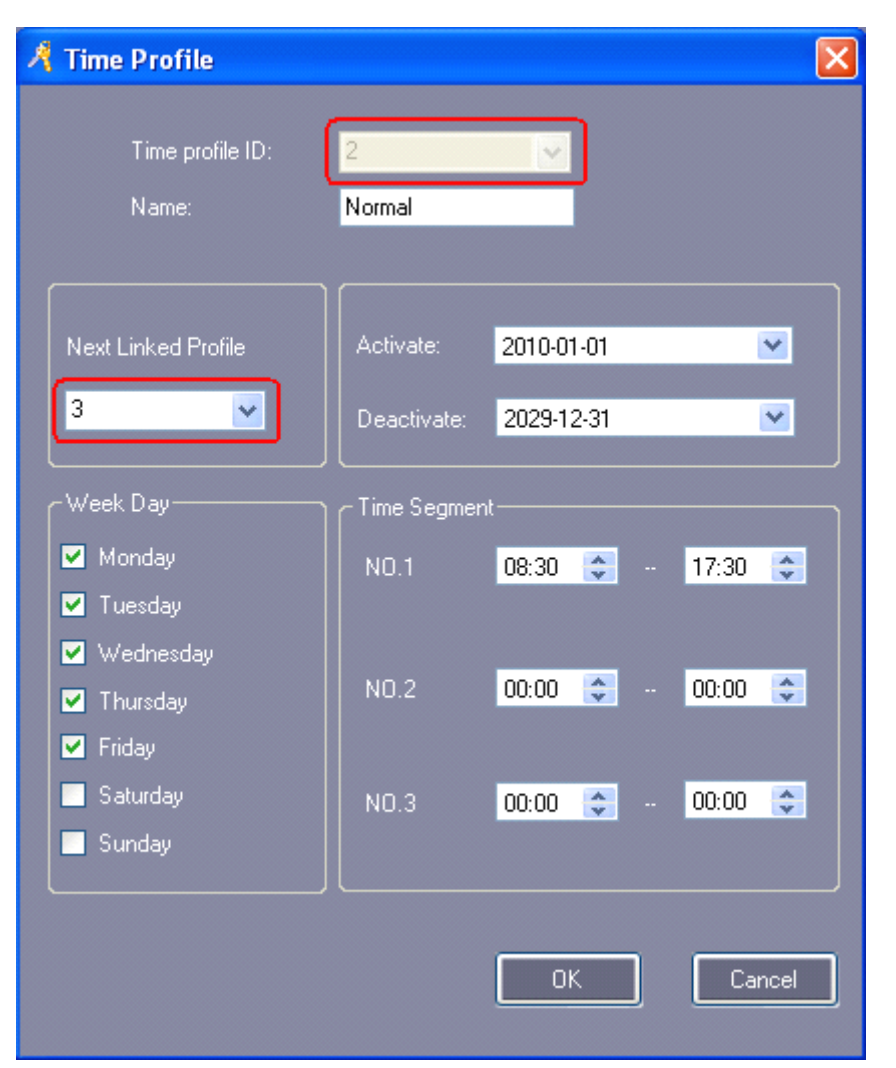

After setting "Time Profile", you need to assign permissions to the corresponding user in the Access Privilege, and then the users can pass in and out at the specified "Time Profile".

```
Select【Access Control】>【Access Privilege】>【Change Privilege】
```

|                   | 久 Access Privileges Assignment |                     |                          |                  |                 |                  |            | $\Box$ o $x$ |
|-------------------|--------------------------------|---------------------|--------------------------|------------------|-----------------|------------------|------------|--------------|
| -Users-           |                                |                     |                          |                  |                 |                  |            |              |
| Department:       | [All]                          |                     | $\checkmark$             |                  | Selected Users: | Time Profile:    | 2 [Normal] | $\checkmark$ |
| NO.               | Name                           | Card ID             | $\overline{\phantom{a}}$ | $\rightarrow$    | N <sub>O</sub>  | Name             | Card ID    |              |
|                   | $2$ Jack                       | 20807485            |                          |                  |                 | 1 Hellen         | 18016185   |              |
|                   | 3 Tina                         | 3000835             |                          | $\rightarrow$    |                 |                  |            |              |
|                   | 4 Sharon                       | 3544172             |                          |                  |                 |                  |            |              |
|                   | 5 Lucy                         | 18013699            |                          |                  |                 |                  |            |              |
|                   | $6$ Eric                       | 18013377            |                          | $\langle$        |                 |                  |            |              |
|                   | 7 Steven                       | 18013378            |                          |                  |                 |                  |            |              |
|                   | 8 Tom                          | 18013379            |                          | $\mid$ << $\mid$ |                 |                  |            |              |
|                   | 9 Grace                        | 18013380            |                          |                  |                 |                  |            |              |
|                   | 10 Andy                        | 18013381            |                          |                  |                 |                  |            |              |
|                   | 11 James                       | 18013382            | v                        |                  |                 |                  |            |              |
|                   |                                |                     |                          |                  |                 |                  |            |              |
| Doors-<br>Zone:   | (All Zones)                    |                     | $\checkmark$             |                  |                 |                  |            |              |
| Optional Doors    |                                |                     |                          |                  | Selected Doors  |                  |            |              |
| H <sub>R</sub>    |                                |                     |                          |                  | Entrance Door   |                  |            |              |
| Manager Room Door |                                |                     |                          | $\rightarrow$    |                 |                  |            |              |
| Meeting Room Door |                                |                     |                          |                  |                 |                  |            |              |
|                   |                                |                     |                          | $\rightarrow$    |                 |                  |            |              |
|                   |                                |                     |                          |                  |                 |                  |            |              |
|                   |                                |                     |                          | $\prec$          |                 |                  |            |              |
|                   |                                |                     |                          |                  |                 |                  |            |              |
|                   |                                |                     |                          |                  |                 |                  |            |              |
|                   |                                |                     |                          |                  |                 |                  |            |              |
|                   |                                |                     |                          |                  |                 |                  |            |              |
|                   |                                |                     |                          |                  |                 |                  |            |              |
| Prohibit          |                                | Prohibit And upload |                          | Allow            |                 | Allow And Upload |            | Exit         |
|                   |                                |                     |                          |                  | σ               |                  | D          |              |
|                   |                                |                     |                          |                  |                 |                  |            |              |

After setting privilege, please select 【Basic Operate】>【Console】>【Upload】

### **3.3.2 Activate Activate Remote Open Door**

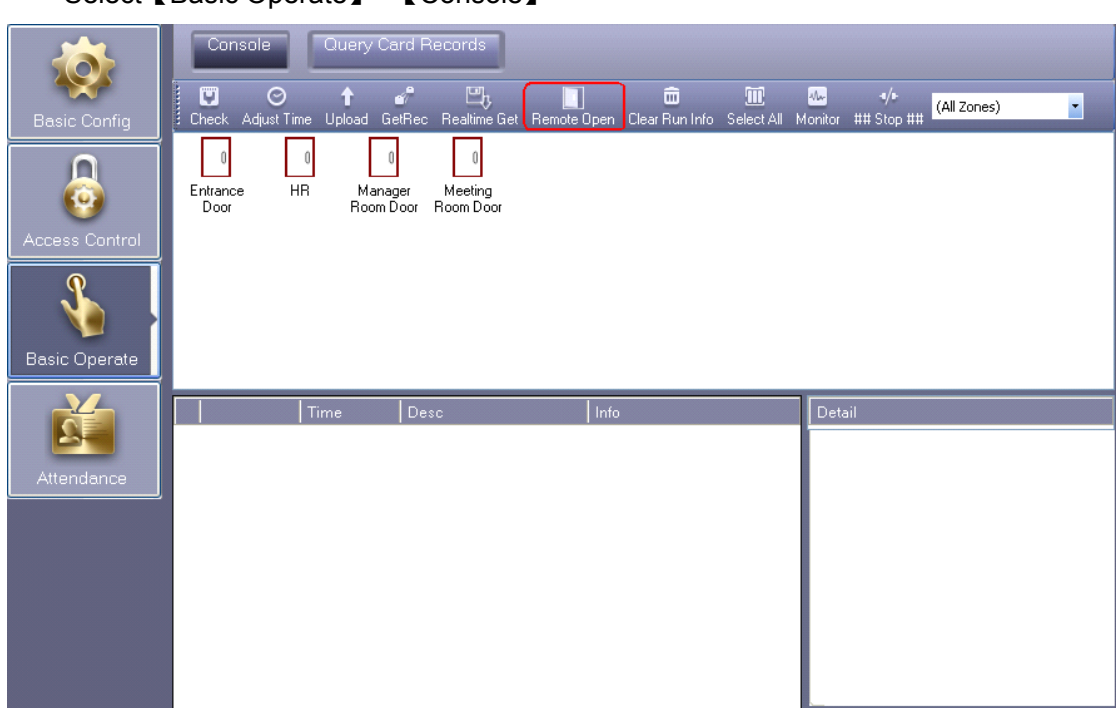

Select【Basic Operate】>【Console】

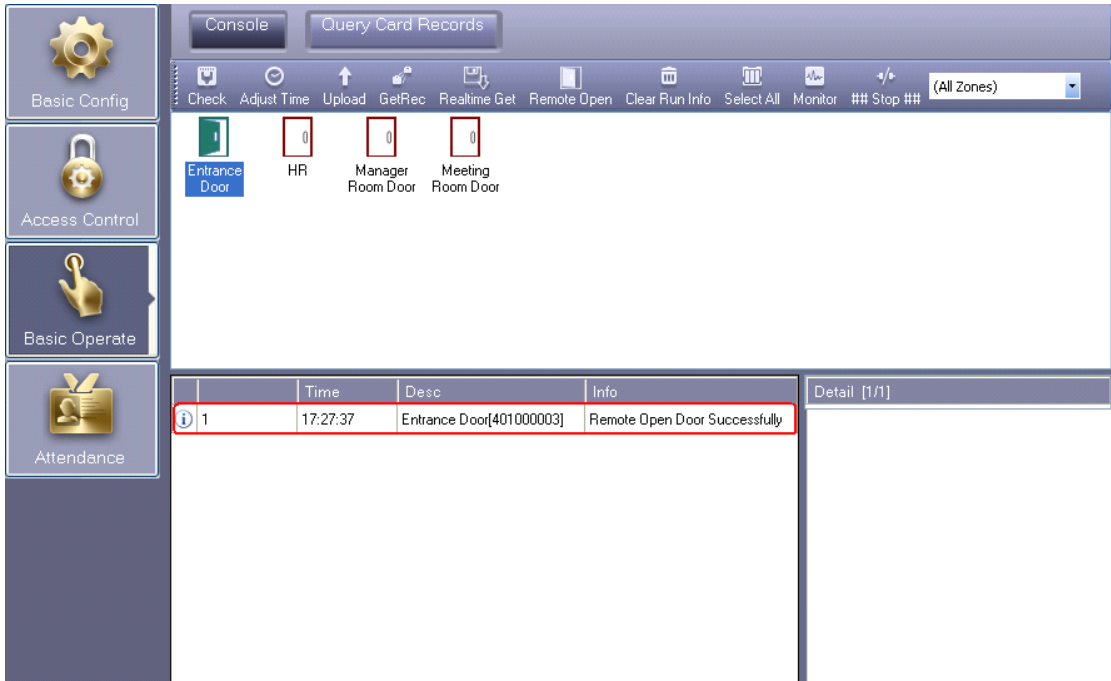

First selected "Front Door", Then click "Remote Open".

### **3.3.3 Activate Access Keypad**

Select 【Access Control】>【Password Management】

【Active Keypad】

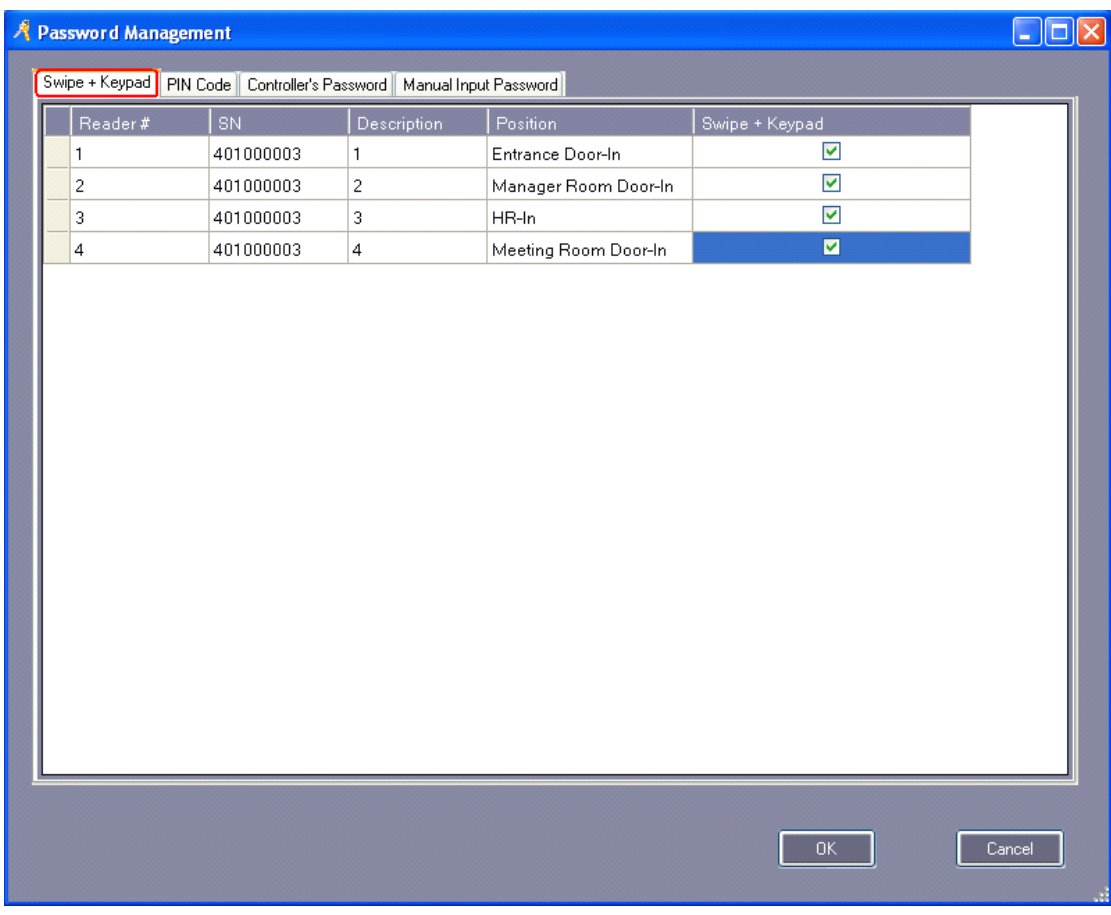

#### 【PIN Code】

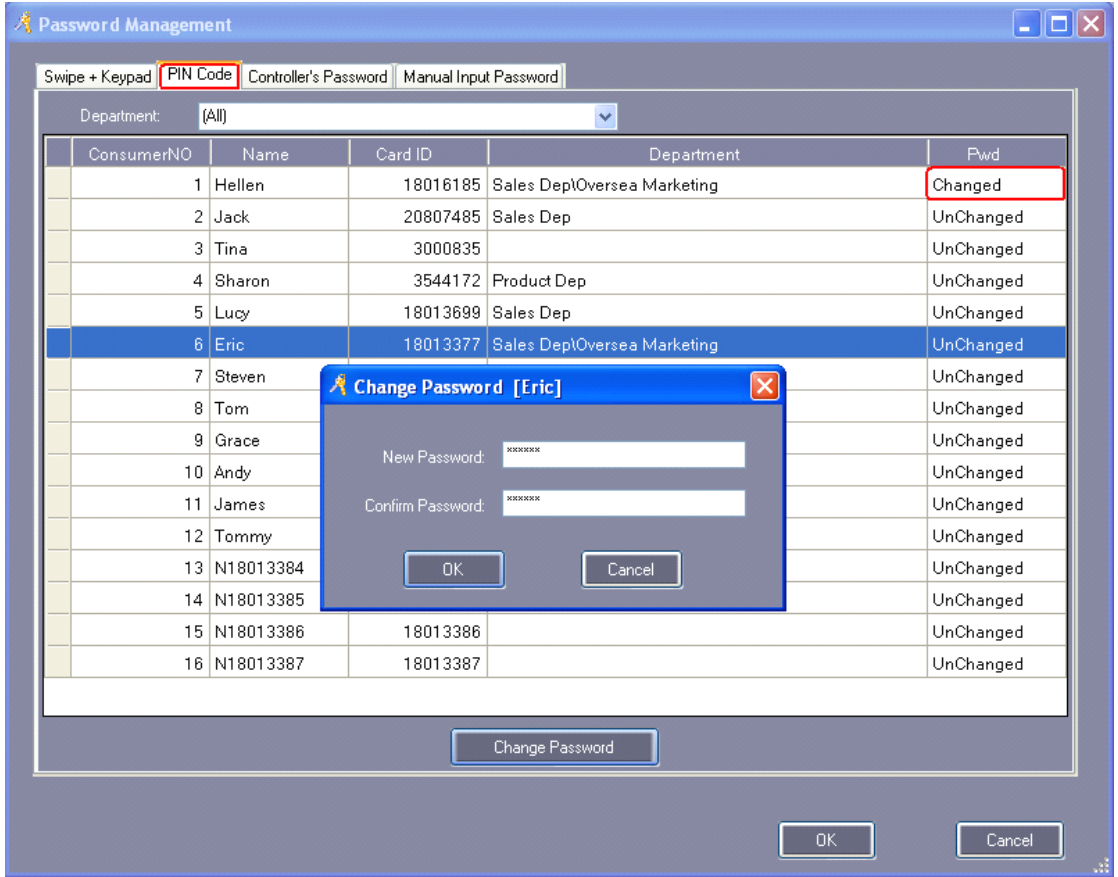

User's password is default 345678.

#### 【Controller's Password】

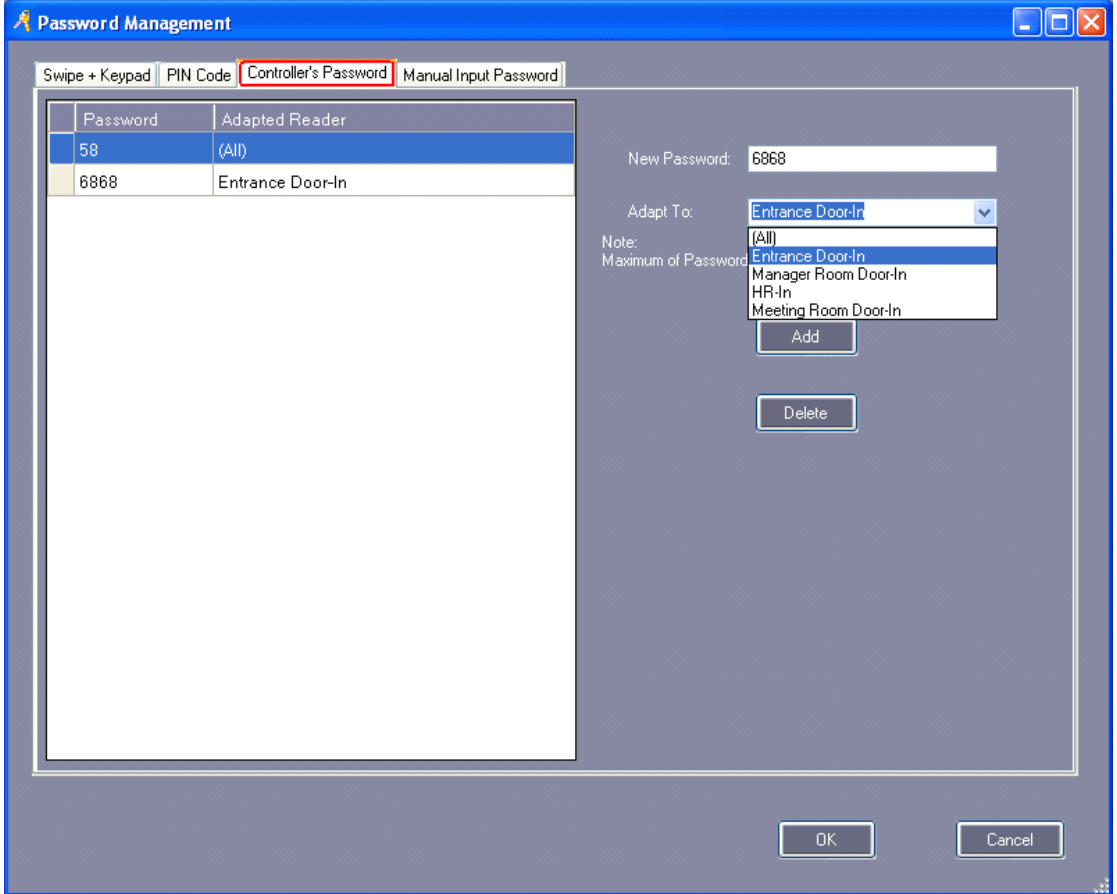

【Manual Input Password】

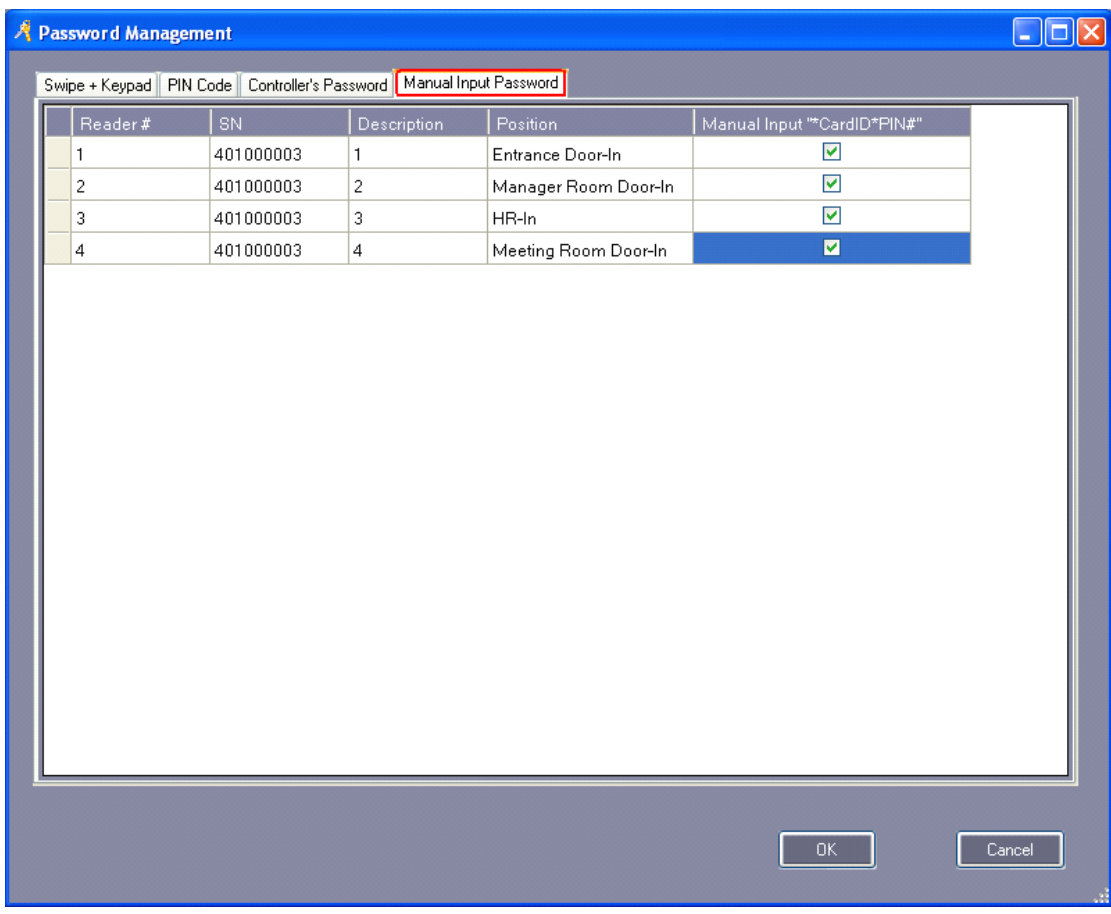

## **3.3.4 Activate Peripheral control**

Select【Access Control】>【Peripheral control】

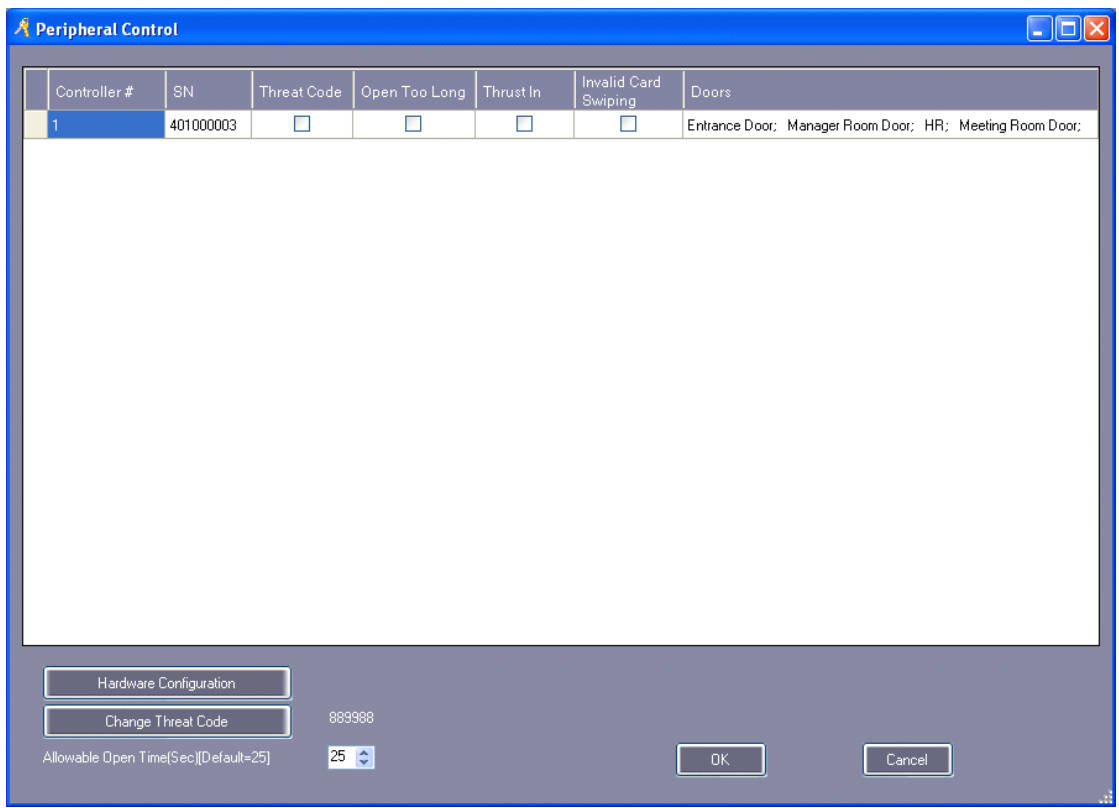

"Threat Code": Must be used with the PIN keyboard Card Reader. "Thrust In": Must be connect with MenCi.

【Hardware Configuration】

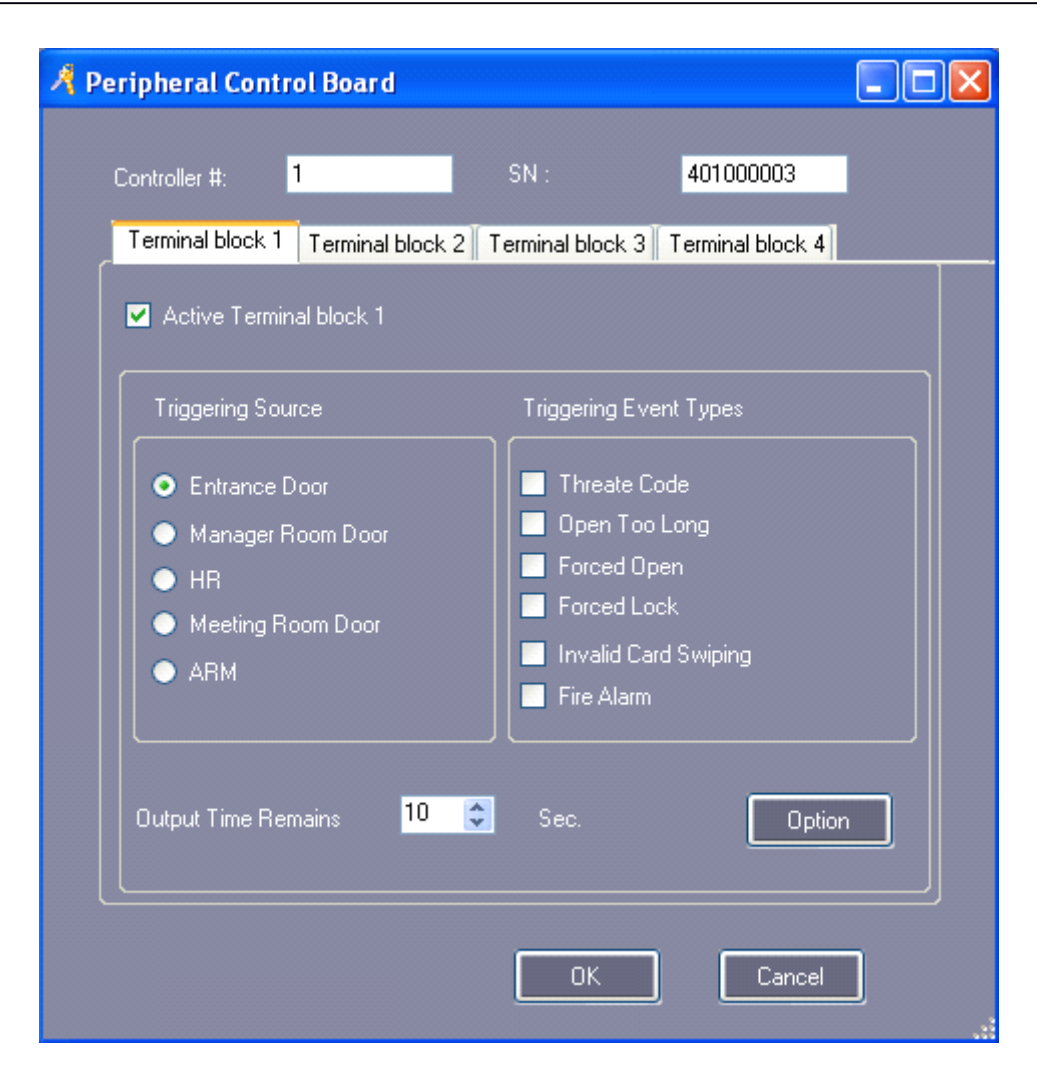

### **3.4Super**

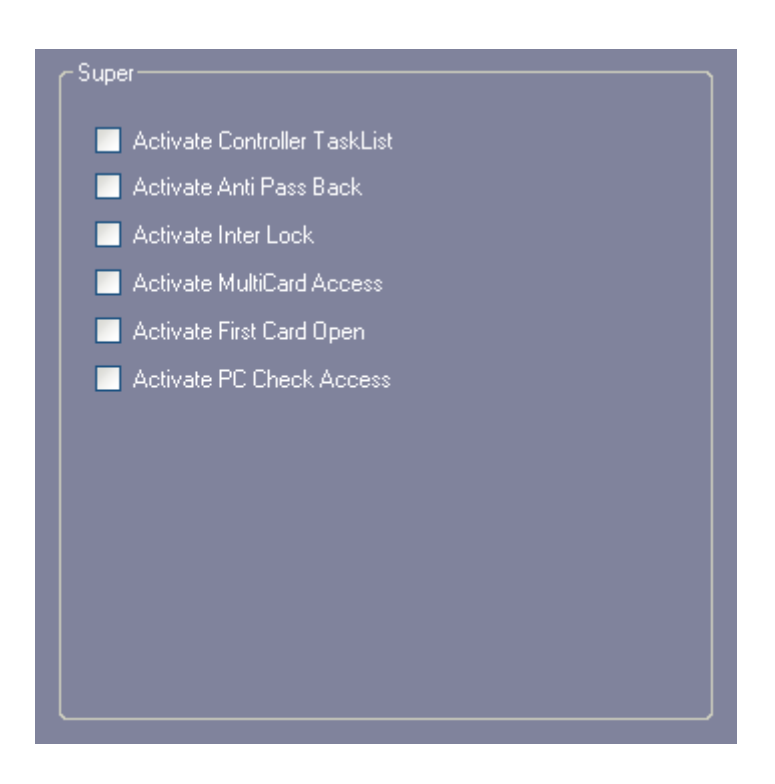

### **3.4.1 Activate Controller TaskList**

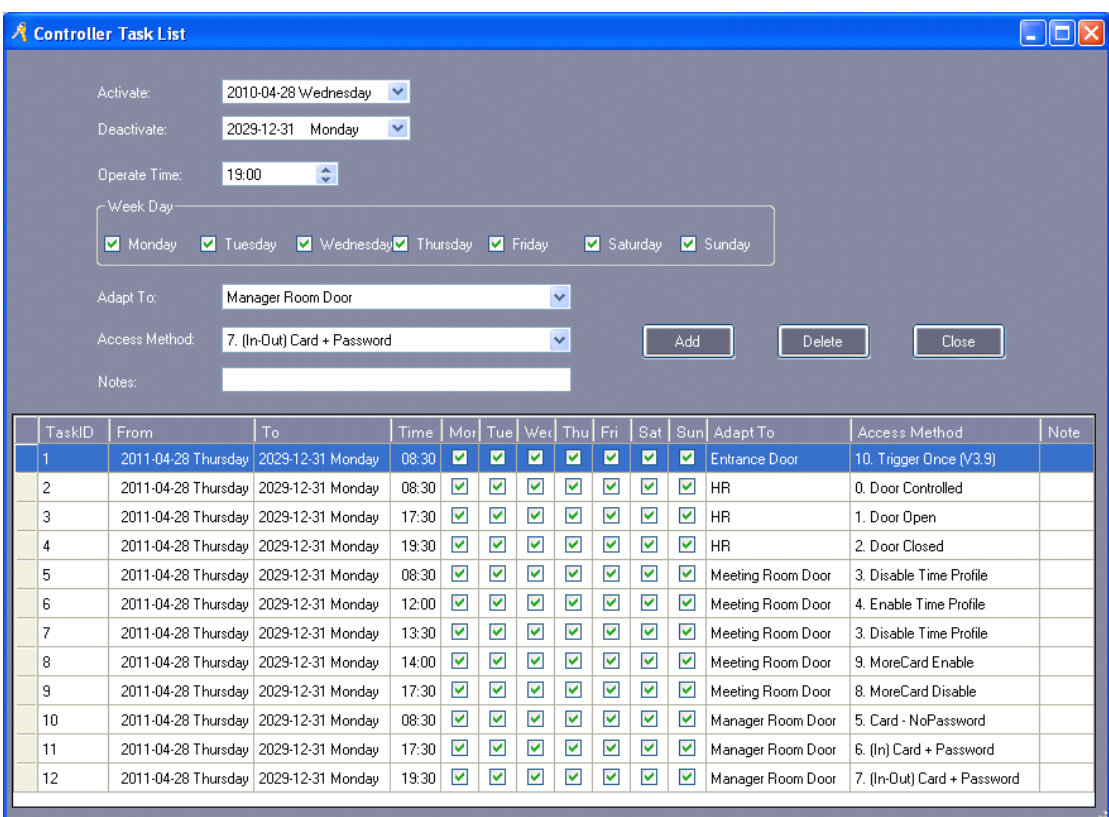

Select 【Access Control】>【Periodically update access method】

## **3.4.2 Activate Anti Pass Back**

Select【Access Control】>【Anti-passback】

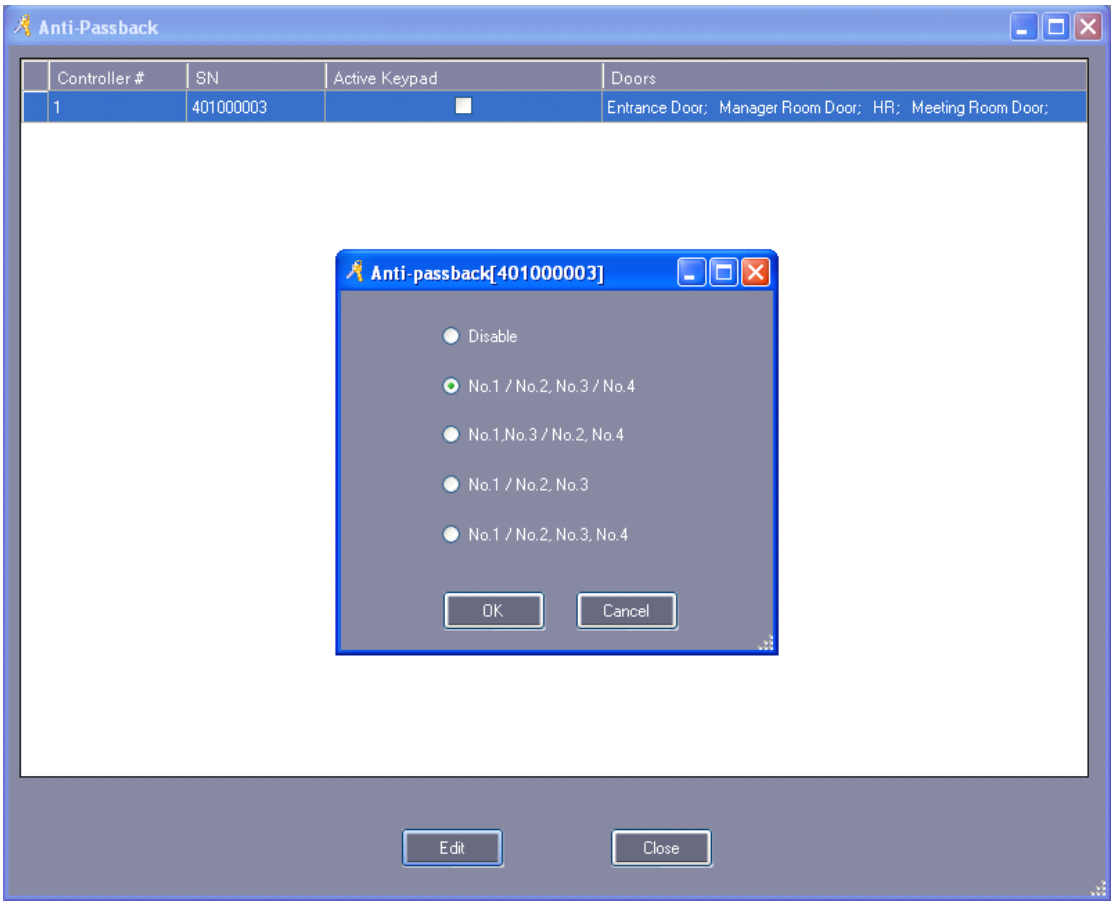

## **3.4.3 Activate Activate ActivateInter Lock**

Select 【Access Control】>【Inter Lock】

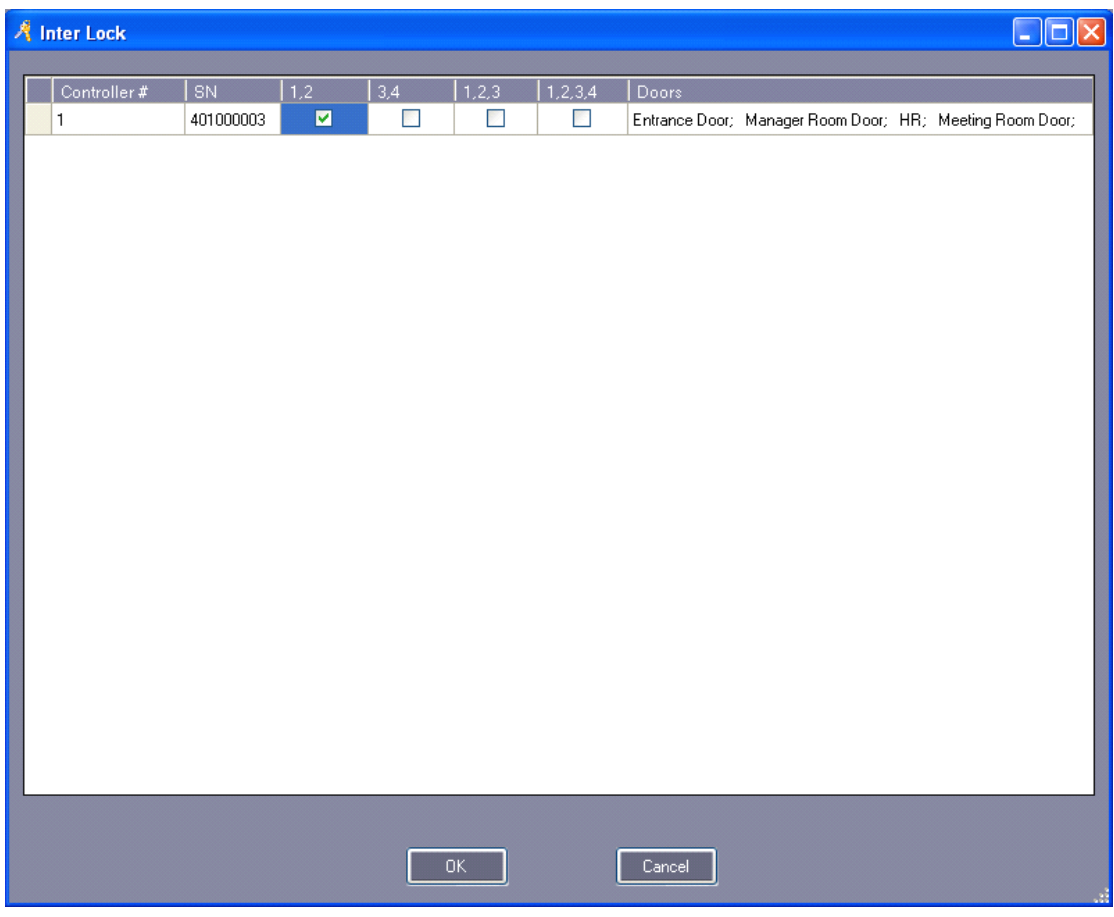

## **3.4.4 Activate Multicard Access**

Select【Access Control】>【Multi-card access】

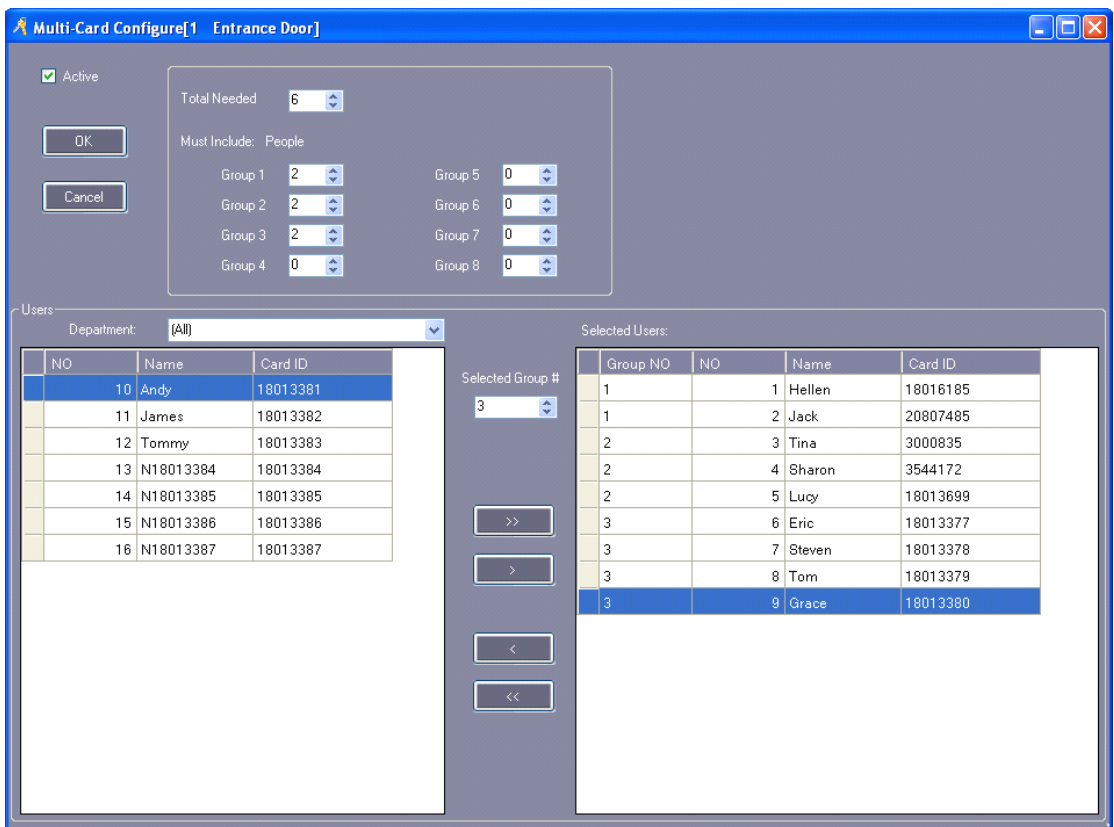

The first group has two persons, the second group has two persons, and the third group has two persons. Each group comes two persons read the card together then allowed to open the door.

### **3.4.5 Activate First Card Open**

Select 【Access Control】>【First Card Open】

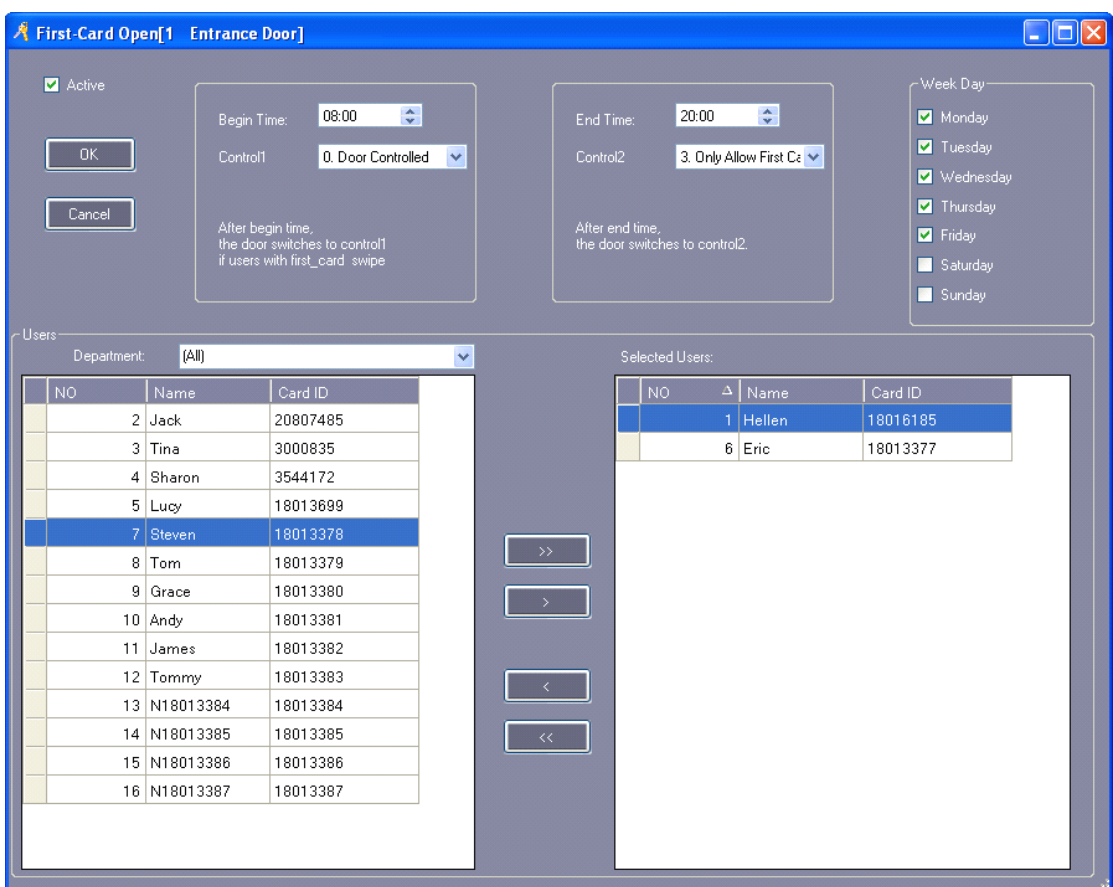

# **Part 4 Attendance**

The Access Control System has activated the Attendance by default. If you want cancel this function ,please select【Extended Functions】>【Interface】>【Don't Display Attendance】

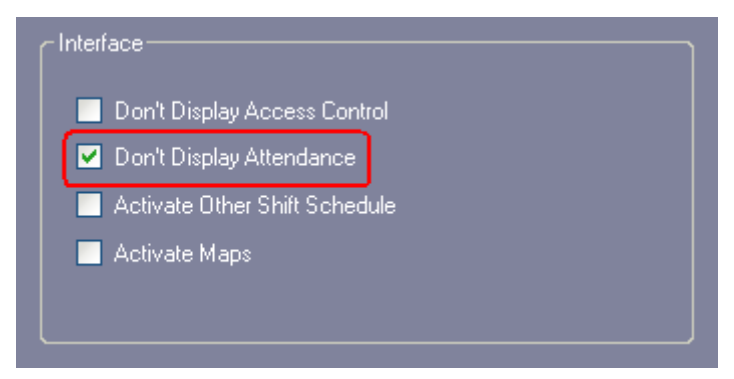

### **4.1 Normal Shift Configuration**

Select【Attendance】>【Normal Shift Configuration】

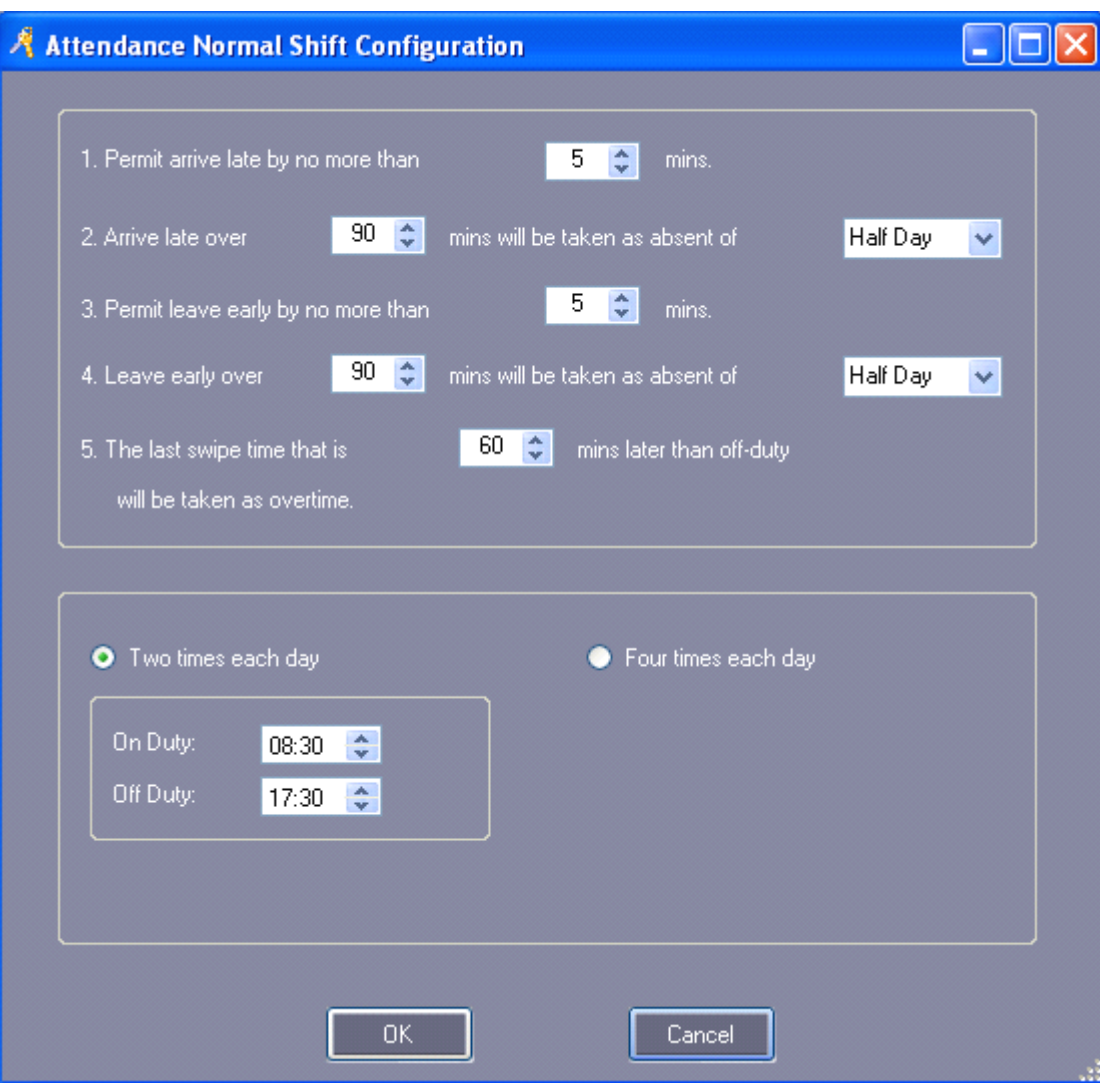

# **4.2 Holiday**

Select【Attendance】>【Holiday】

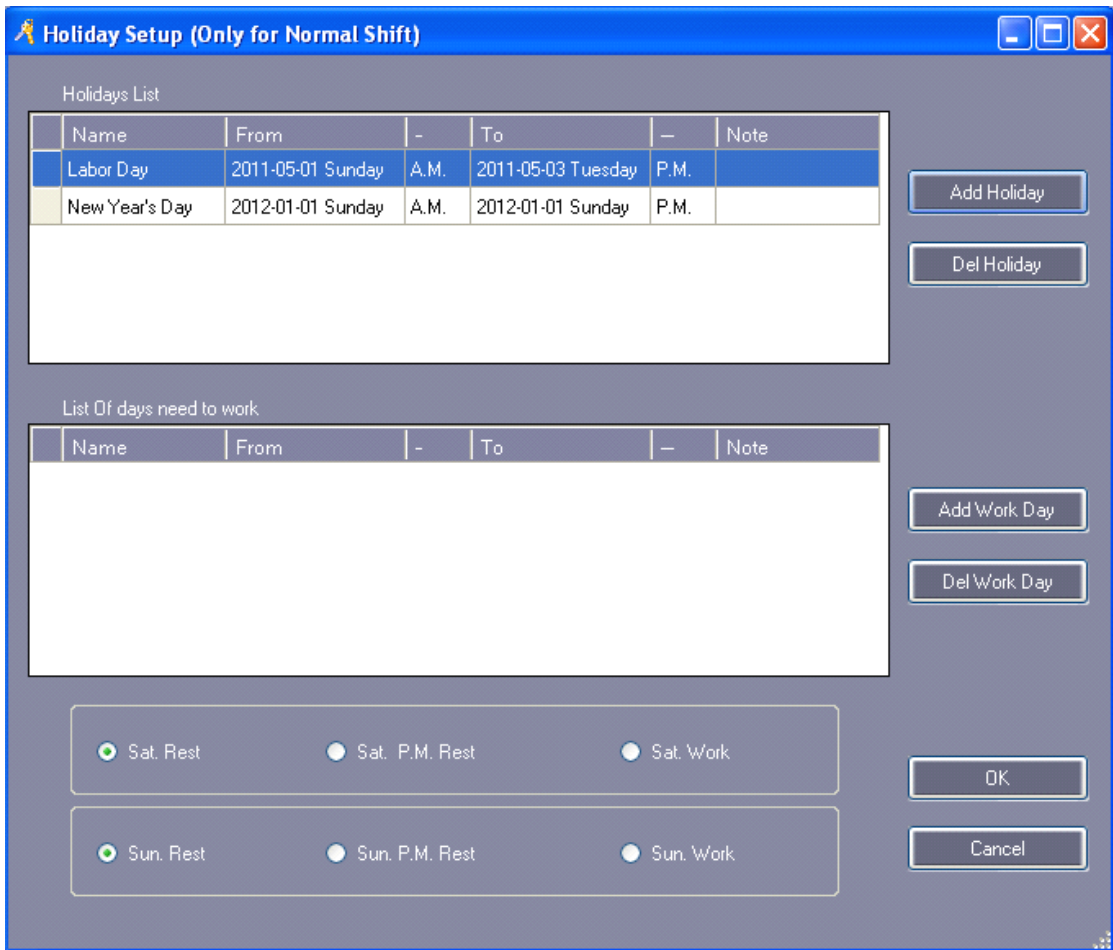

# **4.3 Leave/Business Leave/Business Trip**

Select【Attendance】>【Leave/Business Trip】

|                      | Manual Sign In<br>Attendance Report<br>Normal Shift Configuration<br>Leave / Business Trip<br>Holiday  |  |  |  |  |  |  |  |  |
|----------------------|----------------------------------------------------------------------------------------------------|--|--|--|--|--|--|--|--|
| <b>Basic Config</b>  | $\ddot{\bullet}$<br>$\Box$<br>18<br>Add Del Type Setup Print Export To Excel                           |  |  |  |  |  |  |  |  |
|                      | V To: 2011-12-31 Saturday<br>$\checkmark$<br>From: 2011-01-01 Saturday                                 |  |  |  |  |  |  |  |  |
| □                    | $\widehat{\mathbf{m}}$<br>$\alpha$<br>$\triangleright$ Dept.<br>$\frac{1}{2}$ Name<br>Query Clear      |  |  |  |  |  |  |  |  |
|                      |                                                                                                    |  |  |  |  |  |  |  |  |
| Access Control       | RecID<br>  To<br>Note<br>Dept<br>User NO Name<br>From<br>Type                                          |  |  |  |  |  |  |  |  |
|                      |                                                                                                    |  |  |  |  |  |  |  |  |
|                      | $\Box$ a<br>A Leave / Business Trip Compensation Sign In                                               |  |  |  |  |  |  |  |  |
|                      |                                                                                                    |  |  |  |  |  |  |  |  |
| <b>Basic Operate</b> | Type: Business Trip<br>$\checkmark$<br>$\vee$ A.M. $\vee$<br>From: 2011-04-28 Thursday<br>Add<br>Close |  |  |  |  |  |  |  |  |
|                      | $\vee$ P.M. $\vee$<br>110 2011-04-28 Thursday<br>Note:                                                 |  |  |  |  |  |  |  |  |
|                      | Users-                                                                                                 |  |  |  |  |  |  |  |  |
|                      | Selected Users:<br>[All]<br>Department:<br>$\checkmark$                                                |  |  |  |  |  |  |  |  |
| Attendance           | Card ID<br>NO.<br>Card ID<br>NO.<br>Name<br>Name                                                       |  |  |  |  |  |  |  |  |
|                      | $2$ Jack<br>1 Hellen<br>18016185<br>20807485                                                           |  |  |  |  |  |  |  |  |
|                      | 3 Tina<br>3000835                                                                                      |  |  |  |  |  |  |  |  |
|                      | 4 Sharon<br>3544172                                                                                    |  |  |  |  |  |  |  |  |
|                      | 18013699<br>5 Lucy<br>$\rightarrow$                                                                    |  |  |  |  |  |  |  |  |
|                      | 6 Eric<br>18013377                                                                                     |  |  |  |  |  |  |  |  |
|                      | 7 Steven<br>18013378<br>$\rightarrow$                                                                  |  |  |  |  |  |  |  |  |
|                      | 8 Tom<br>18013379                                                                                      |  |  |  |  |  |  |  |  |
|                      | 9 Grace<br>18013380                                                                                    |  |  |  |  |  |  |  |  |
|                      | 10 Andy<br>18013381<br>$\overline{\phantom{a}}$                                                        |  |  |  |  |  |  |  |  |
|                      | 11 James<br>18013382                                                                                   |  |  |  |  |  |  |  |  |
|                      | $\prec\!\prec$<br>12 Tommy<br>18013383                                                                 |  |  |  |  |  |  |  |  |
|                      |                                                                                                    |  |  |  |  |  |  |  |  |
|                      |                                                                                                    |  |  |  |  |  |  |  |  |

## **4.4 Manual Sign In**

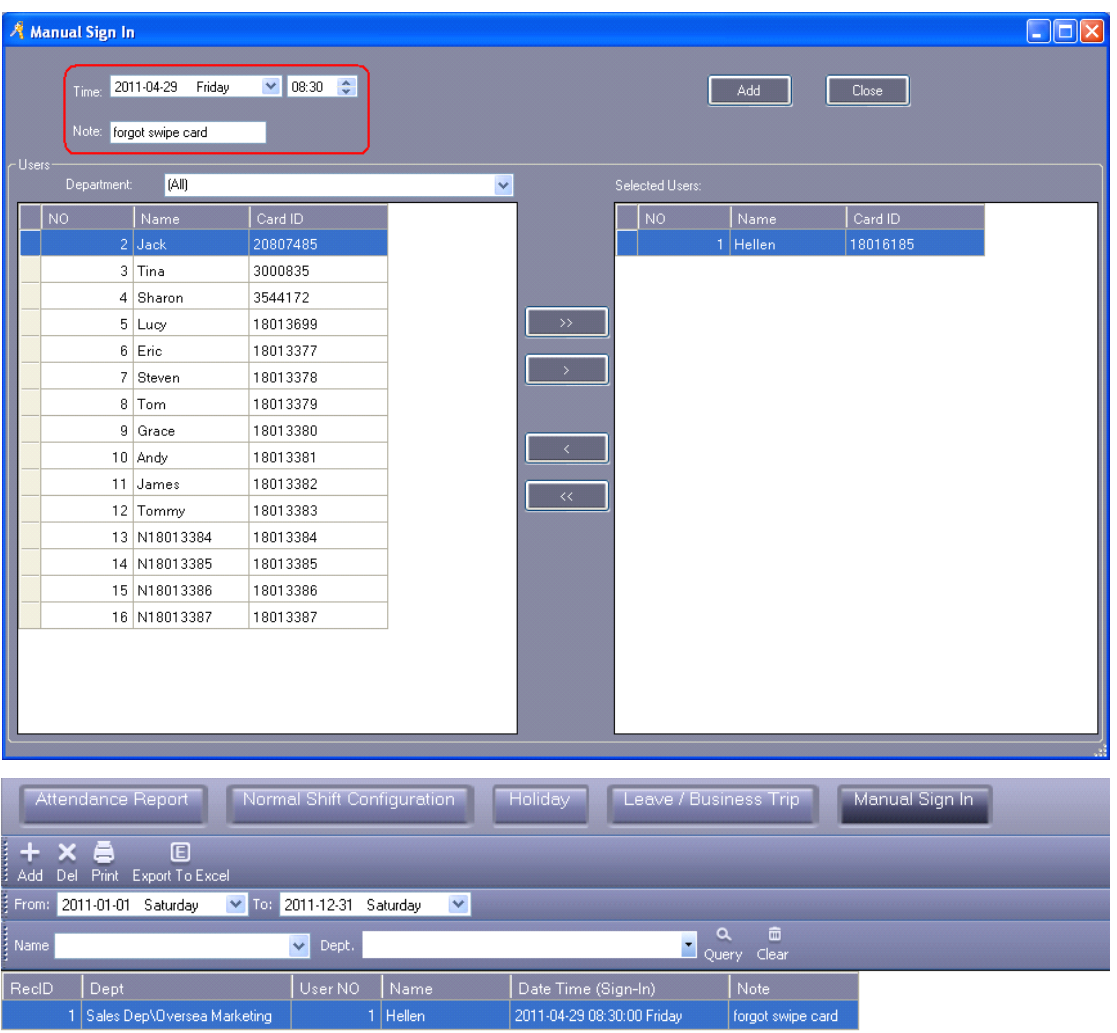

Select 【Attendance】>【Manual Sign In】

### **4.5 Attendance Report**

Select【Attendance】>【Attendance Report】

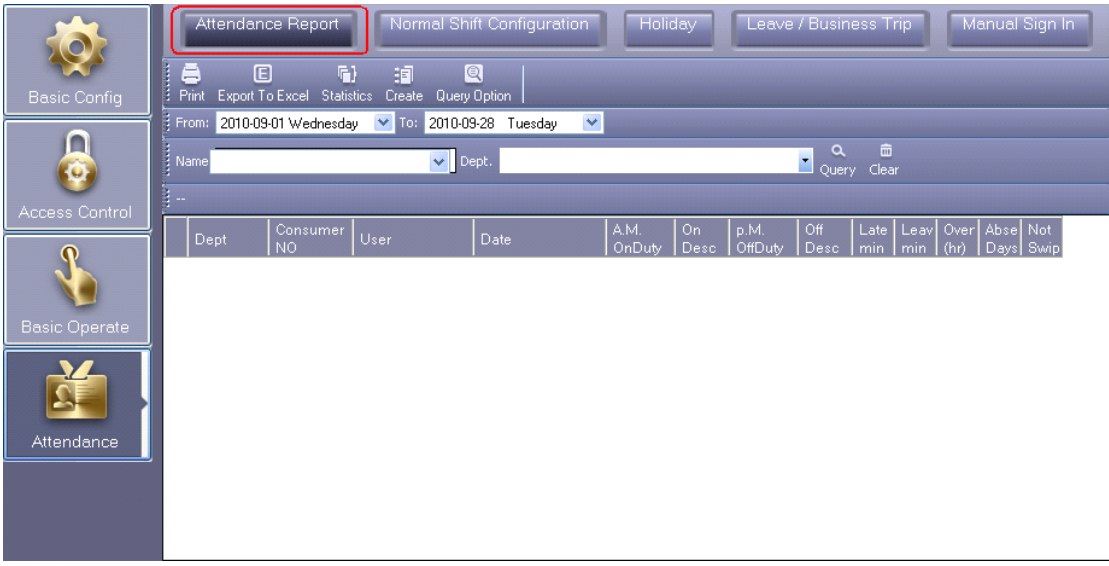

Click "Create"

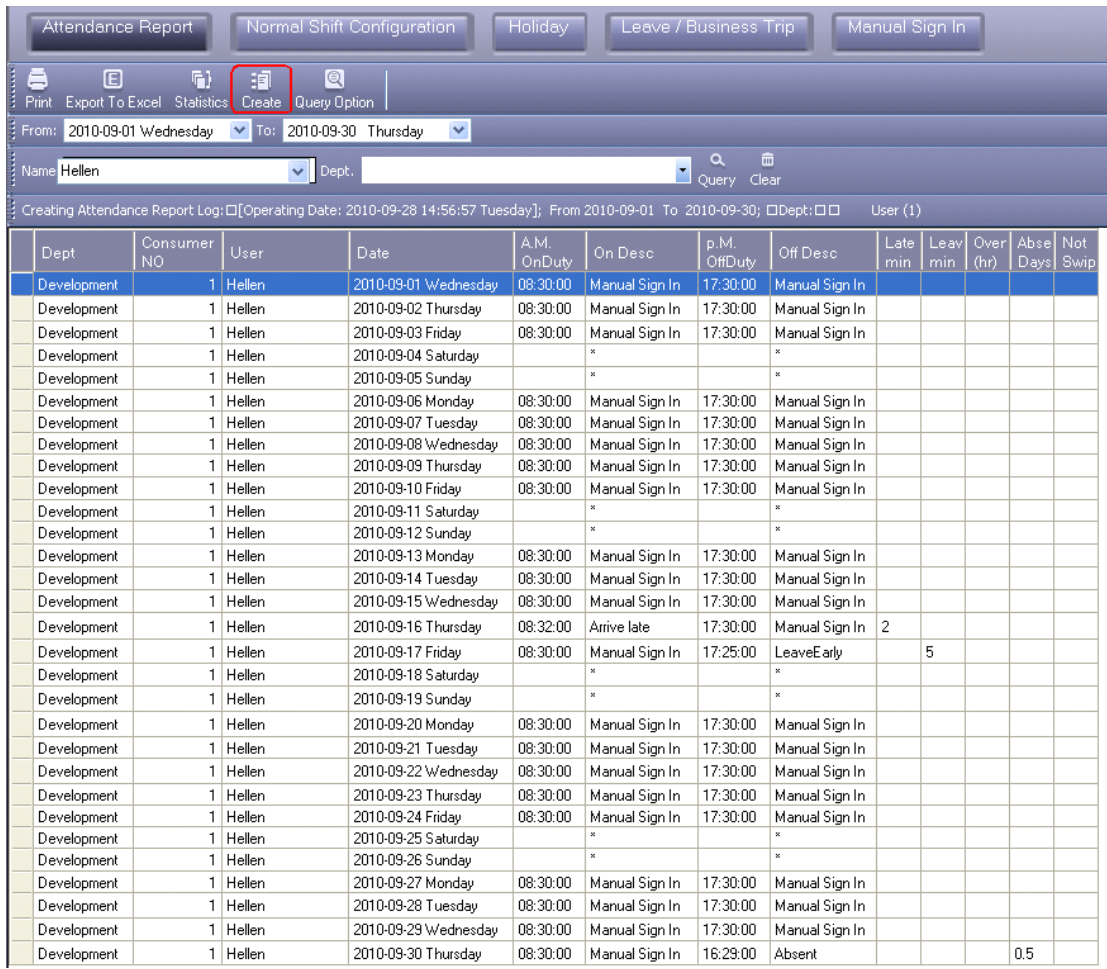

Click "Statistics"

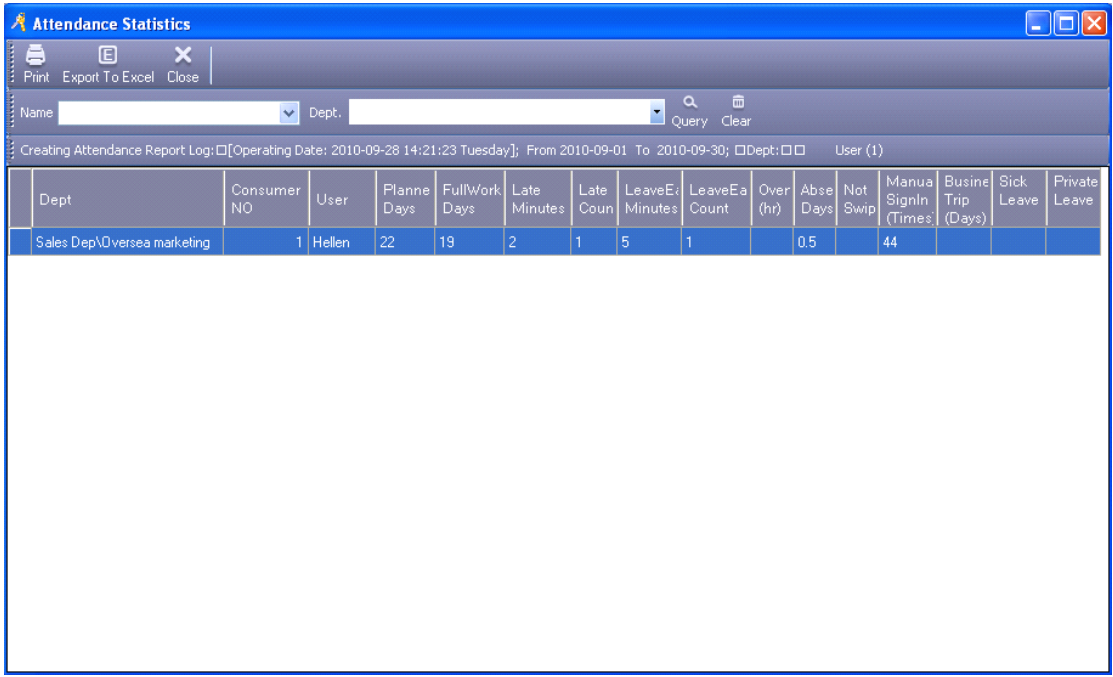

## **Part 5 Excursus**

### **5.1 How to display user's photo at Monitor**

If you want to add user's photo when adding the user, click "Photo" button, and add it.

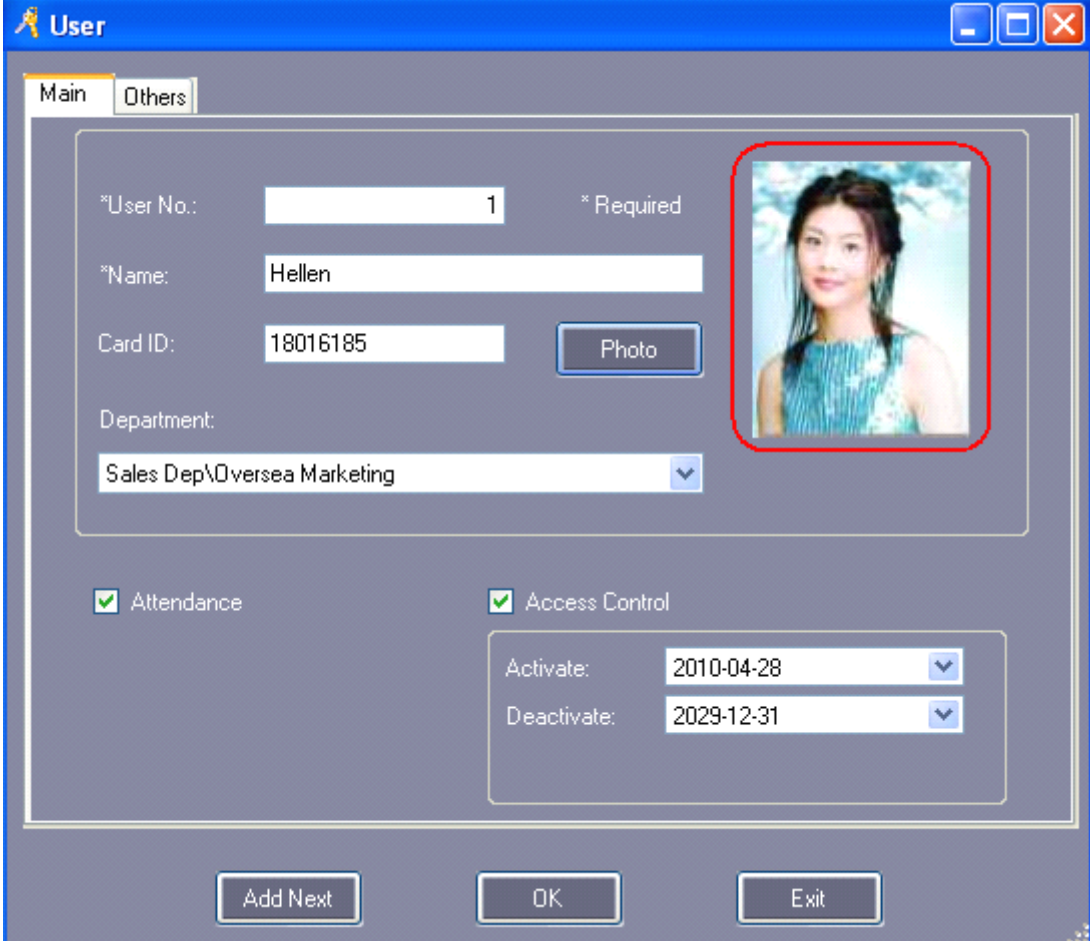

At the monitor window, it can show the user's photo when the user swiping card.

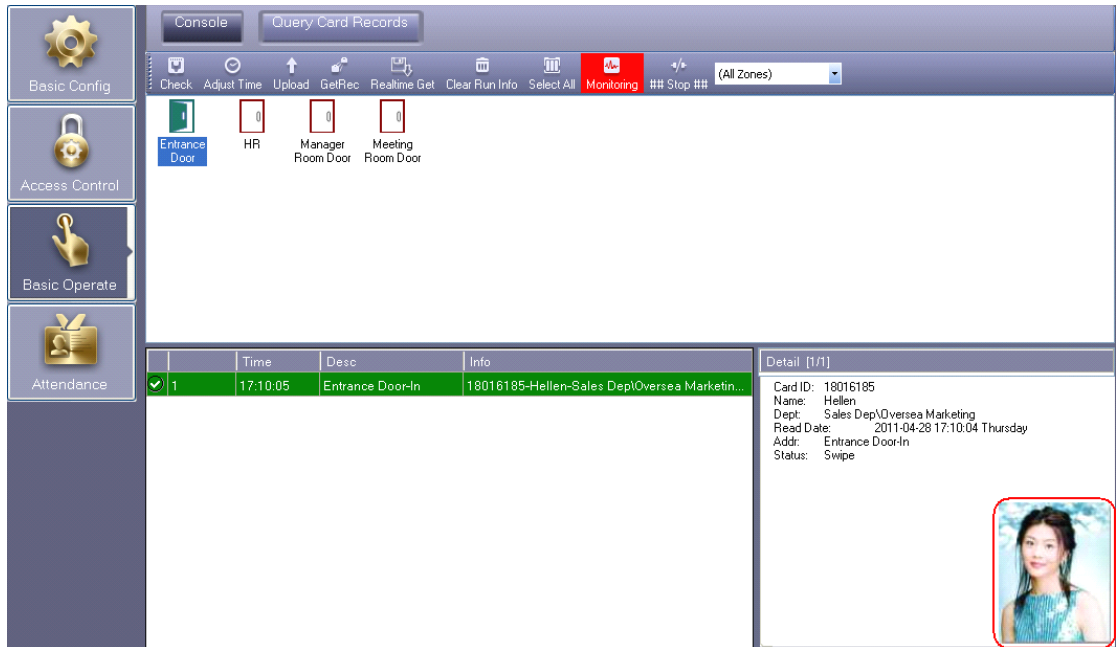

## **5.2SQL Server Configur Configur Configuration**

Install the SQL Server, and then configure Access Control SQL Server. Select 【Start】>【Programs】>【AccessControl】>【SqlSet】

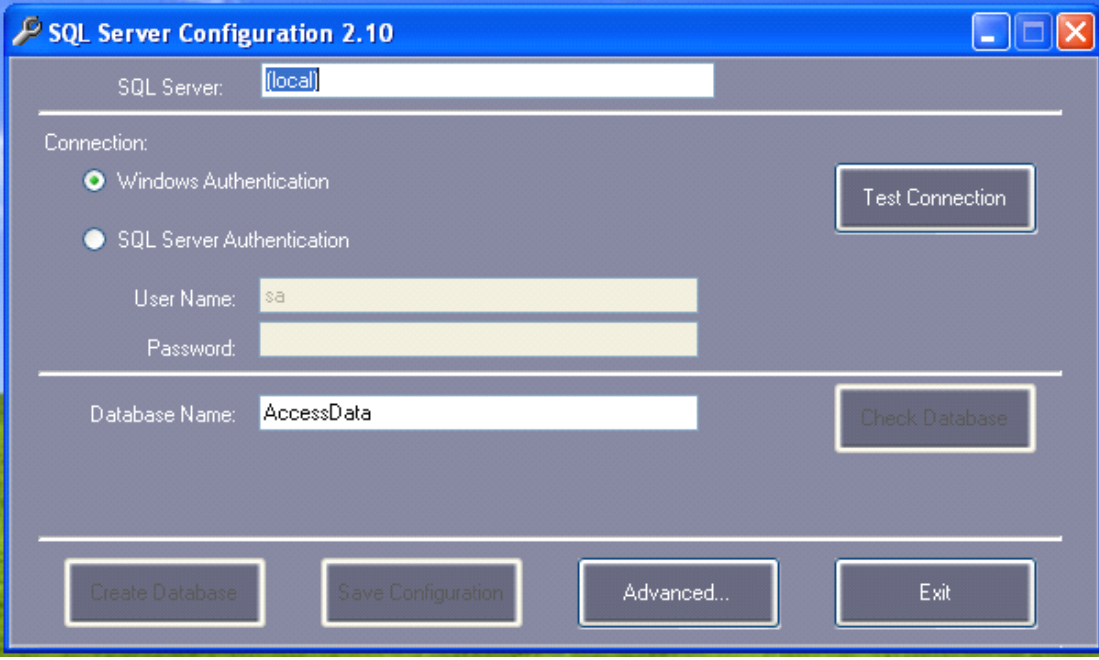

Click "Create Database"
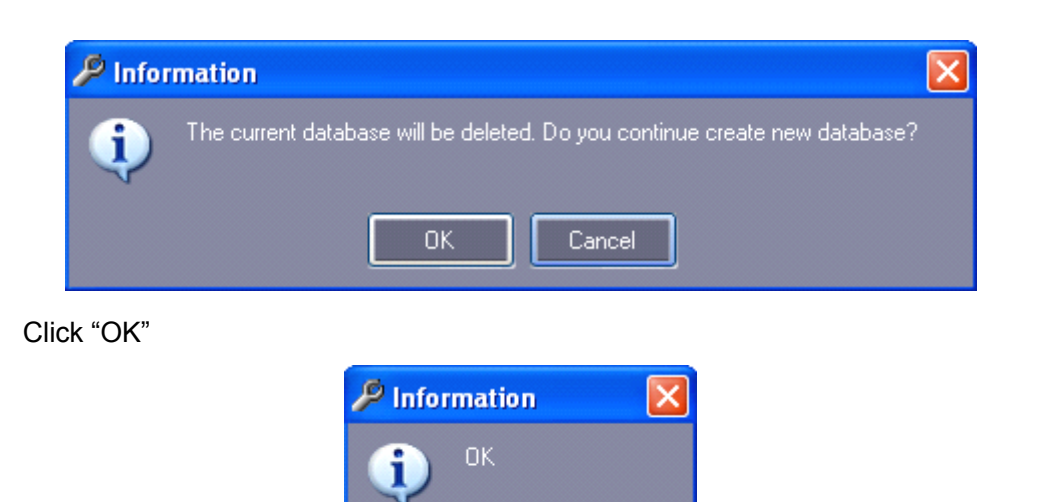

Click "OK", Then Click "Confirm"

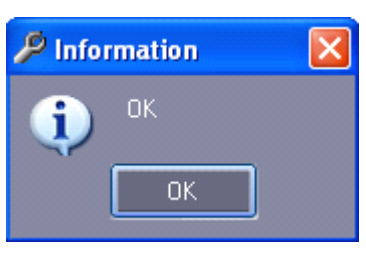

**OK** 

Click "OK", Run Software "Access Control", You can see the created database icon as "AccessData".

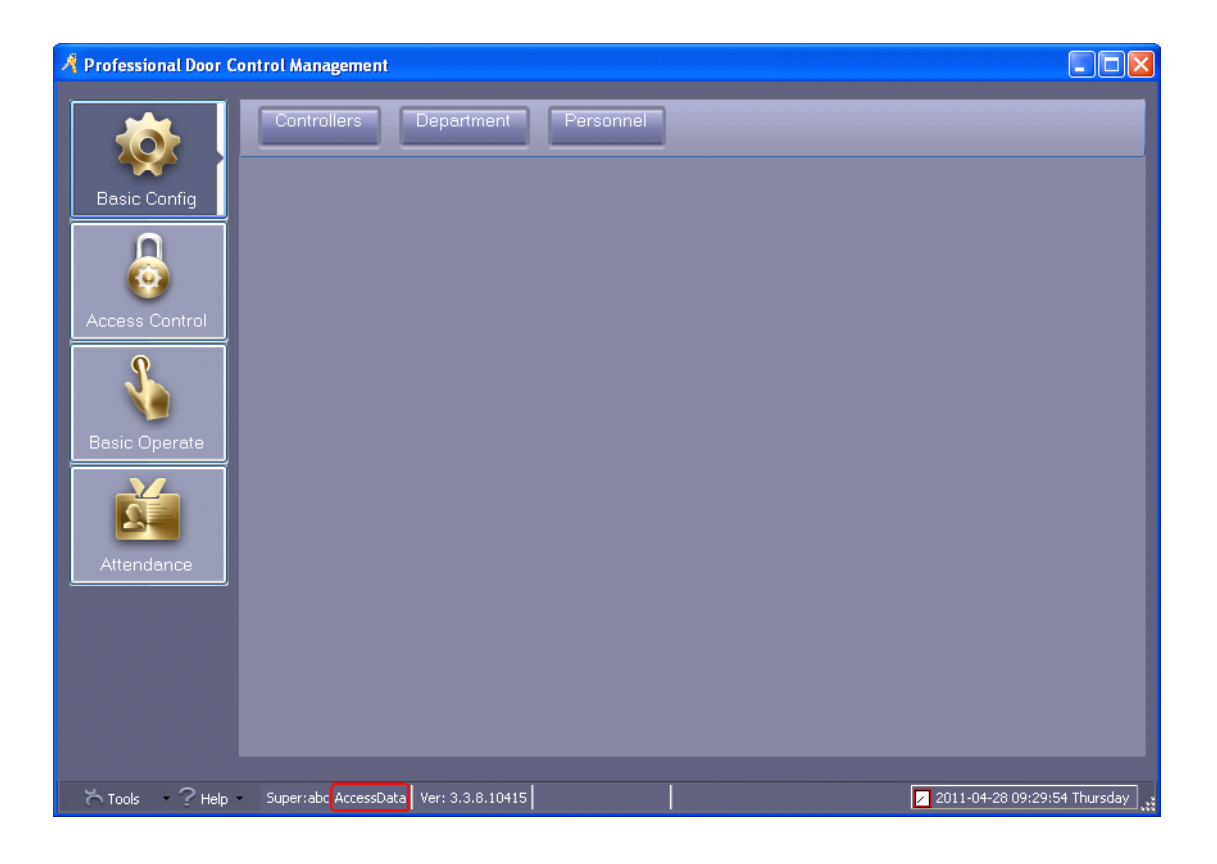

## **5.3 Import consumer's consumer'sconsumer'sconsumer'sinformation informationinformation informationfrom Excel**

Attention: It can only import valid "ConsumerNO", "Name", "CardID" and "Department".

First "Export To Excel", Open the document, then export the new users information to Excel table.

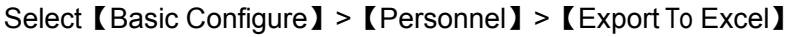

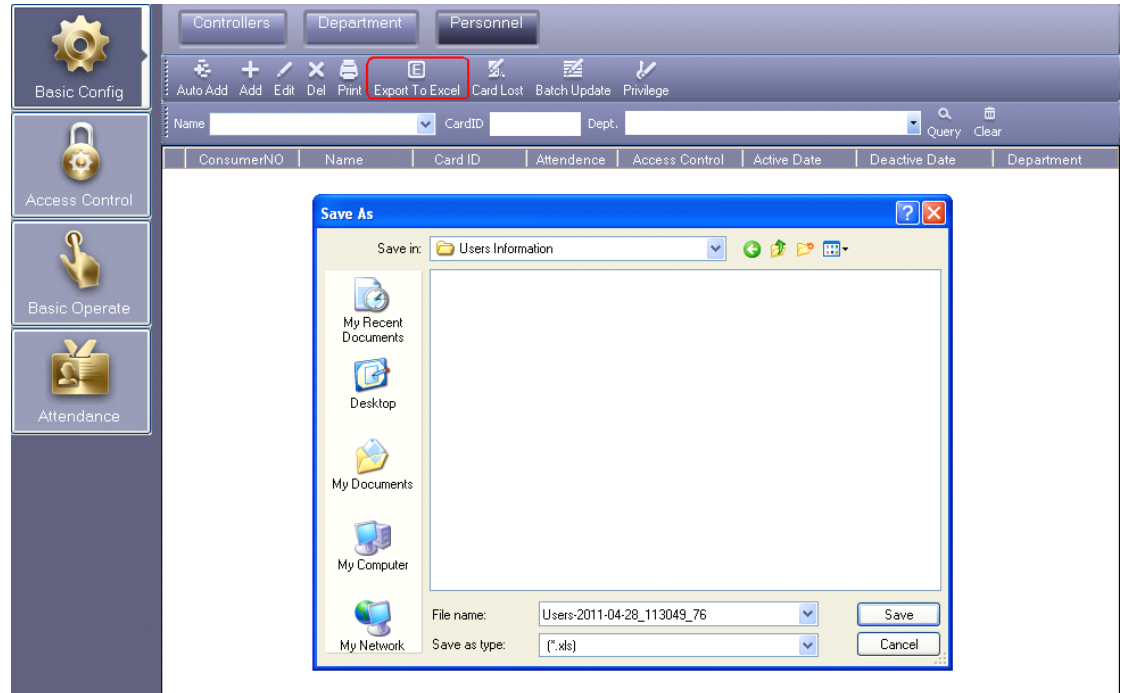

Click "Save"

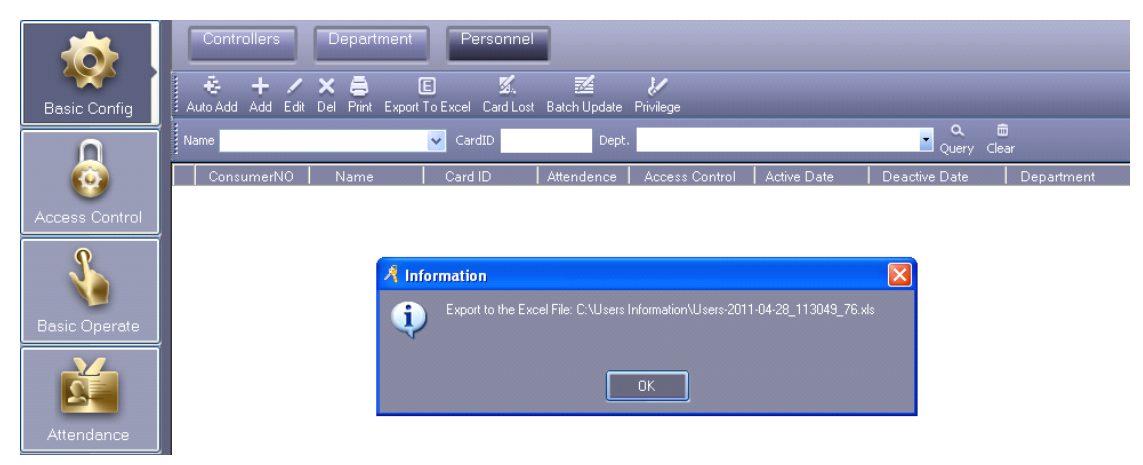

Open the exported Excel document "Users-2011-04-28\_113049\_76.xls.xls".

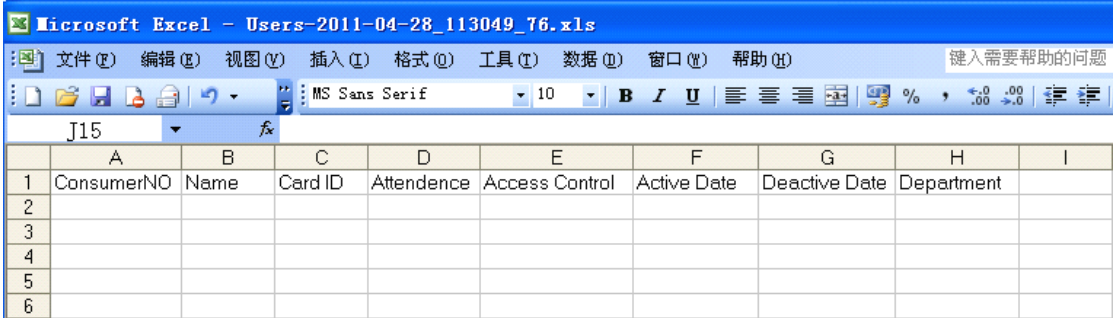

If the document has already users' information, delete, and then create new users data table.

You just create users "ConsumerNO", "Name", "Card ID" and "Department" of the data. For example:

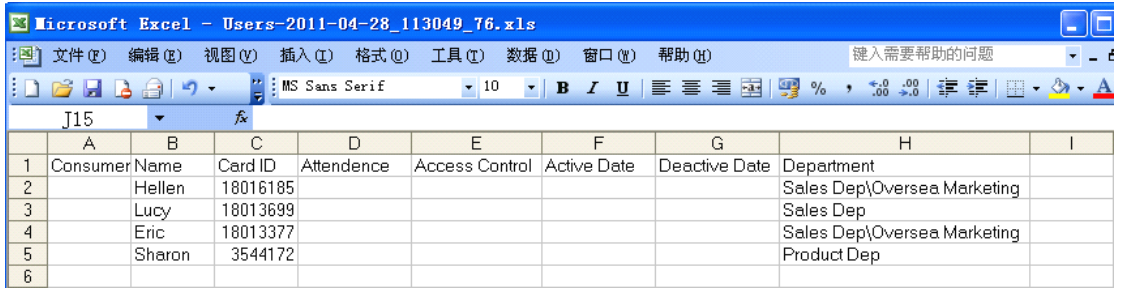

**Remark: department can only use "\" as separator. For example: Sales Dep\Oversea Marketing.** 

After create users' data, Login software "Access Control", Click 【Basic Configure】> 【Personnel】Mouse Right Click or Enter keyboard "Ctrl <sup>+</sup> Shift <sup>+</sup> Q**",** Click "Import". Select edited Excel document "Users-2011-04-28\_113049\_76.xls"

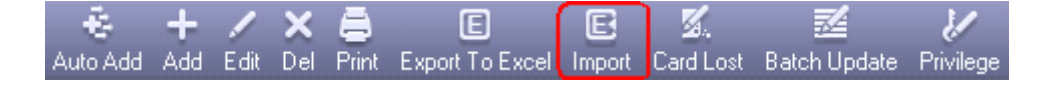

Import customer's information from Excel successfully, there will be information prompt

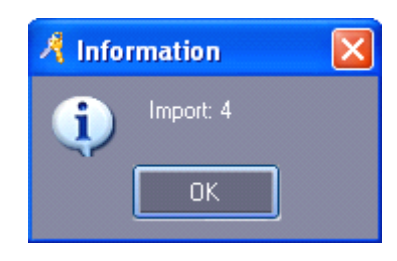

Import Result as:

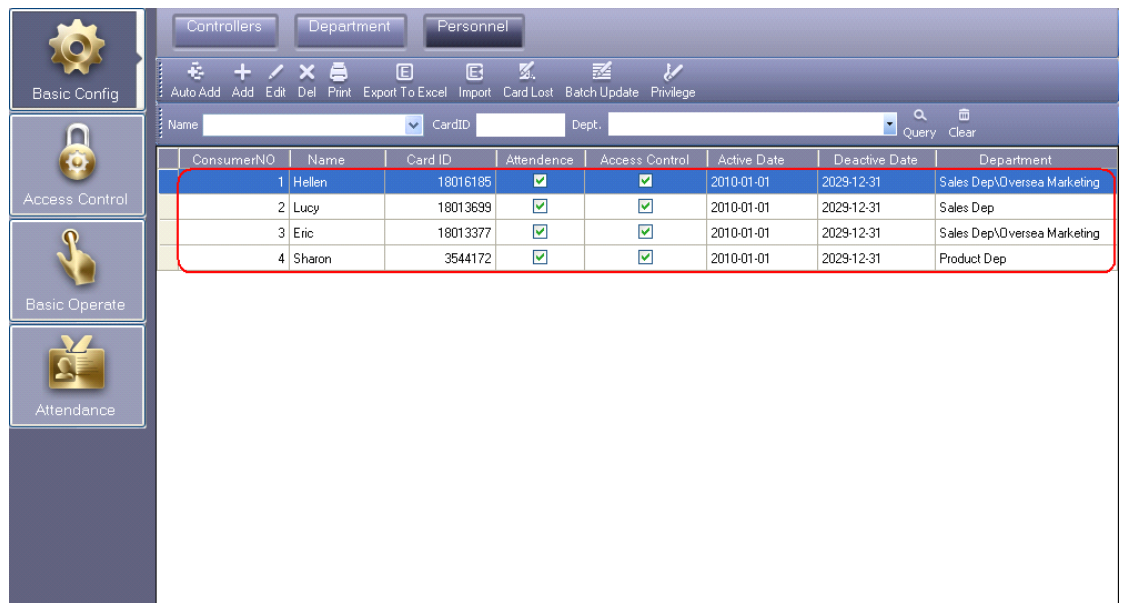